# **18 Graph Display**

This chapter describes the overview of the GP-Pro EX "Graph Display" feature and the basic operation for placing graphs.

Please start by reading ["18.1 Settings Menu" \(page 18-2\)](#page-1-0) and turn to the page with the relevant explanation.

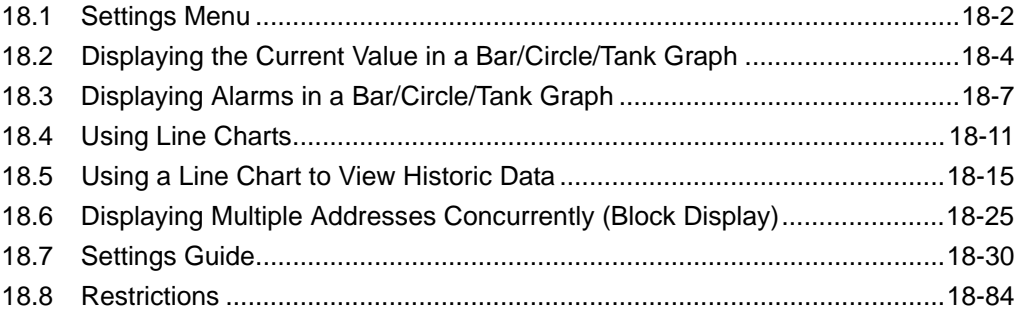

# <span id="page-1-0"></span>**18.1 Settings Menu**

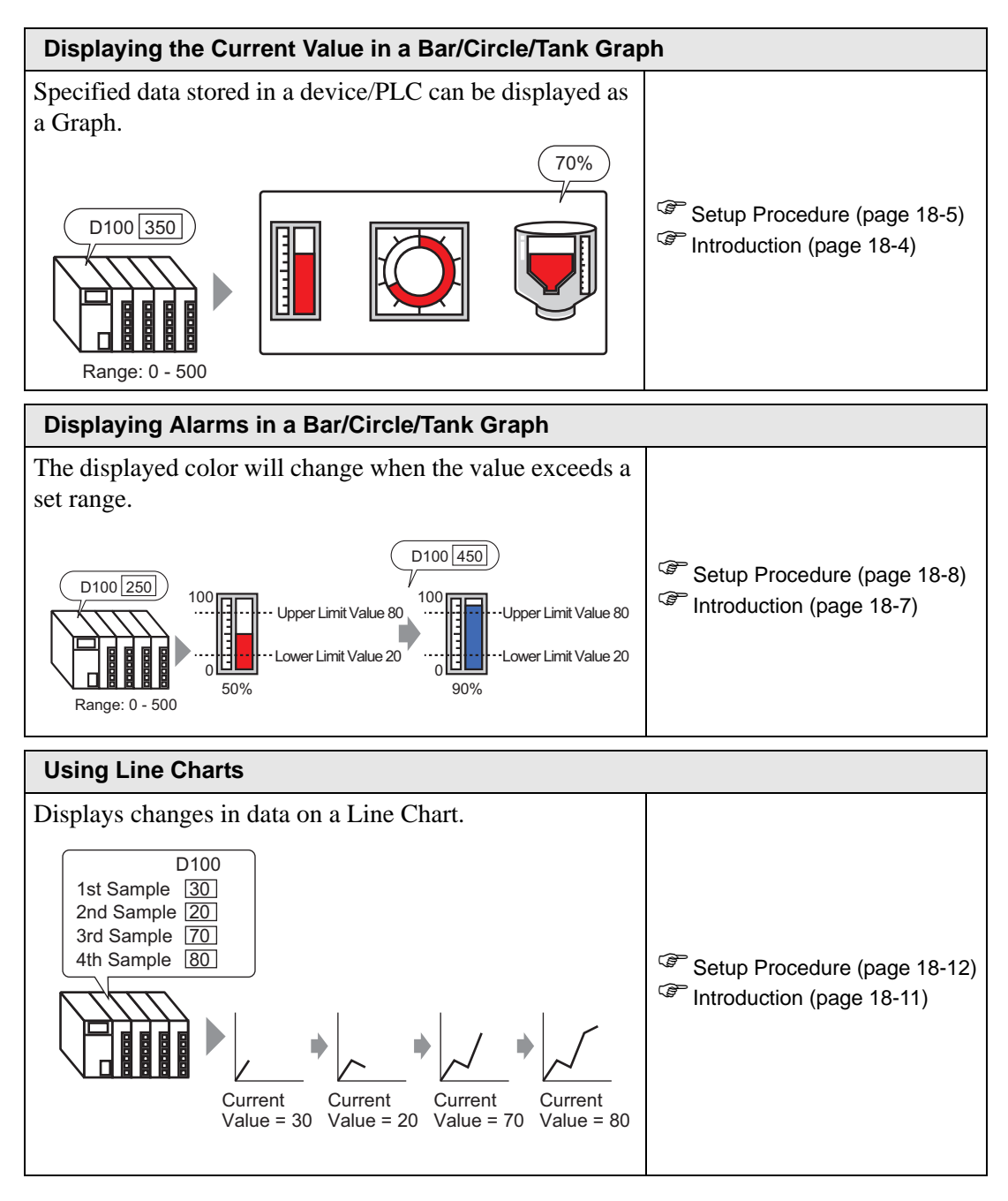

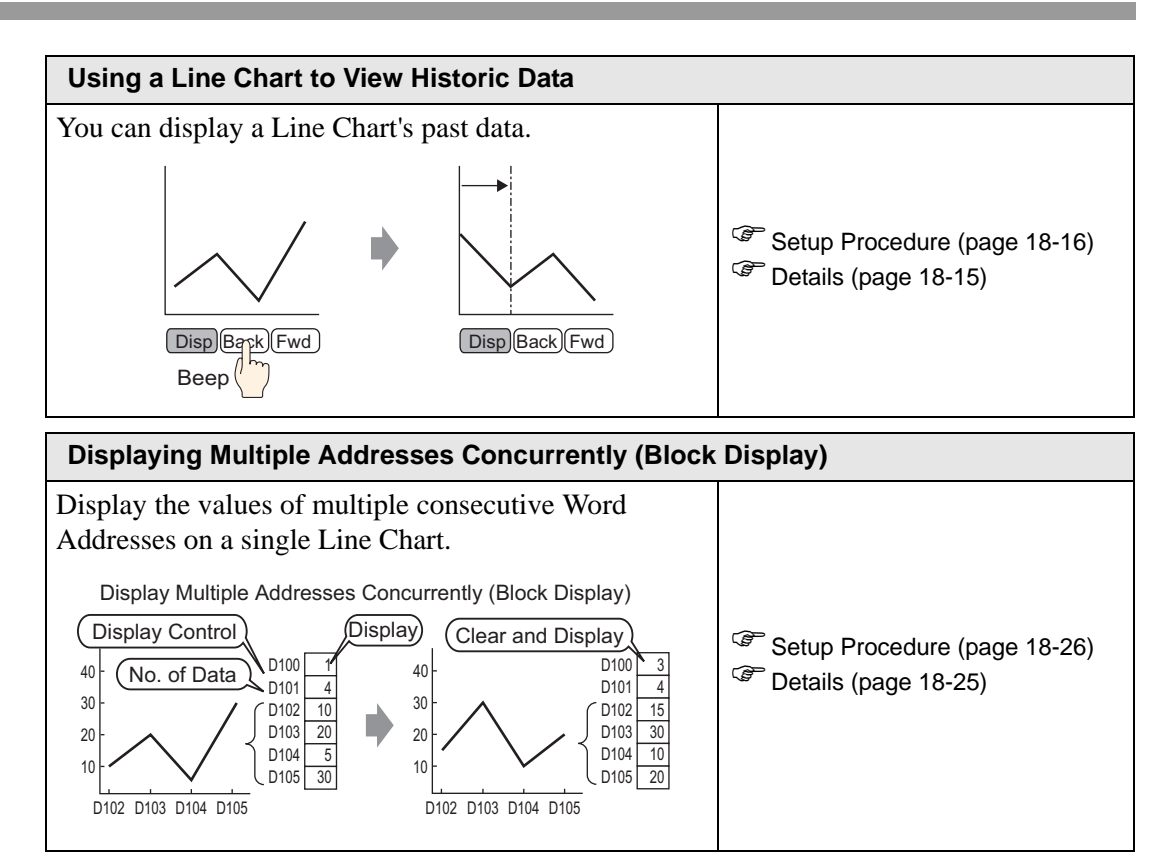

# <span id="page-3-0"></span>**18.2 Displaying the Current Value in a Bar/Circle/Tank Graph**

## <span id="page-3-1"></span>**18.2.1 Introduction**

The current value is converted as defined in the range values and displayed on the Graph.

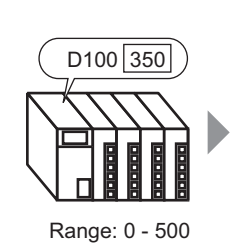

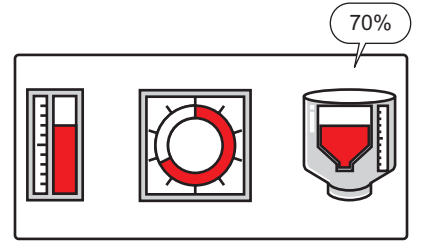

#### <span id="page-4-0"></span>**18.2.2 Procedure**

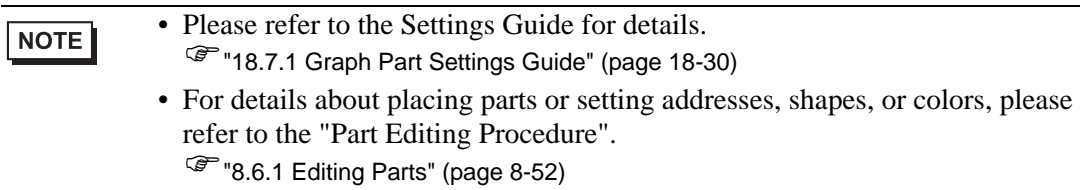

Displays word address (D100) data on a Bar Graph.

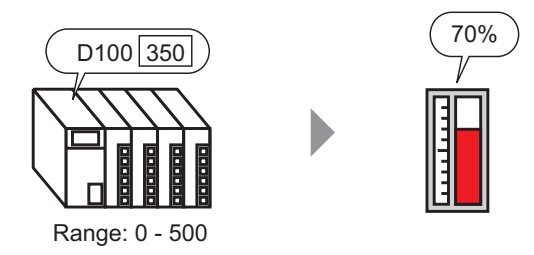

- 1 From the [Part (P)] menu, select [Graph (G)] or click  $\|\cdot\|$ . Place the Graph on the screen.
- 2 Double-click the new Graph. The following dialog box appears.

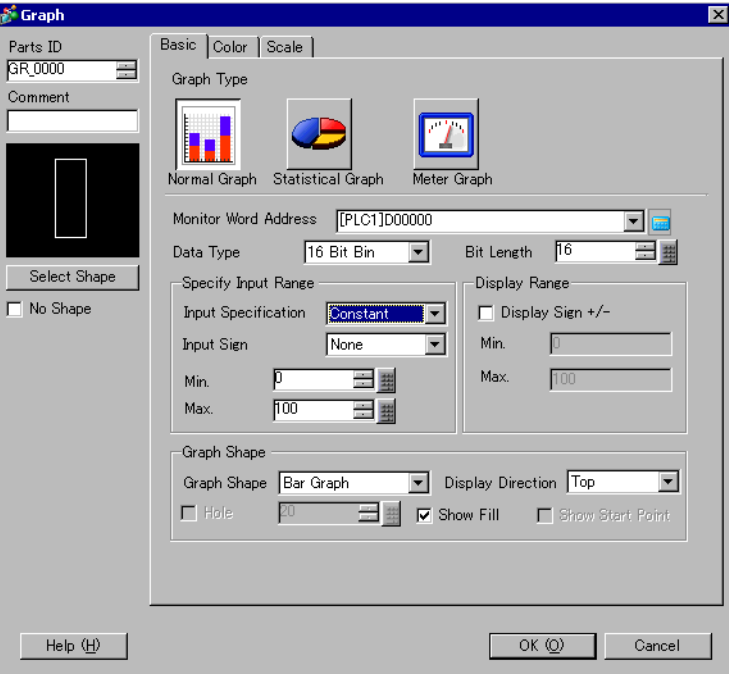

3 In [Monitor Word Address], set the address you want to display. Then set the [Data Type] and [Bit Length].

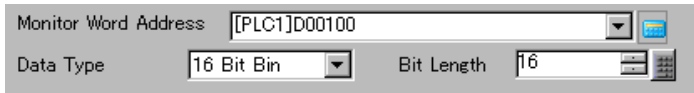

4 In the [Input Specification] drop-down list, select [Constant]. In the [Min] and [Max] fields, set the range of data stored in that address. If you are storing negative values, set the [Input Sign] to [2's Complement] or [MSB Sign].

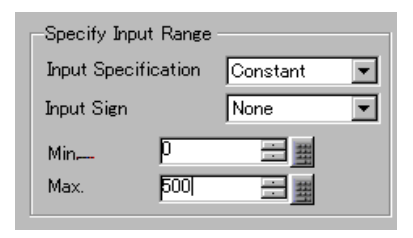

5 In the [Graph Shape] drop-down list, select [Bar Graph].

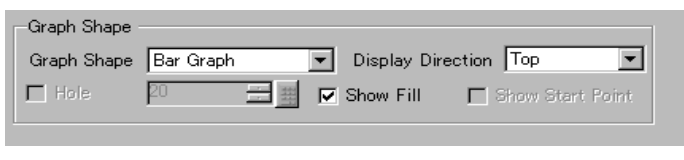

NOTE

• You can also select [Circle Graph], [Semicircle Graph], and [Tank Graph].

6 In [Select Shape], select the Graph shape.

7 On the [Color] tab, set the [Display Color]. Set the Graph's other colors (pattern color, border color) if necessary.

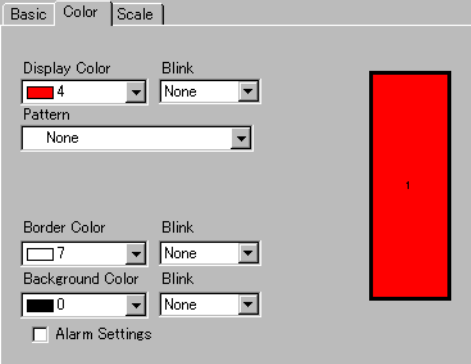

8 On the [Scale] tab, set the scale's display settings, designate the scale colors, and click [OK].

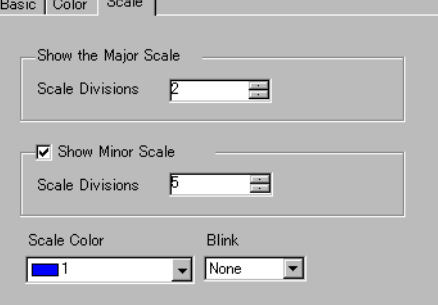

# <span id="page-6-0"></span>**18.3 Displaying Alarms in a Bar/Circle/Tank Graph**

## <span id="page-6-1"></span>**18.3.1 Introduction**

When the data range is 0-500:

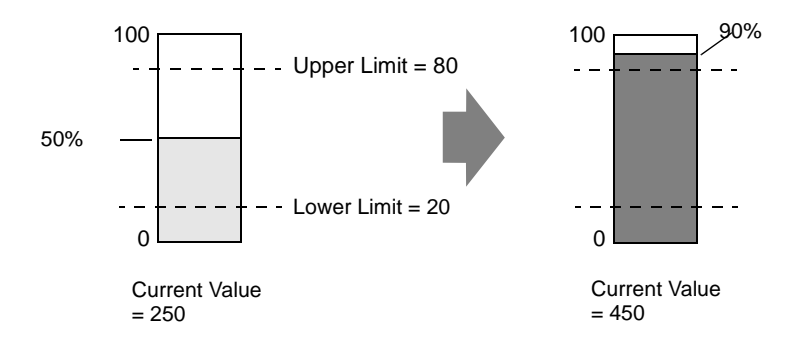

You can set the normal and abnormal values. When an abnormal value occurs, the Graph color changes.

This is useful for users to quickly see abnormal values.

#### <span id="page-7-0"></span>**18.3.2 Procedure**

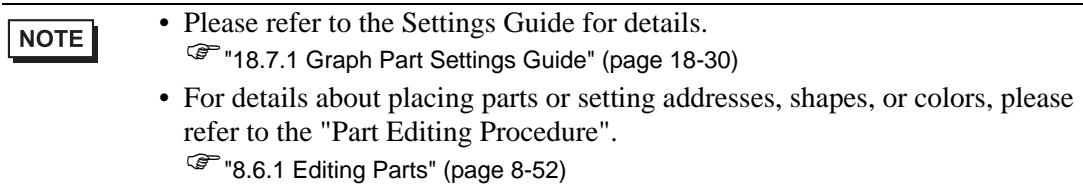

Set the Graph color so that it changes when the word address (D100) data goes below 20% or above 80% of the Input Range.

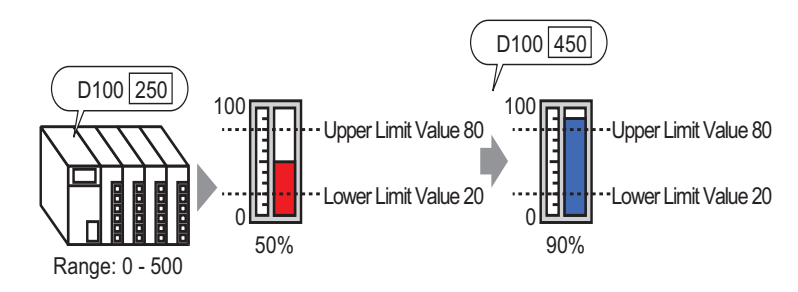

1 From the [Part (P)] menu, select [Graph (G)] or click  $\|\cdot\|$ . Place the Graph on the screen.

2 Double-click the new Graph. The following dialog box appears.

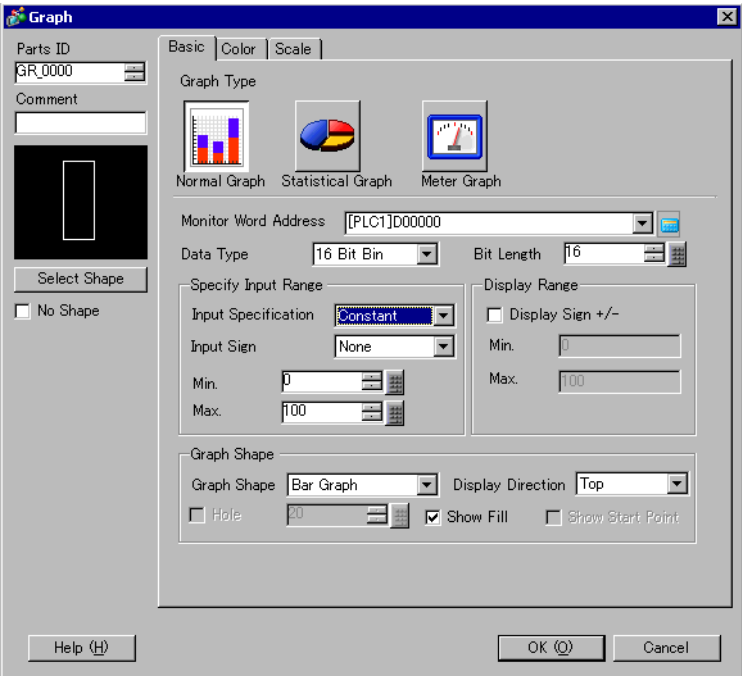

3 In [Monitor Word Address], set the address you want to display. Then set the [Data Type] and [Bit Length].

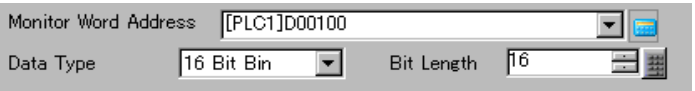

4 In the [Input Specification] drop-down list, select [Constant]. In the [Min] and [Max] fields, set the range of data stored in that address.

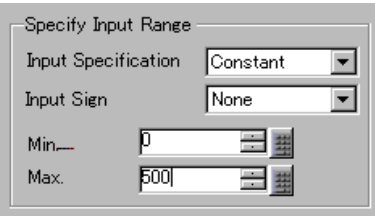

5 In the [Graph Shape] drop-down list, select [Bar Graph].

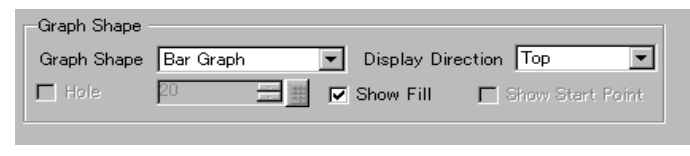

**NOTE** 

• You can also select [Circle Graph], [Semicircle Graph], and [Tank Graph].

- 6 In [Select Shape], select the Graph shape.
- 7 On the [Color] tab, set the [Display Color].

Set the Graph's other colors (pattern color, border color) if necessary.

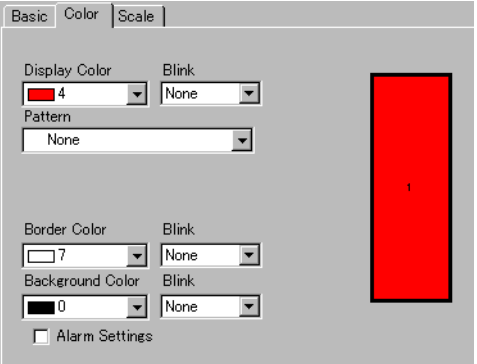

8 Select the [Alarm] check box, and specify the alarm range (percentage). (For example, Lower Limit 20, Upper Limit 80).

In [Display Color], set the Alarm Display color.

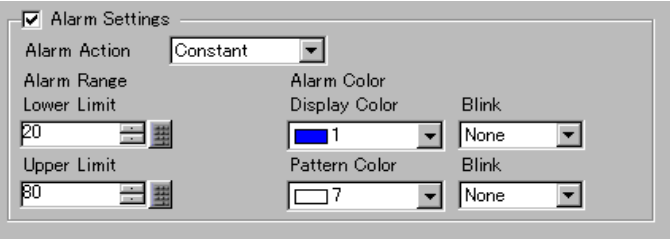

9 On the [Scale] tab, set to show the scales and the color and blink. Click [OK].

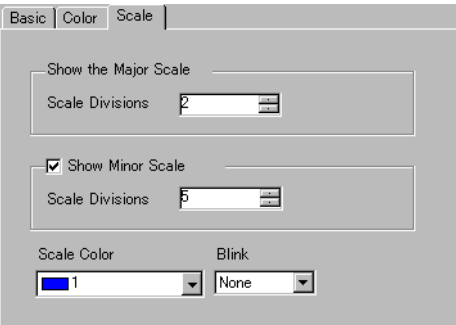

# <span id="page-10-0"></span>**18.4 Using Line Charts**

# <span id="page-10-1"></span>**18.4.1 Introduction**

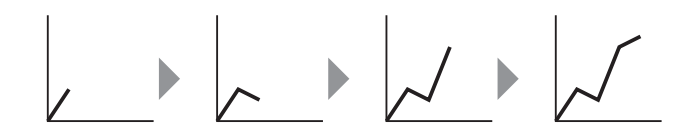

You can collect and display data in regular or random intervals in a Line Chart.

You can use this to identify significant changes in data or to view the relationship between different data.

Up to 20 lines can be displayed on a single Line Chart.

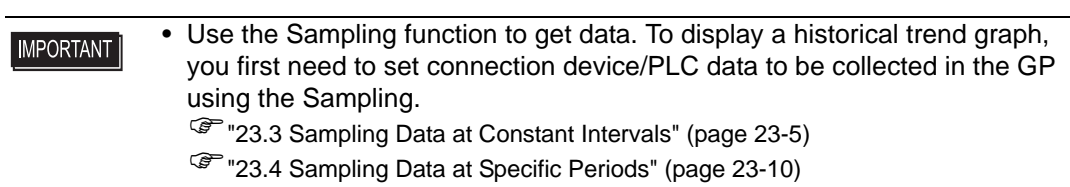

#### <span id="page-11-0"></span>**18.4.2 Procedure**

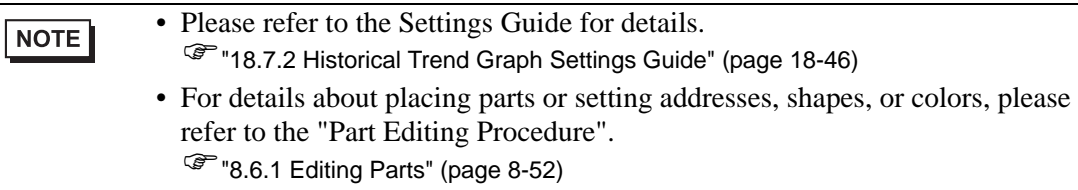

Each time a Word Address data point is sampled, that data point displays on a Line Chart.

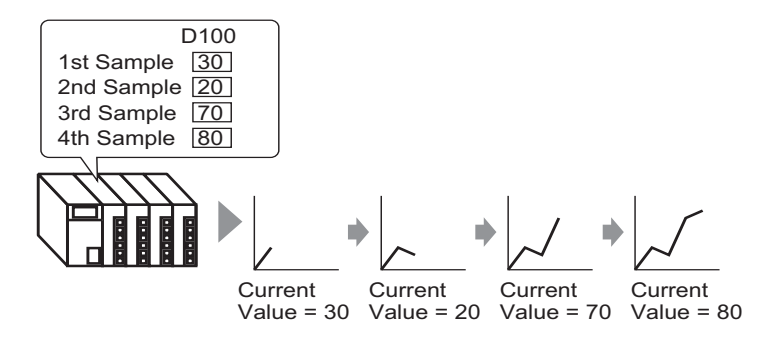

- 1 From the [Part (P)] menu, select [Historical Trend Graph (H)] or click  $\Box$  Place the Graph on the screen.
- 2 Double-click the new Graph. The following dialog box appears.

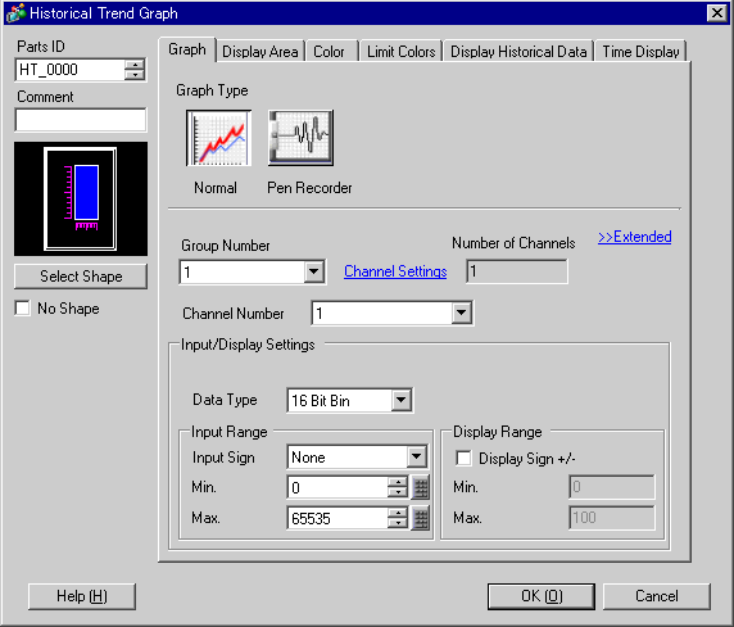

- 3 In [Select Shape], select the Graph shape.
- 4 In [Group Number], select the number of the sampling group you want to display.
- 5 Click [Channel Settings]. The following dialog box appears.

In [Number of Channels], set the number of sets of data lines to display on the graph (1). In [Channel Number 1], select the graph display address (e.g., D100).

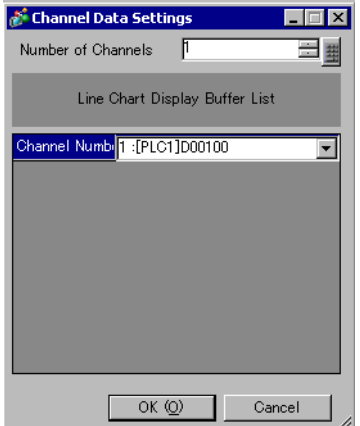

6 Set the data type and input range for the graph data.

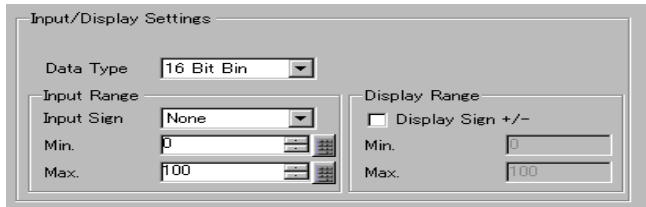

7 On the [Color] tab, set the color and type of the line to be displayed and the color of the Graph Display Area.

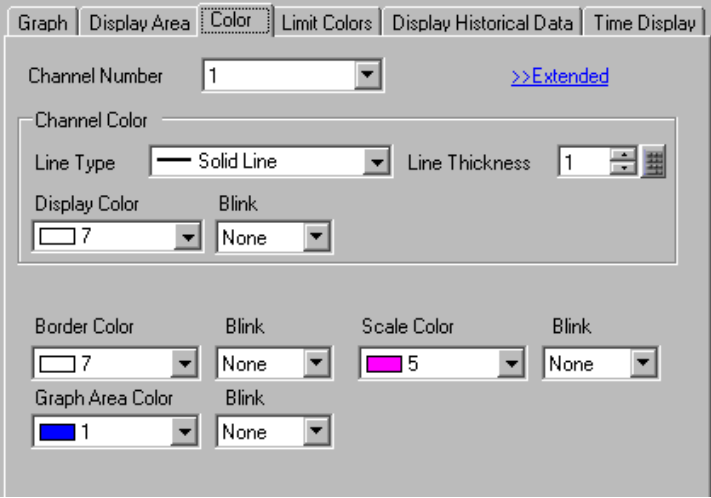

8 In the [Display Area] tab, set the graph Display Direction and the number of Data Samples as "4". Set the same value for the Samples to Scroll as the Data Samples. If required, set up a scale.

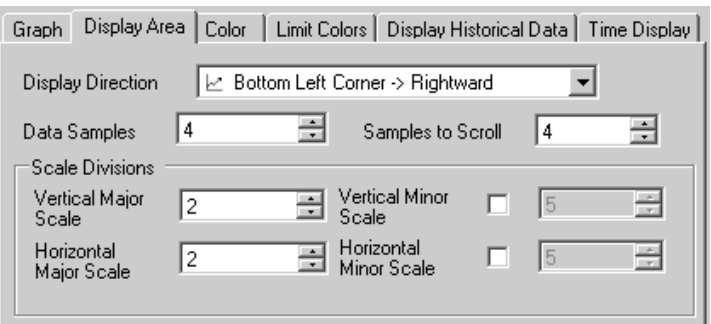

9 In the [Time Display] tab, select the [Most Recent Time] and [Oldest Time] check boxes, and set the format for the displayed date and time.

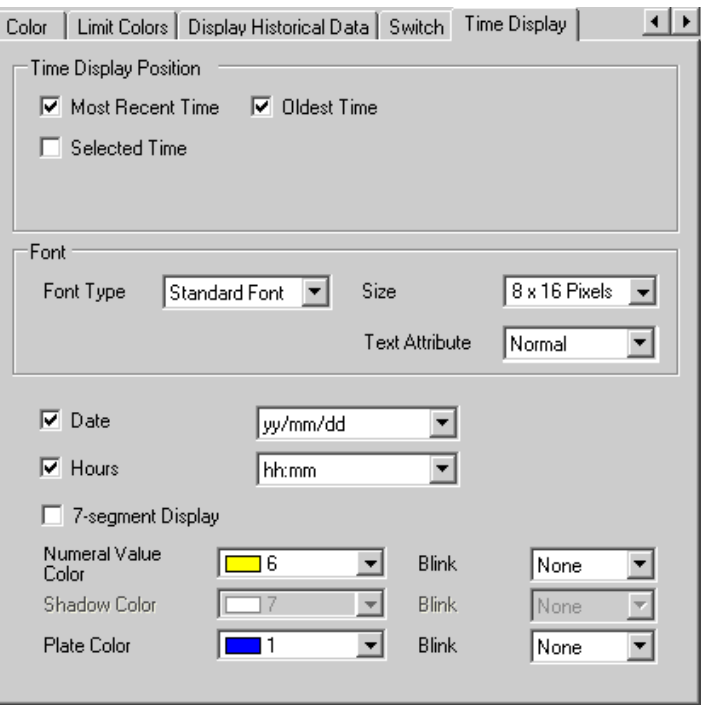

10 As needed, set the font size and color, and click [OK].

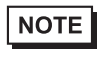

• [Oldest Time] is placed in the lower left axis of the Historical Trend Graph, and [Most Recent Time] in the lower right axis.

# <span id="page-14-0"></span>**18.5 Using a Line Chart to View Historic Data**

# <span id="page-14-1"></span>**18.5.1 Introduction**

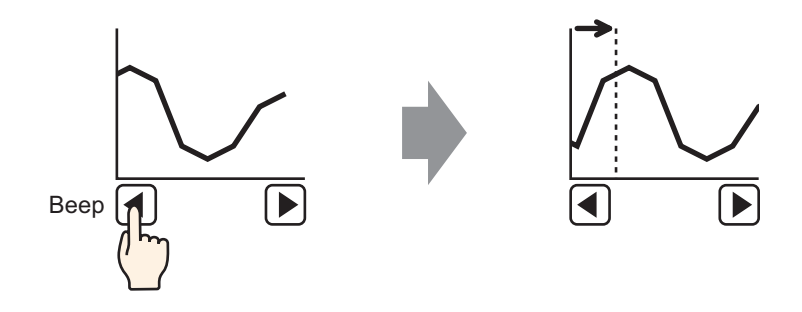

You can display a Line Chart's past data.

You can view historic data that has been cleared from the Line Chart. This function is useful for evaluating changes in data over time.

#### <span id="page-15-0"></span>**18.5.2 Procedure**

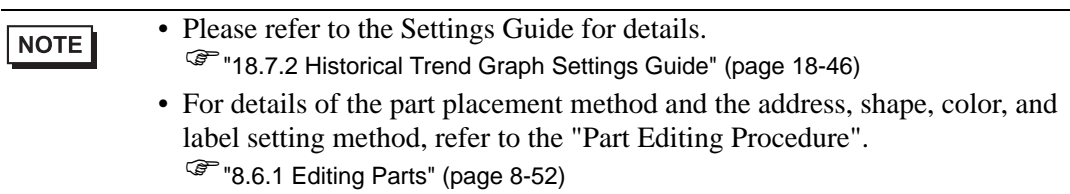

Use these settings when you want to check a Word Address' historic data.

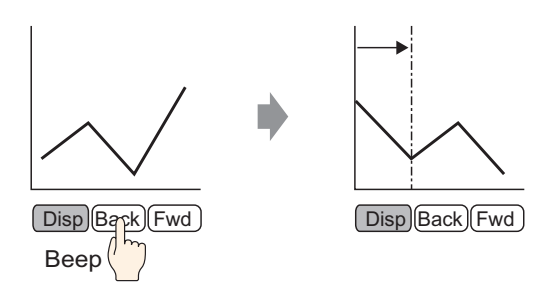

1 From the [Part (P)] menu, select [Historical Trend Graph (H)] or click  $\Box$  Place the Graph on the screen.

2 Double-click the new Graph. The settings dialog box appears. Set the sampling group and address (D100), then adjust the settings needed for display such as the line color, number of display data, etc.

)["18.4.2 Procedure" \(page 18-12\)](#page-11-0) 

3 In the [Display Historical Data] tab, select the [Display Historical Data] check box to display the [Switch] tab.

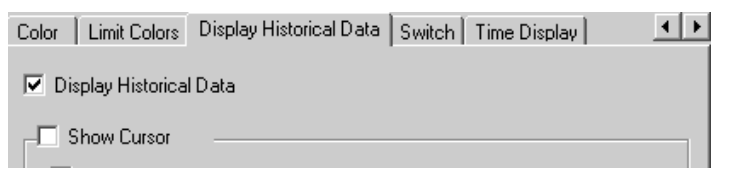

• Only one Historical Trend Graph part with a Display Historical Data function **NOTE** can be placed per screen.

4 Select the [Show Cursor] check box.

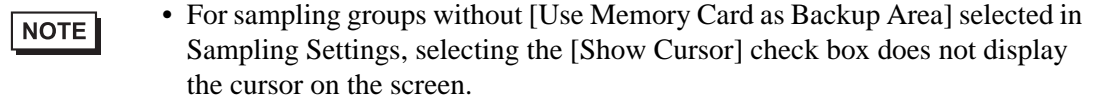

5 Set the switches which will display historical data.

Select the [Switch] tab to set the number of rows to scroll up or down per touch.

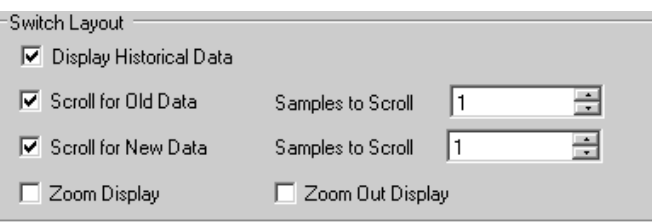

- When you use the [Historical Trend Graph Switch] from [Special Switch] in NOTE the switch lamp part without setting the switch layout on the Historical Trend Graph, you can set the shape and color for an individual switch.
	- For sampling groups without [Use Memory Card as Backup Area] selected in Sampling Settings, [Zoom Display] and [Zoom Out Display] switches do not work when they are selected.
- 6 In [Select Shape], select the Switch shape.
- 7 Select the Switch Label [Font Type] and [Display Language]. Set the [Text Color].

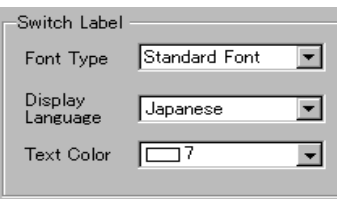

8 In [Switch Label], choose a switch and enter text in [Label]. Type a label for each switch.

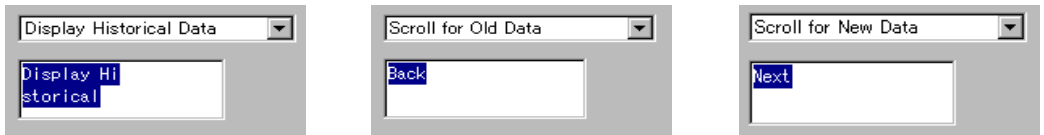

9 Select the switch color. (Some colors cannot be set, depending on the selected switch shape.)

NOTE

• The switches are placed on the top right of the Historical Trend Graph.

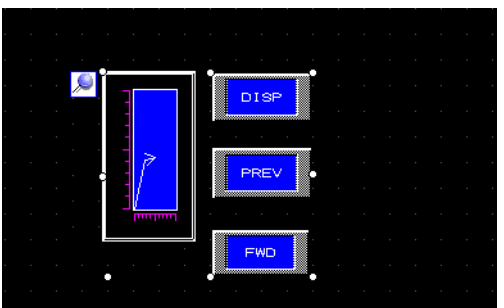

• Each switch on the graph can be individually selected and moved anywhere within the screen.

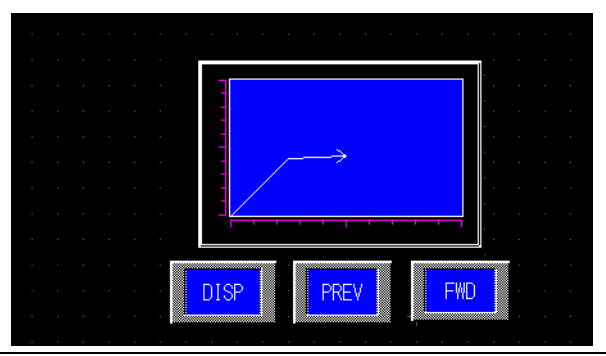

10 In the [Time Display] tab, select the [Most Recent Time], [Oldest Time], or [Selected Time] check box. Set the display format and color, and click [OK].

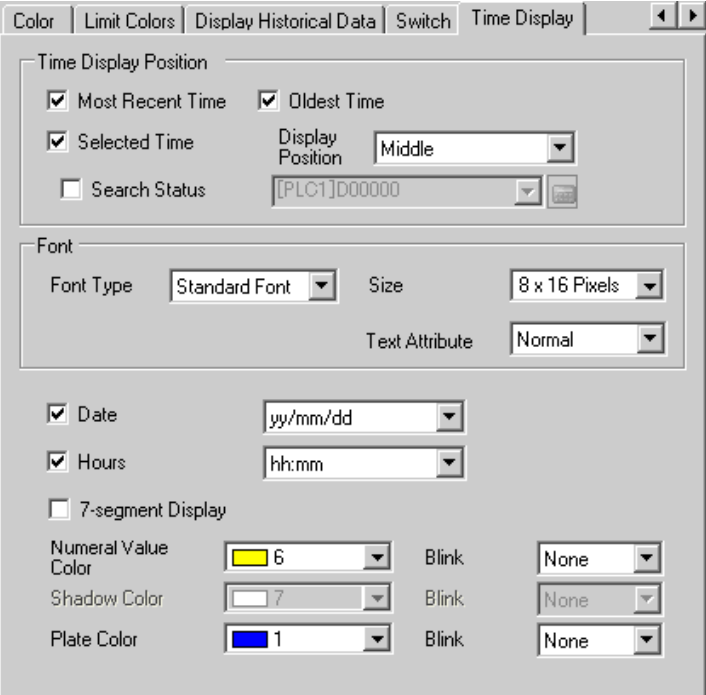

## **18.5.3 Operating Procedure**

Touch the "Display Historical Data" switch ([DISP]) to switch to Display Historical Data Mode.

Touch Scroll for Old Data Switch, and you can scroll back to previous data on the display. To exit Display Historical Data Mode, touch the "Display Historical Data" switch again, or switch the screen.

When [Use Memory Card as Backup Area] is selected in the [Mode] tab in the Sample settings, you can use Show Cursor, Zoom in and Zoom out, and the search functions described below.

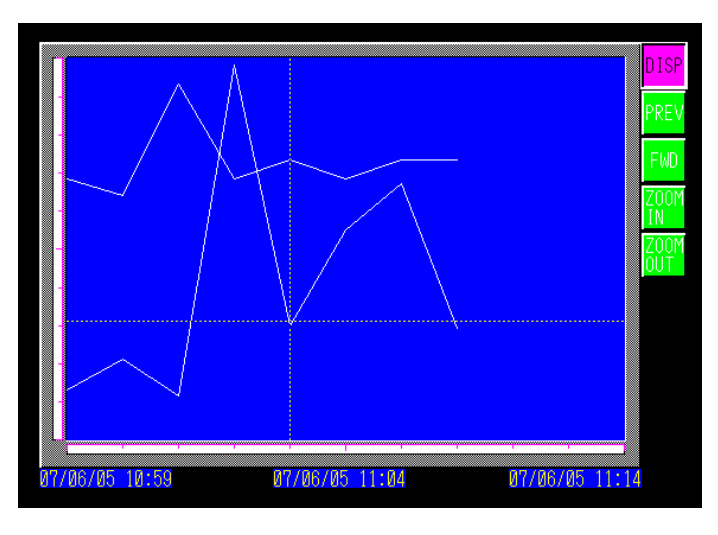

# **Cursor Operation**

1 Touch the "Display Historical Data" switch to change to the Display Historical Data Mode.

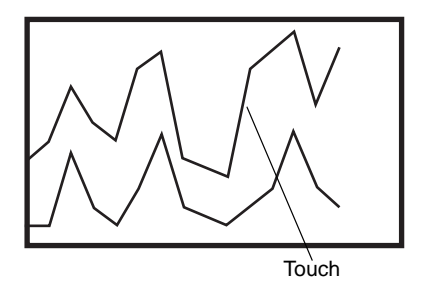

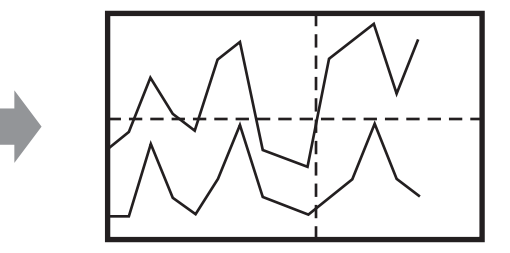

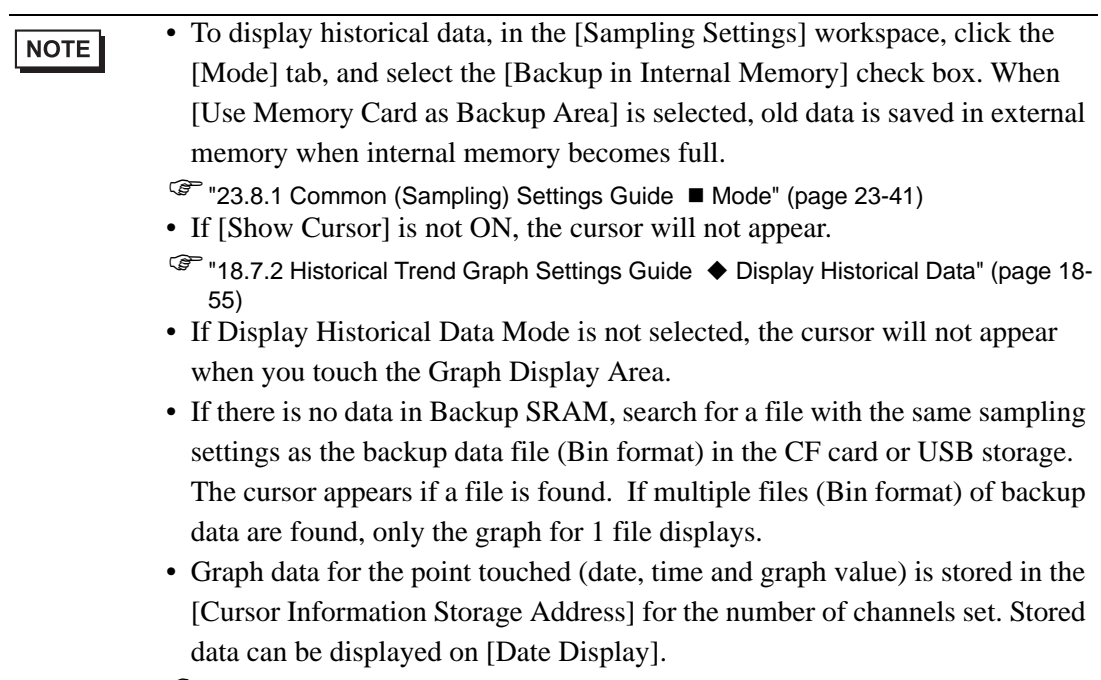

- )"14.2 Displaying/Inputting Numeric Data" (page 14-5)
- 2 Touch the [Scroll for Old Data] switch to scroll the graph. When scrolling, the graph moves while the cursor position remains fixed.

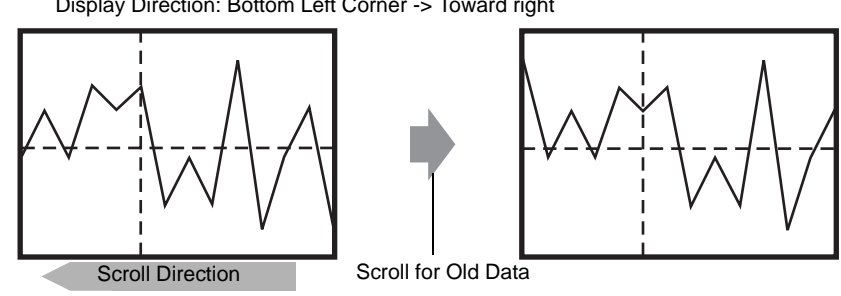

Display Direction: Bottom Left Corner -> Toward right

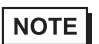

• When the oldest data (on the left axis here) displays while scrolling, the graph becomes fixed while the cursor moves.

Oldest Data

Display Direction: Bottom Left Corner -> Toward right

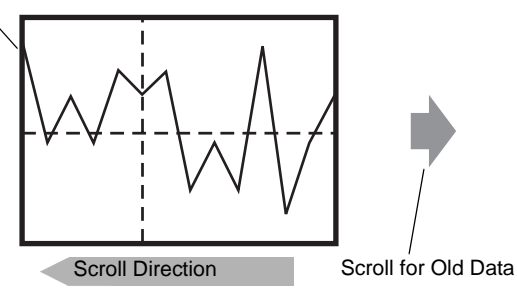

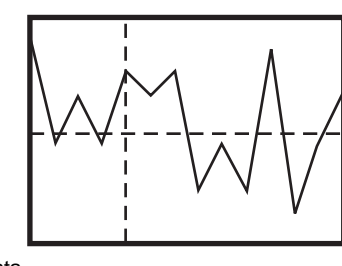

If you keep scrolling after the cursor has moved to the end, the cursor is shown only in the X-axis direction (landscape).

# ■ Zoom In/Zoom Out Display

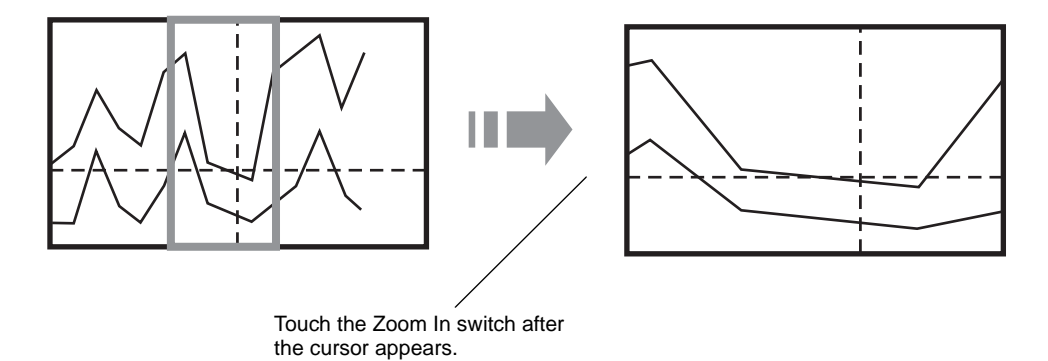

1 Touch the "Display Historical Data" switch to change to the Display Historical Data Mode. 2 Touch the [Zoom In]/[Zoom Out] switch.

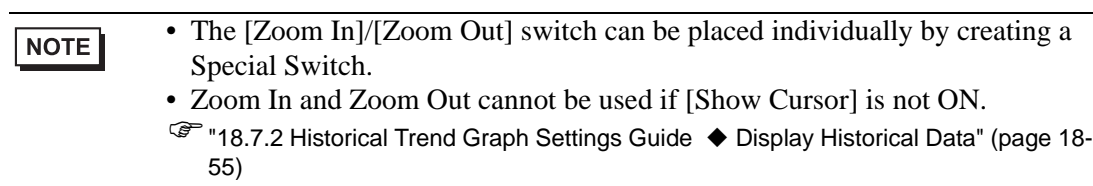

Zoom Display zooms in 2, 4, or 8 times in the X-axis direction (landscape) every time you touch the switch. It cannot be zoomed in more than 8 times. Zoom Out Display zooms out the image to 1/2 its current size in the X-axis direction (landscape).

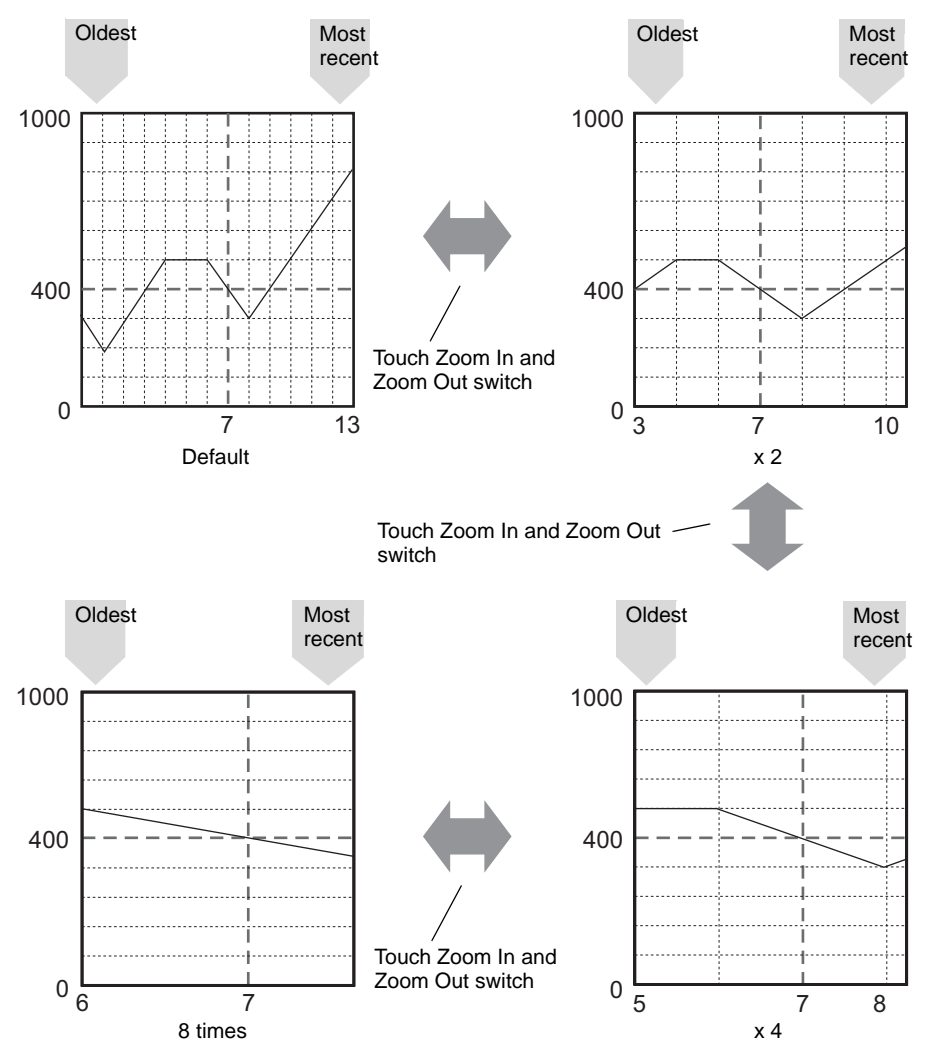

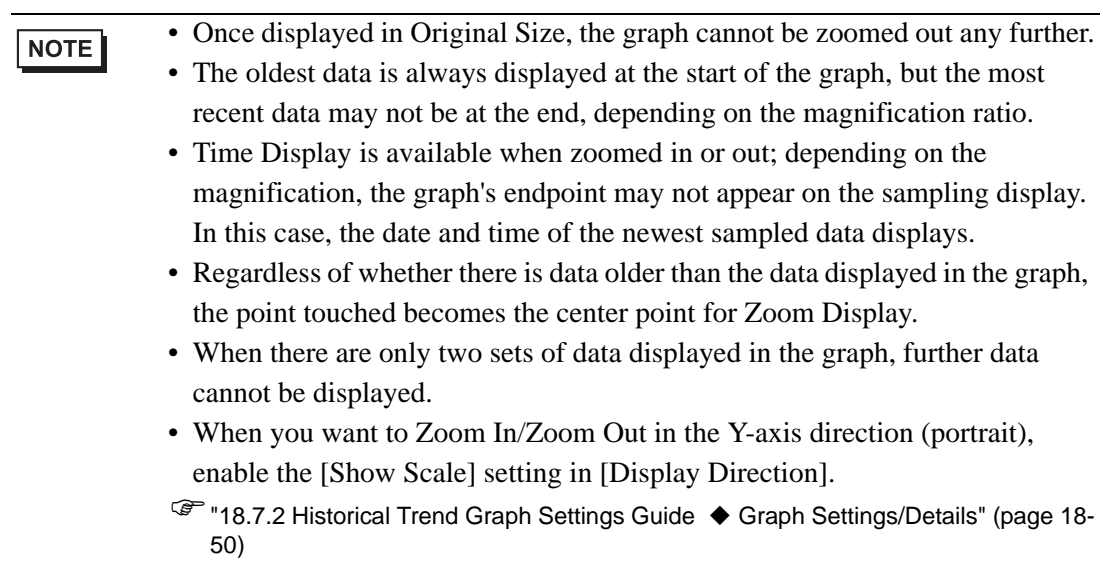

#### ■ Time Display and Search for Historical Data

Selecting the [Selected Time] check box in Historical Trend Graph Parts displays the (Date and Time Display) option, which displays the date and time wherever the cursor is placed on the graph.

In [Search Status], set the Status Address for search, and search for the historical data that you want to check.

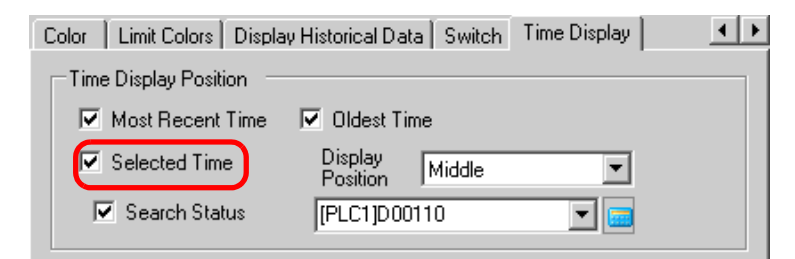

1 Touch the Date and Time Display located in the center of the graph screen to display the date and time input dialog box.

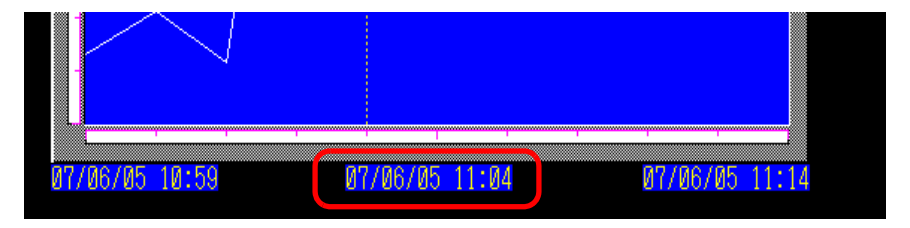

2 Input the date and time of the graph data that you want to display, and touch [ENT] to start the search.

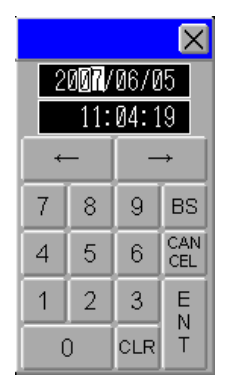

The graph displays on the screen if there is applicable data.

If there is no applicable data, the action is as follows.

- If there is no data with a specified time The cursor points to the first data from before the specified time, and displays the time for that data.
- If there is no data earlier than the specified time The cursor points to the oldest data and the oldest time displays.
- If the specified time is newer than the data The cursor points to the most recent data, and the most recent time displays.

# <span id="page-24-0"></span>**18.6 Displaying Multiple Addresses Concurrently (Block Display)**

## <span id="page-24-1"></span>**18.6.1 Introduction**

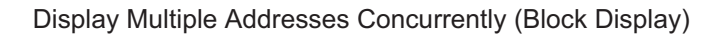

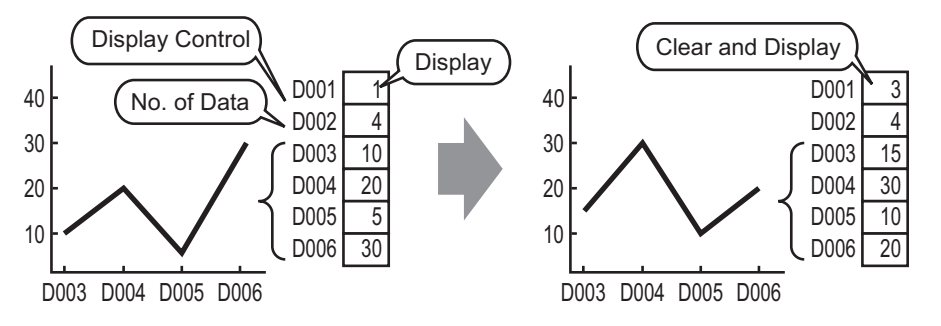

You can display multiple values from consecutive word addresses on a single Line Chart. You can compare the values and state of multiple data points.

### <span id="page-25-0"></span>**18.6.2 Procedure**

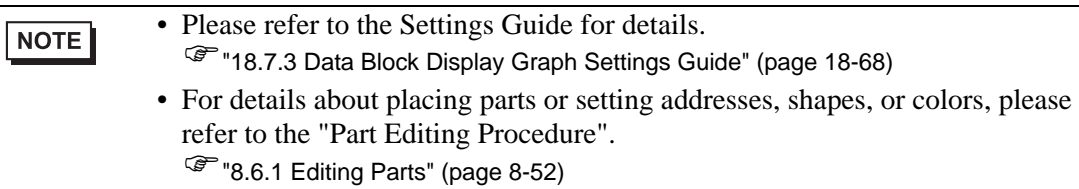

When bit 0 of a word address (D100) is turned on, and a Graph is created, displaying the Line Chart of data from 4 consecutive words in block display.

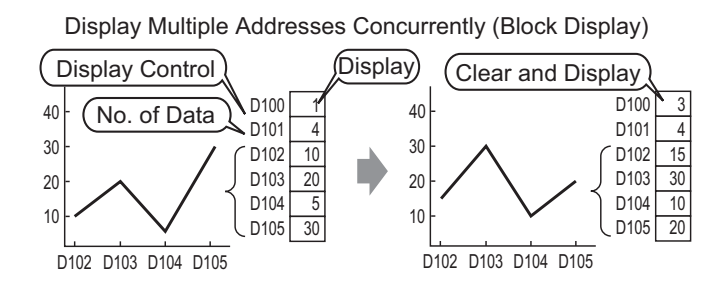

- 1 From the [Part (P)] menu, select [Data Block Display Graph (L)] or click  $\mathbb{R}$ . Place the Graph on the screen.
- 2 Click the new Graph. The following dialog box appears.

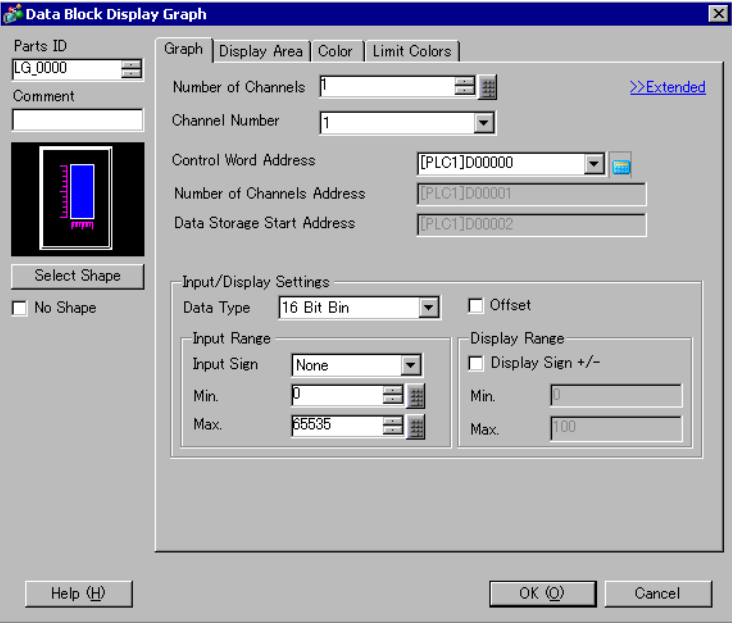

3 In [Select Shape], select the Graph shape.

4 In [Control Word Address], set the address (D100) to control the graph display. The address (D101) used to store the number of sets of data displayed on the graph "4" displays in [Number of Channel Data Storage Address].

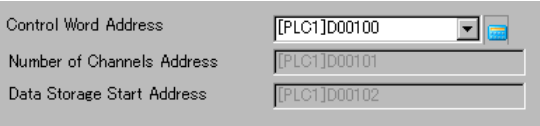

5 In the [Min] and [Max] fields, set the range of data stored in that address. If you are storing negative values, set the [Input Sign] to [2's Complement] or [MSB Sign].

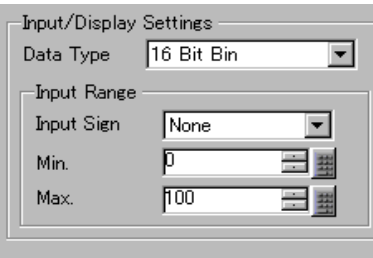

6 On the [Display Area] tab, set [Display Direction]. Set the [Data Samples] to 4.

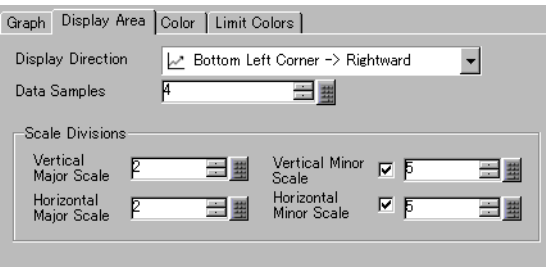

7 On the [Color] tab, set the color and type of the line to be displayed, and the color of the Graph Display Area. Next click [OK].

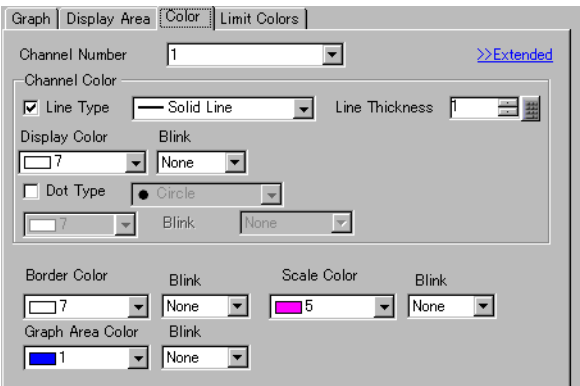

## **18.6.3 Displaying/Clearing a Data Block Display Graph**

#### **◆ View**

Stores the graph display's data count in the [Number of Channels Address], and after storing the defined number of data to the [Data Storage Start Address] onward, turns ON bit 0 of the [Control Word Address]. (Example, write 1 to the [Control Word Address])

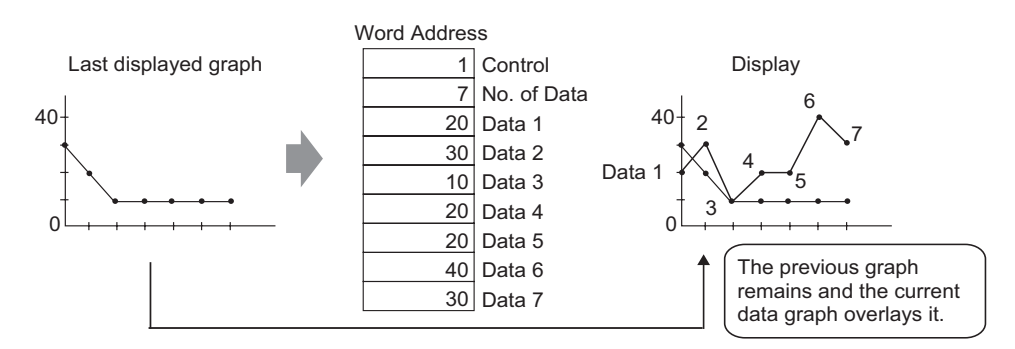

#### **← Clear**

Turn ON bit 1 in the [Control Word Address]. (e.g., write "2" in the [Control Word Address]). The displayed graph will be deleted.

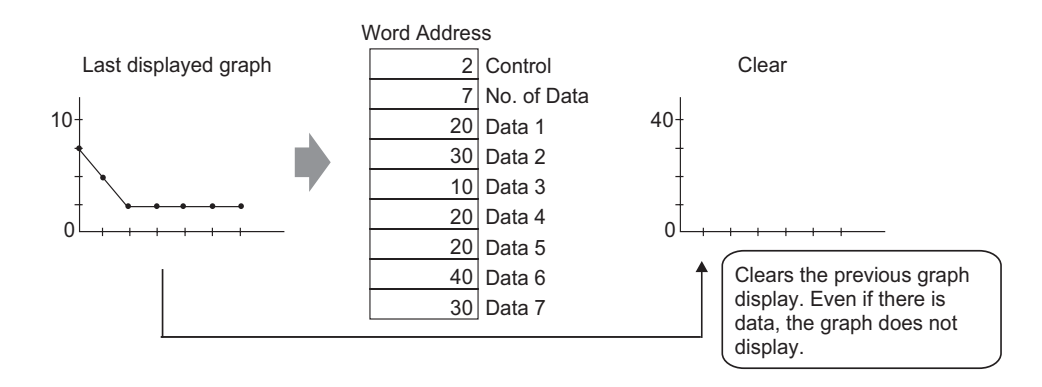

#### **Clear and Display**

Turn on bit 0 and bit 1 in the [Control Word Address]. (e.g., write "3" in the [Control Word Address]) After the displayed graph is deleted, the graph is redisplayed based on the current stored data.

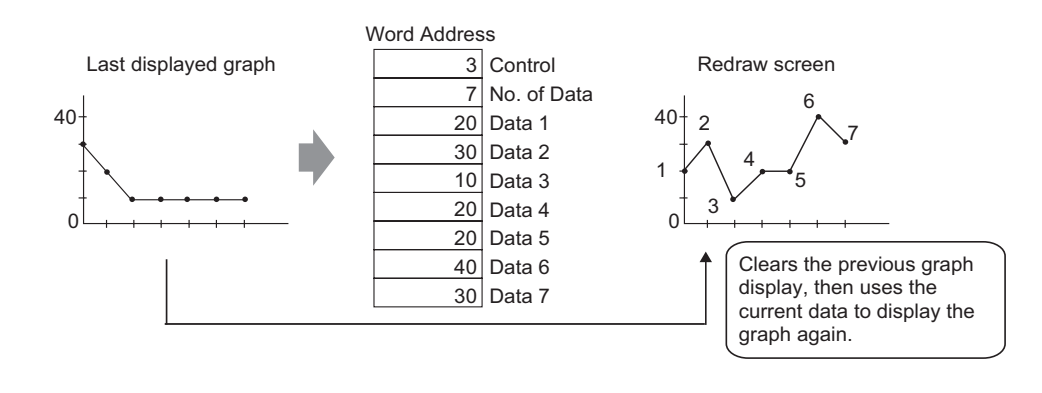

- To display the graph, delay the Control Address' display bit (bit 0) by a time **IMPORTANT** longer than the communication cycle time or 50 ms (whichever is larger), after storing the data count and data values.
	- Control address data is set to zero after the graph displays. To display the graph again, restore the data to the control address with a time longer than the communication cycle time or 50 ms (whichever is longer).
	- The communication cycle time is stored in GP internal device special relay (LS2037).

# <span id="page-29-0"></span>**18.7 Settings Guide**

# <span id="page-29-1"></span>**18.7.1 Graph Part Settings Guide**

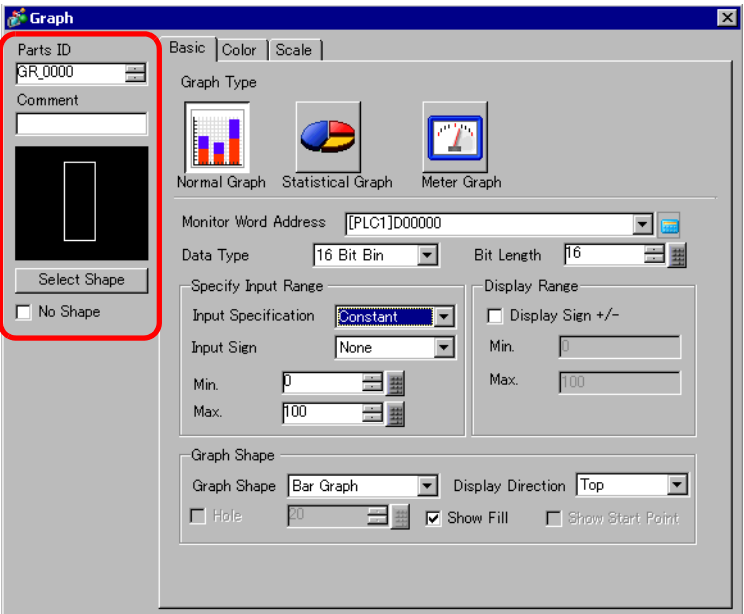

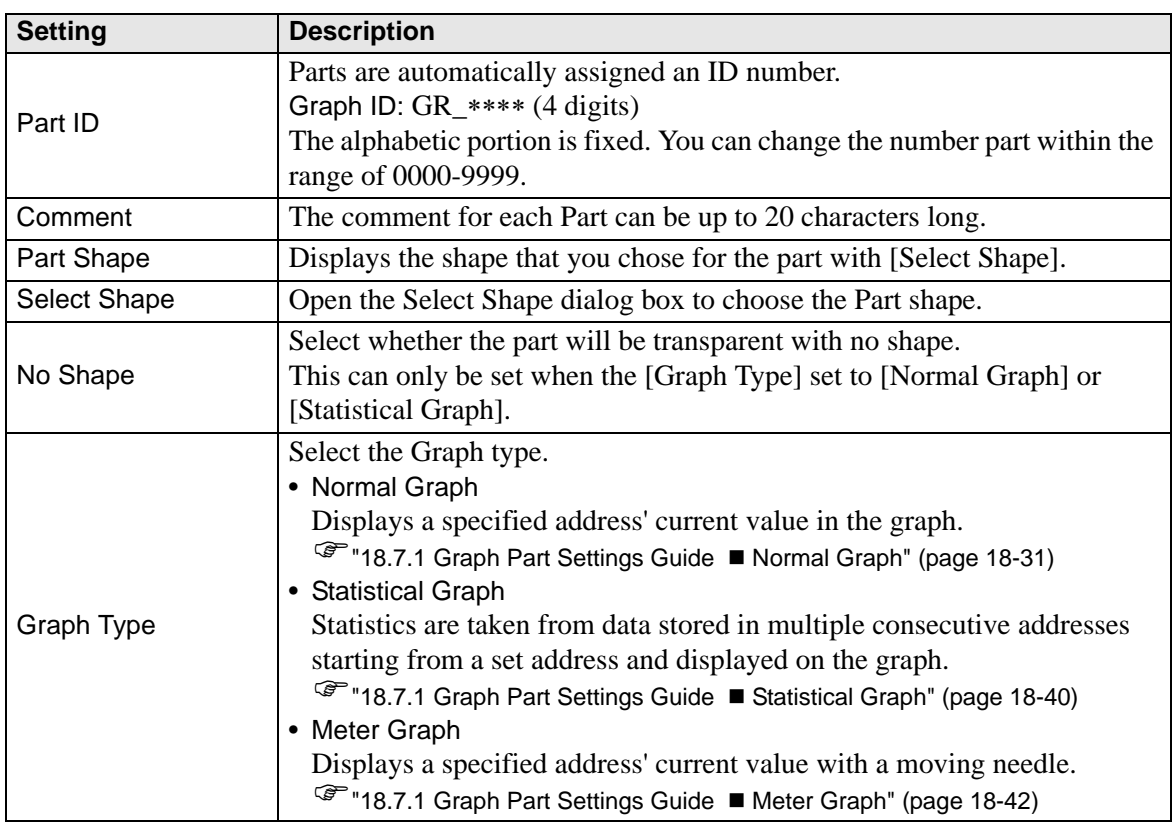

# <span id="page-30-0"></span>**Normal Graph**

## **Basic Settings**

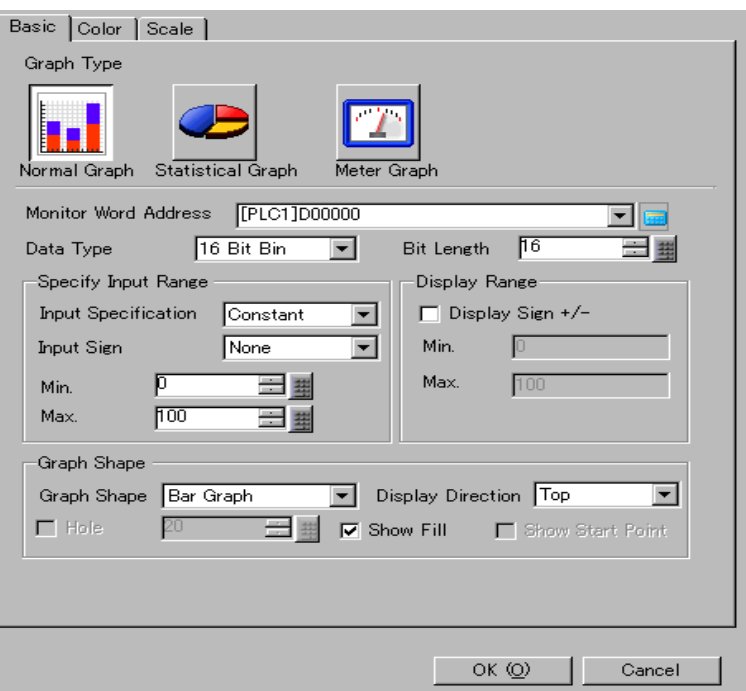

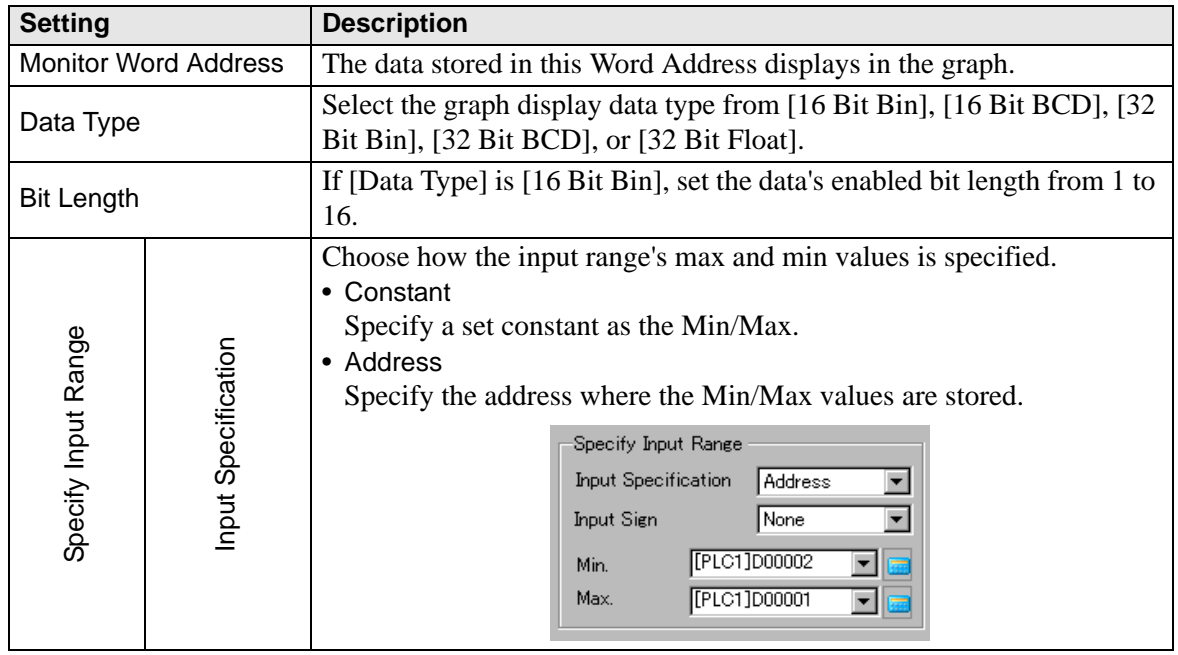

**Continued** 

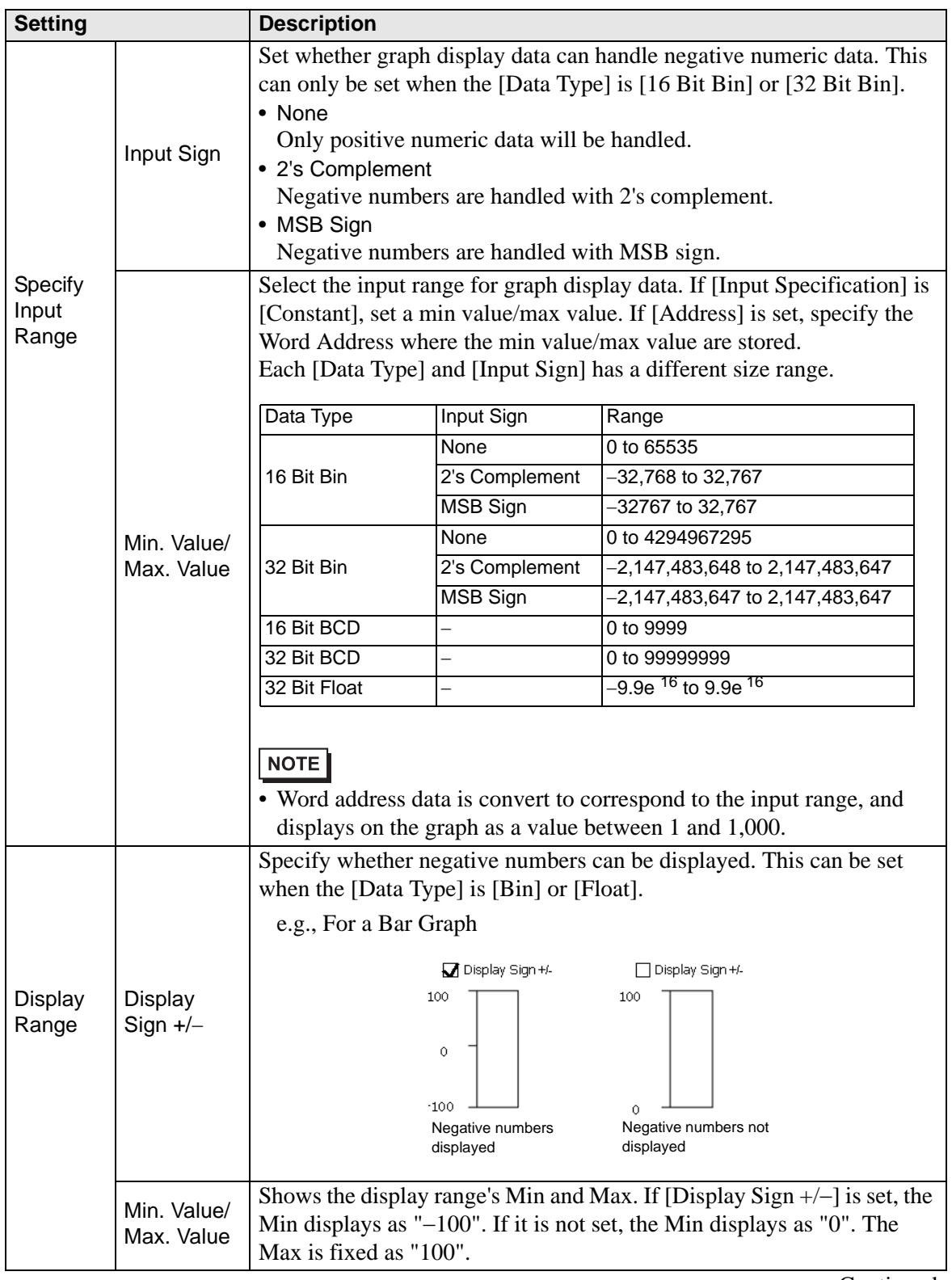

Continued

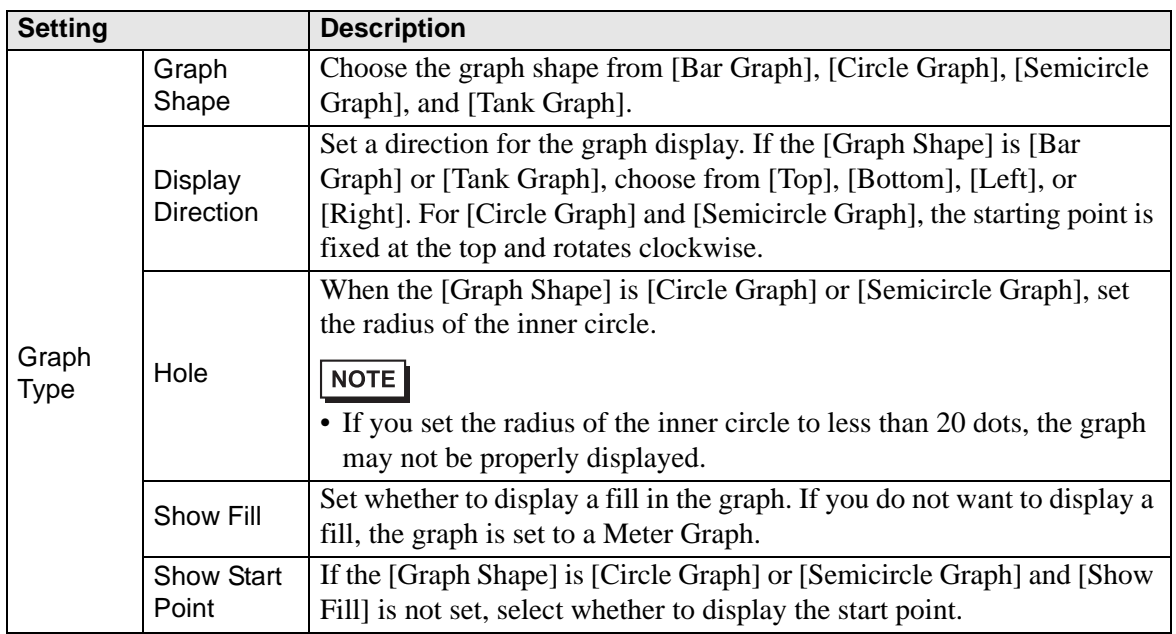

## ◆ Color/Basic

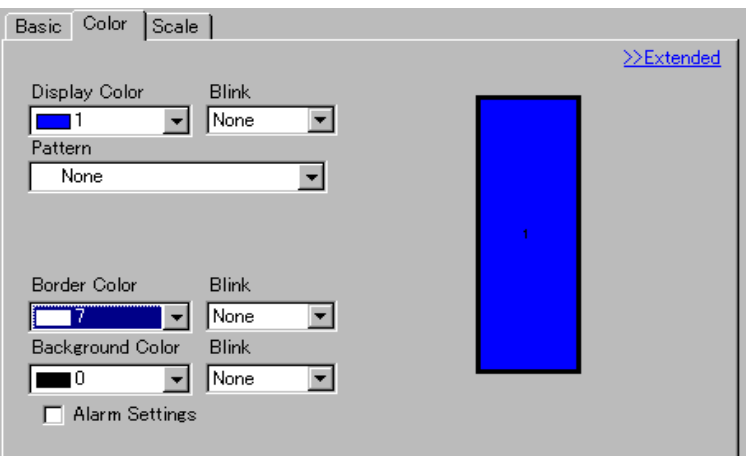

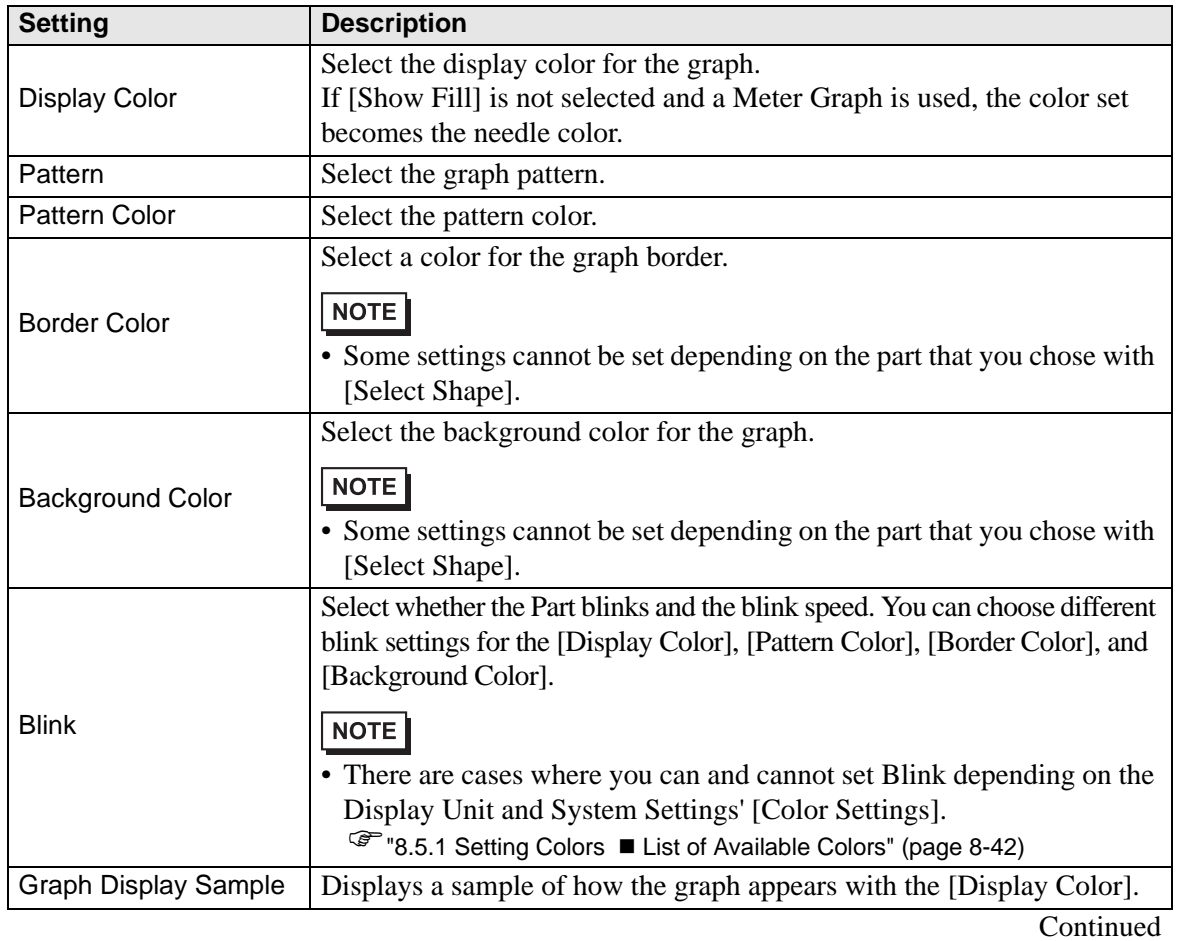

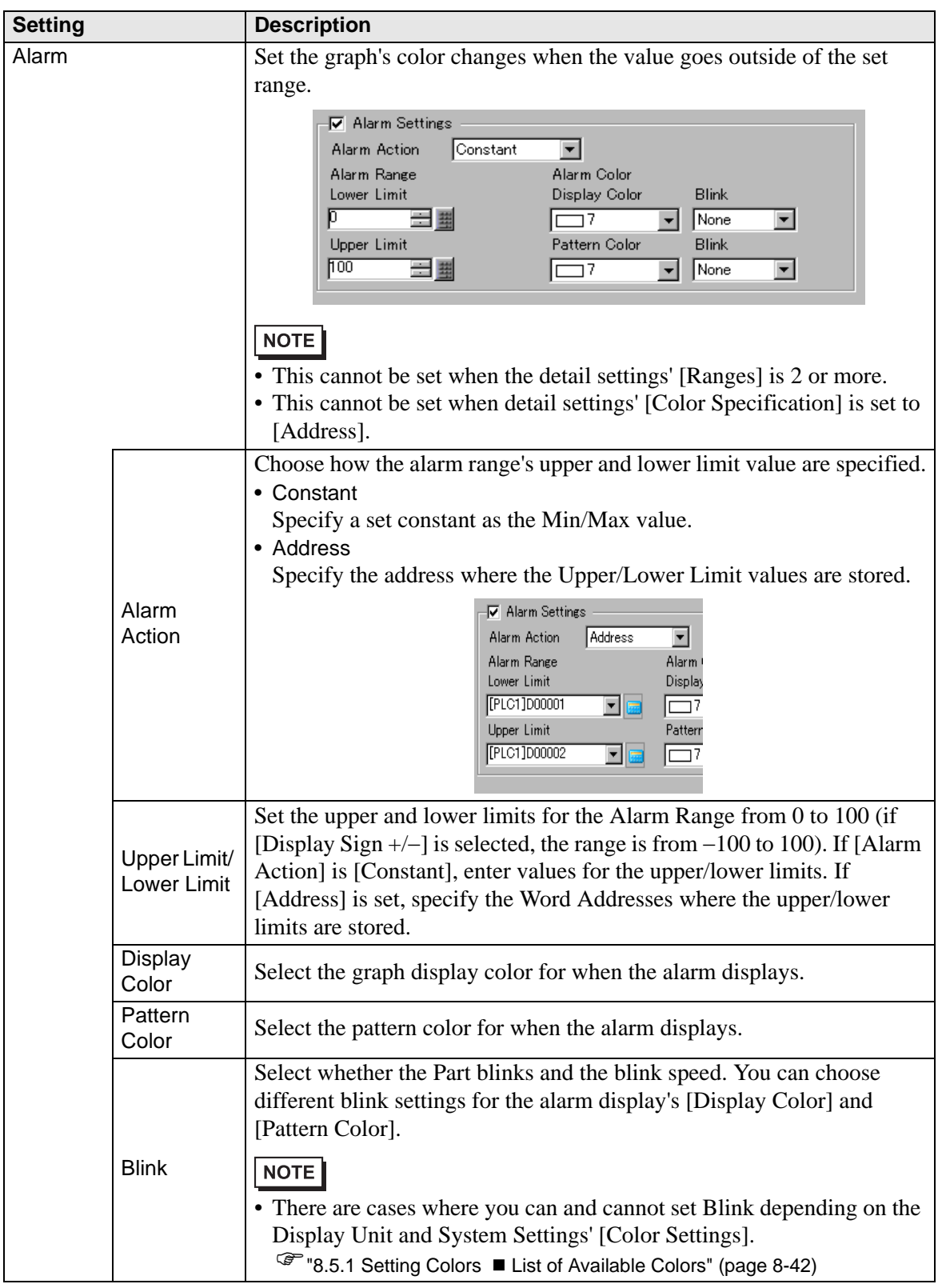

#### **Color/Extended**

You can set the data range and have the Graph's color change according to that range.

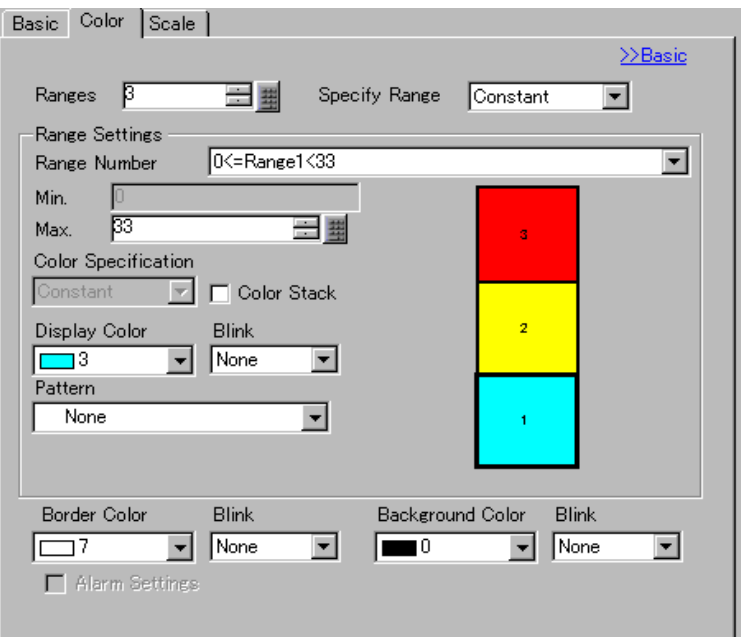

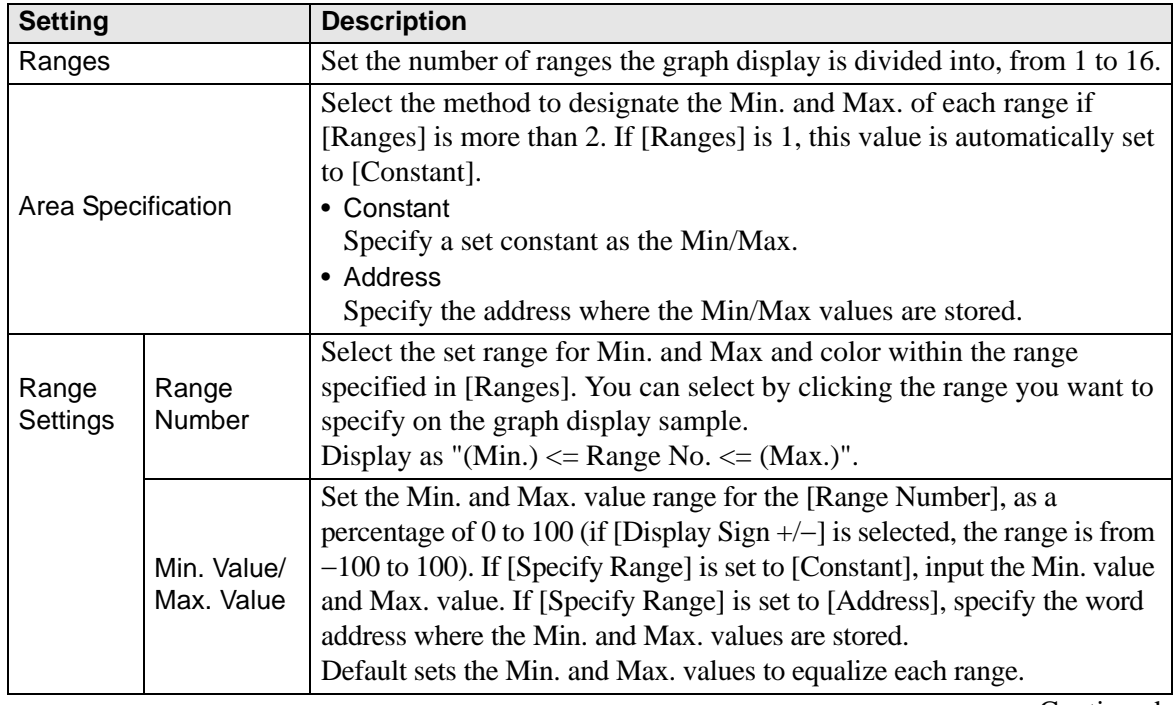

Continued
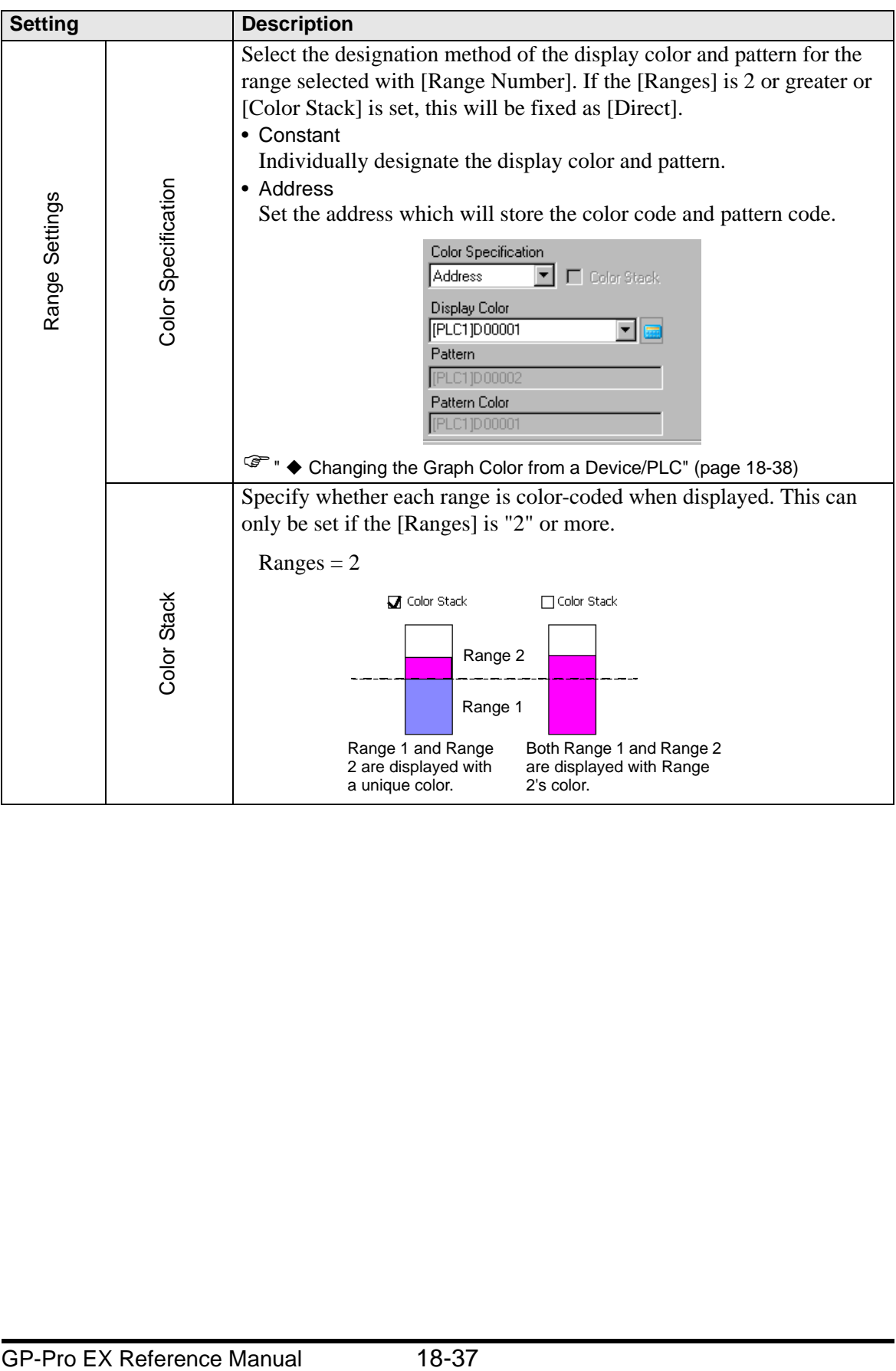

### <span id="page-37-0"></span>**Changing the Graph Color from a Device/PLC**

In the address set in [Display Color], the bottom 8 bits store the color code, and the top 8 bits store the pattern color code.

In the next address after [Display Color], the lower 8 bits store the pattern code.

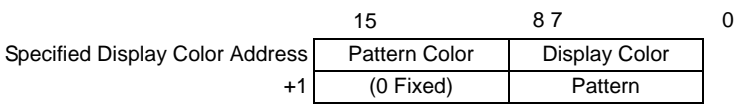

• Color Code The color code is the number displayed on the color palette.

)"8.5.1 Setting Colors List of Available Colors" (page 8-42)

• Pattern Code

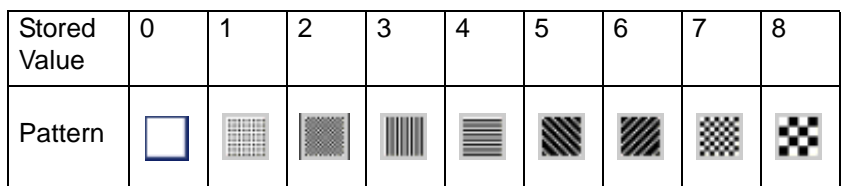

For example, Display Color: D100

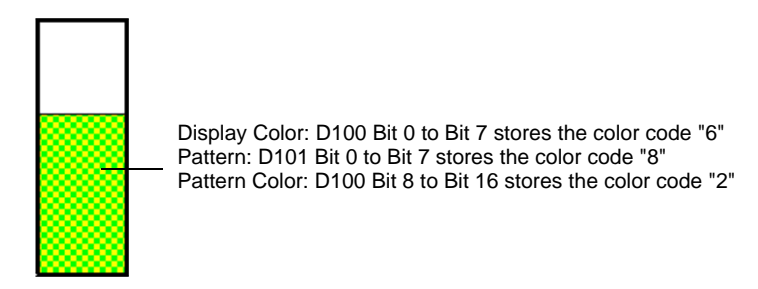

## ◆ Scale

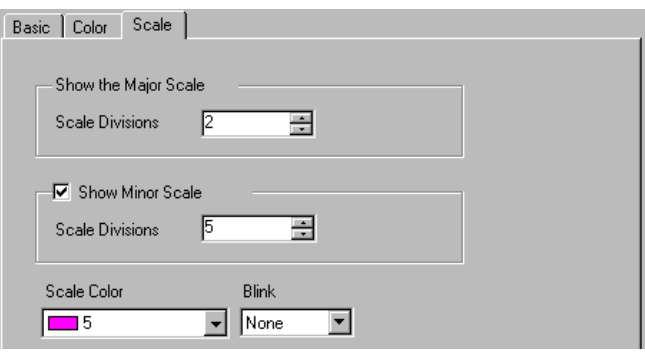

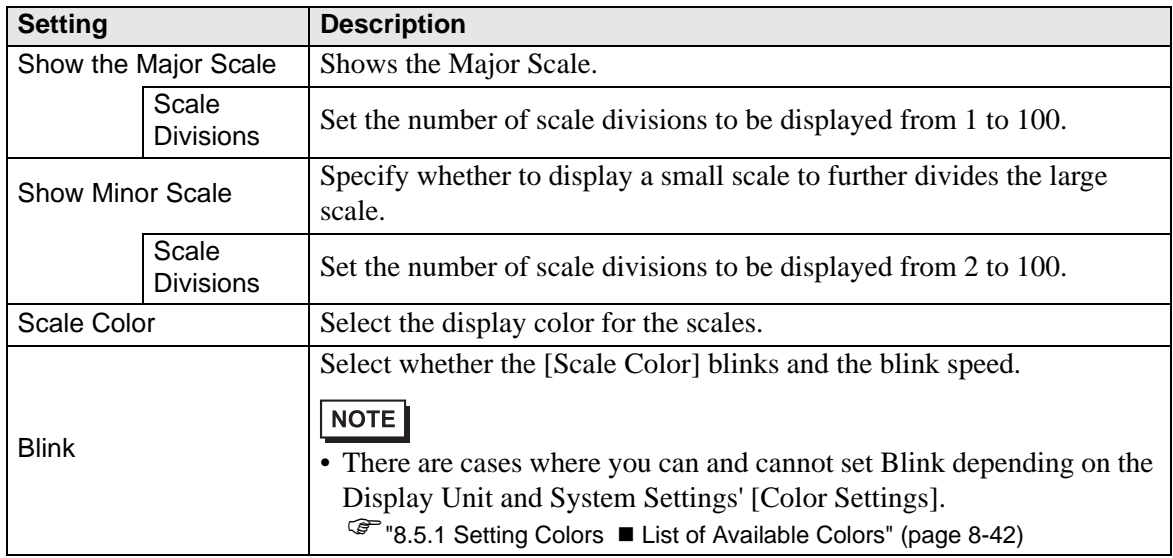

## **Statistical Graph**

### **Basic Settings**

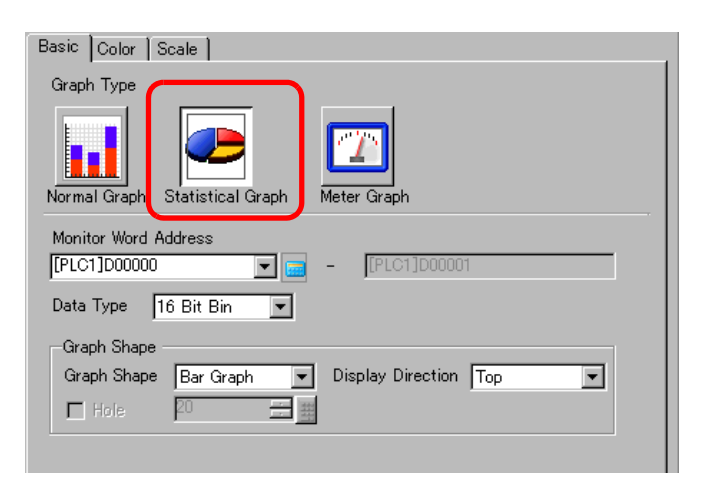

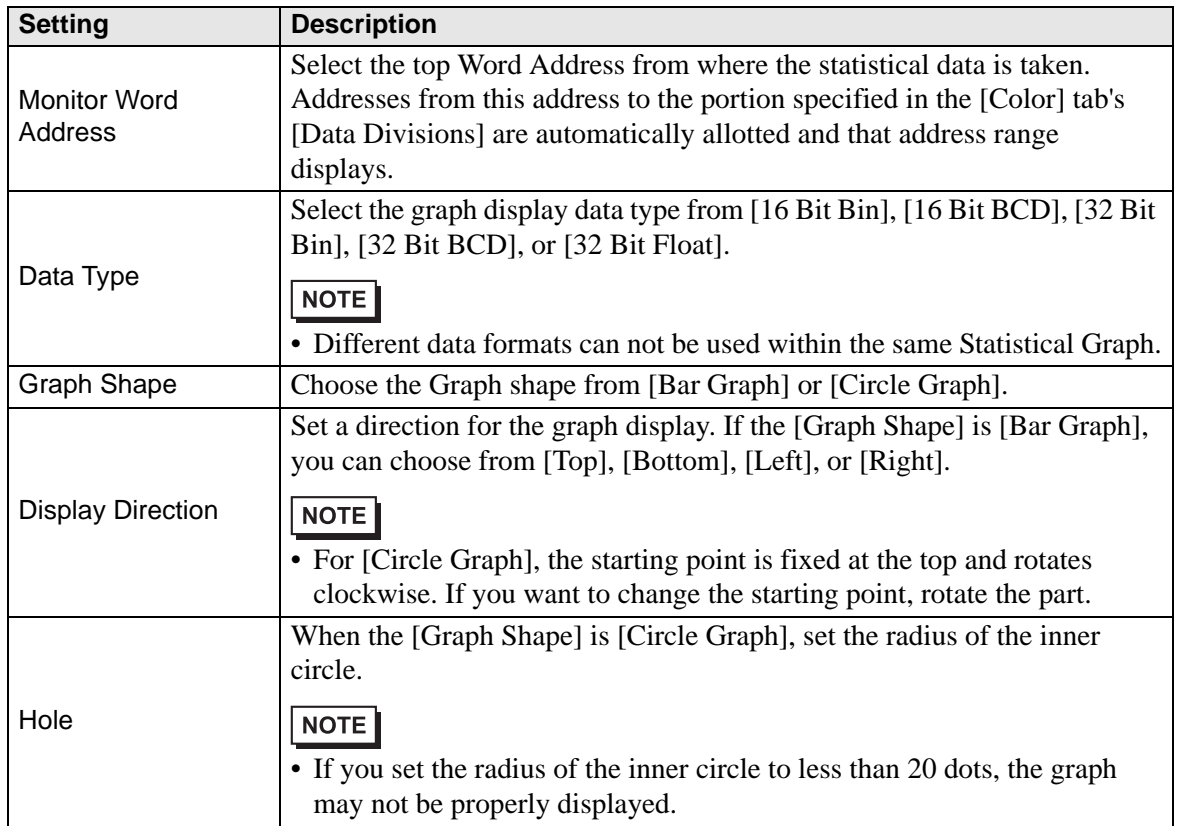

## ◆ Color

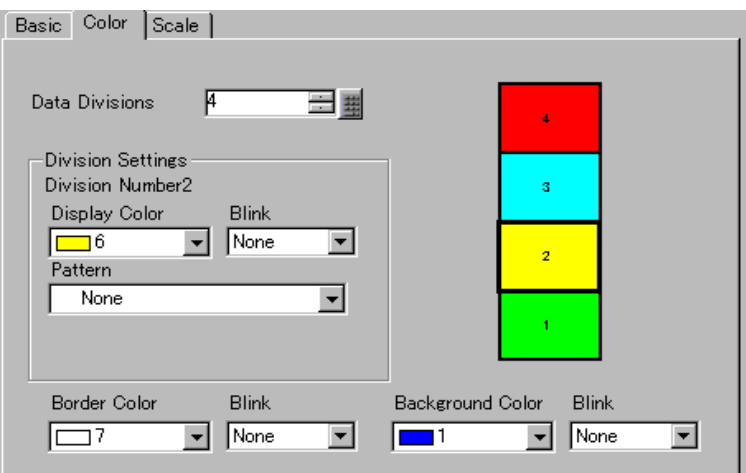

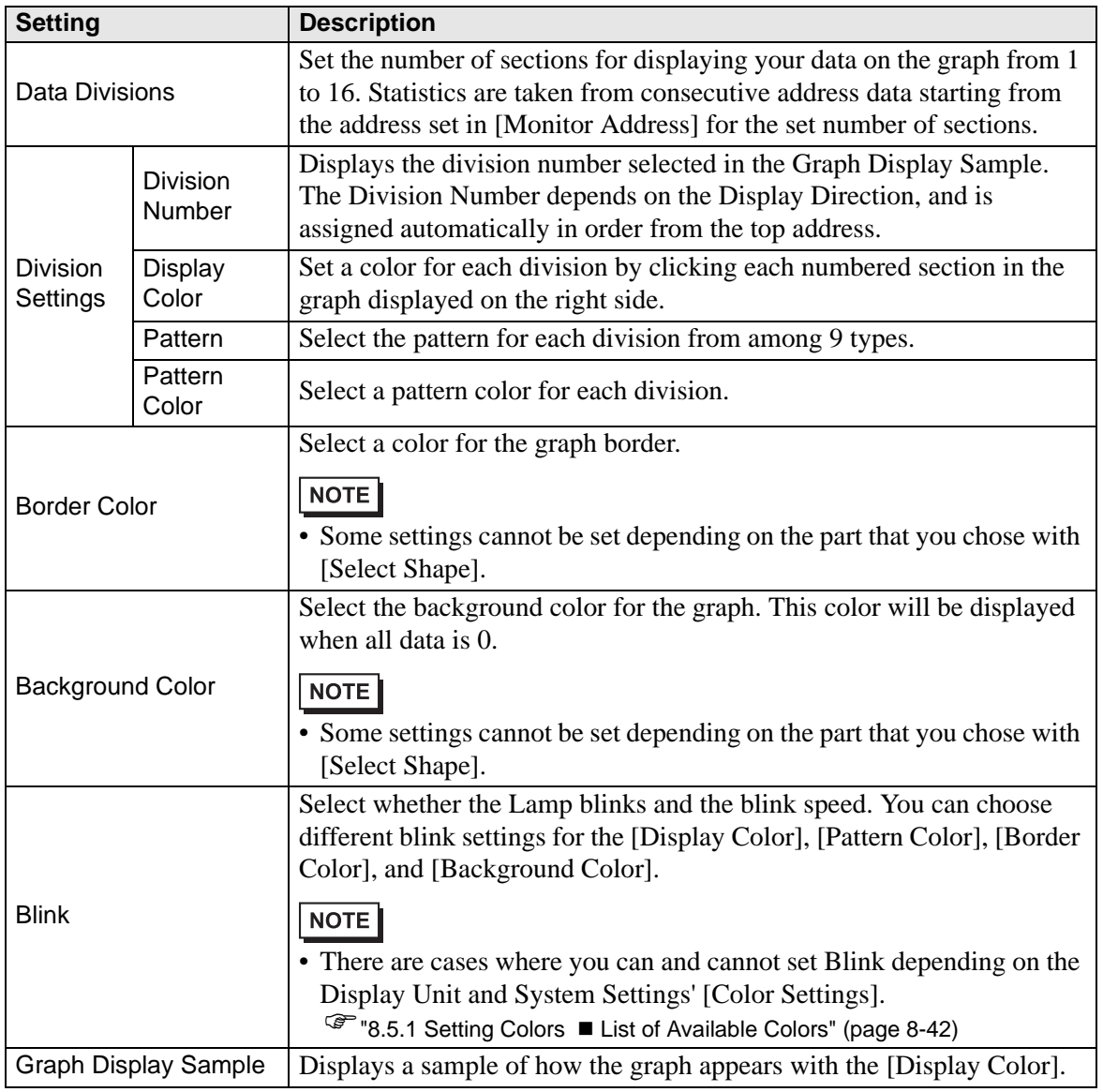

## **Meter Graph**

**Basic Settings**

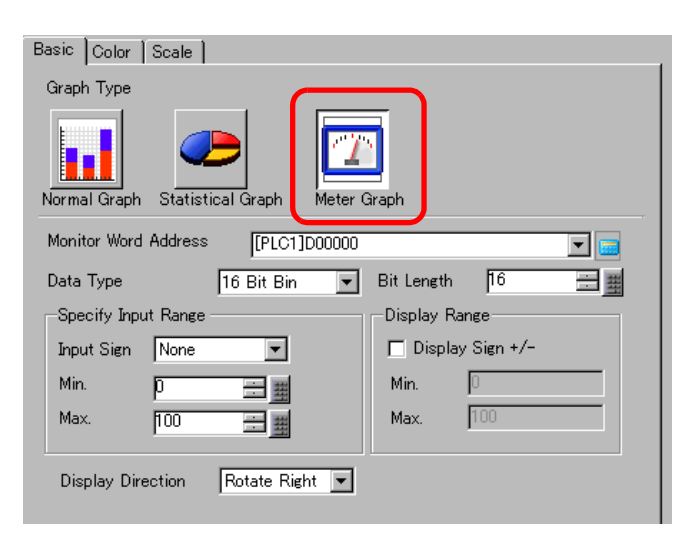

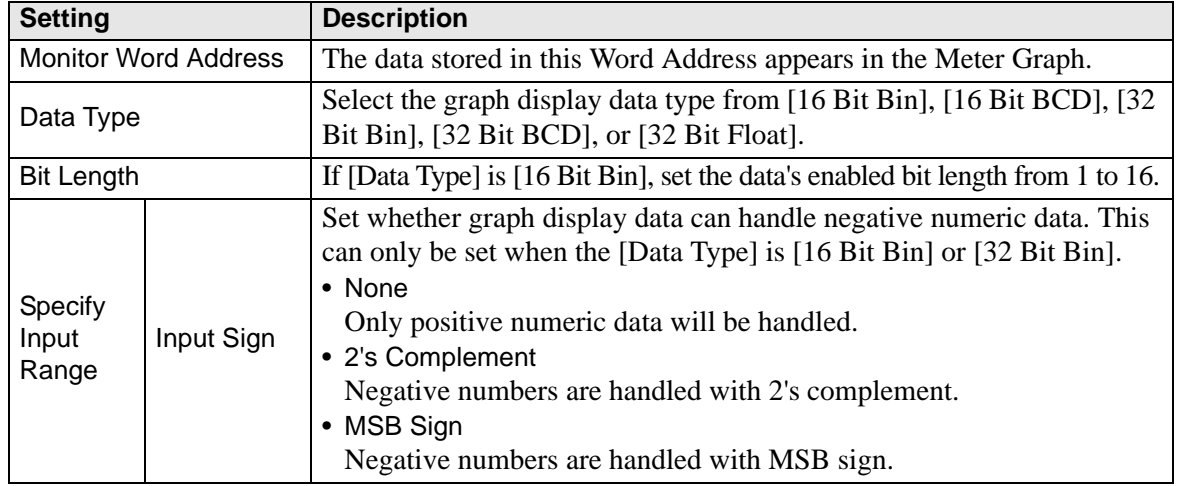

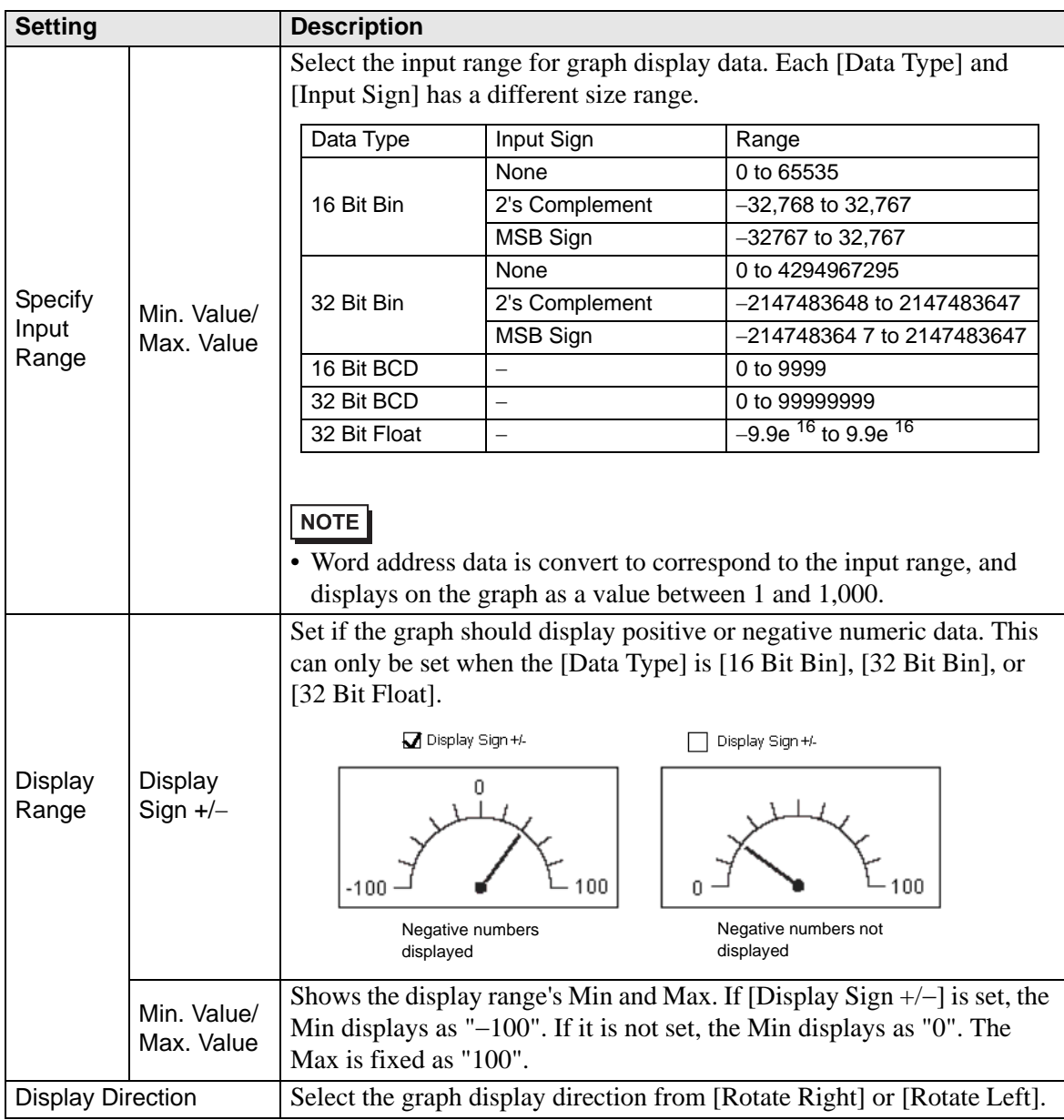

## ◆ Color

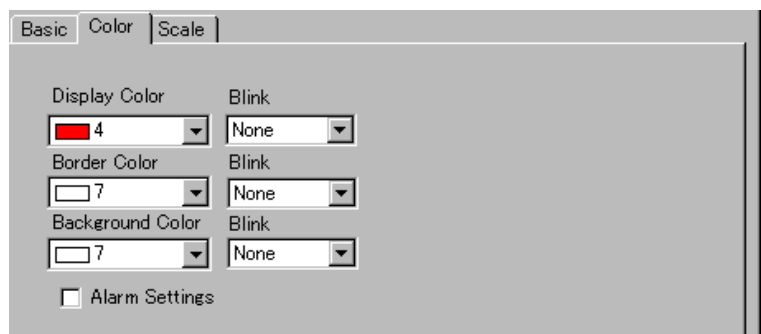

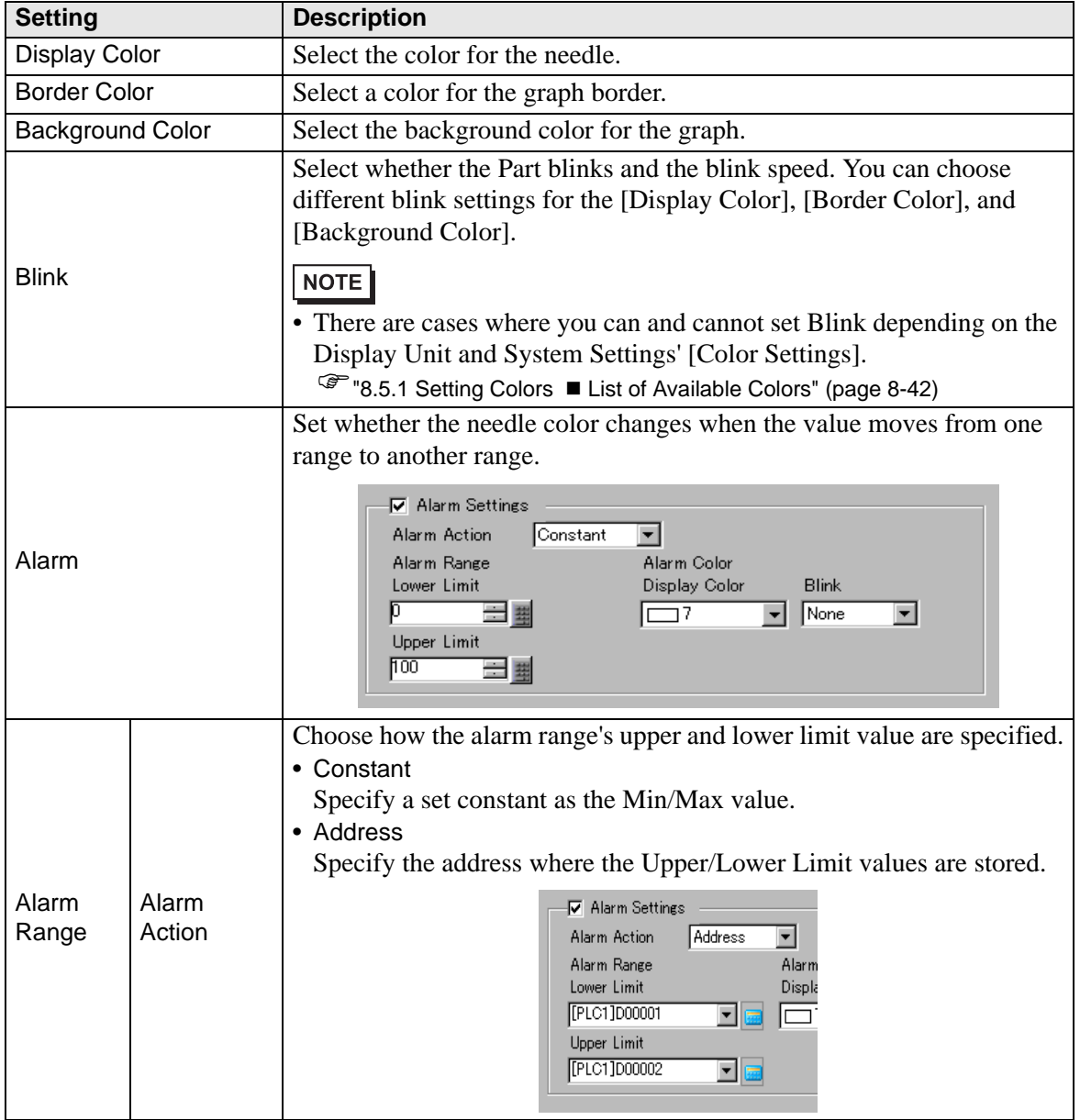

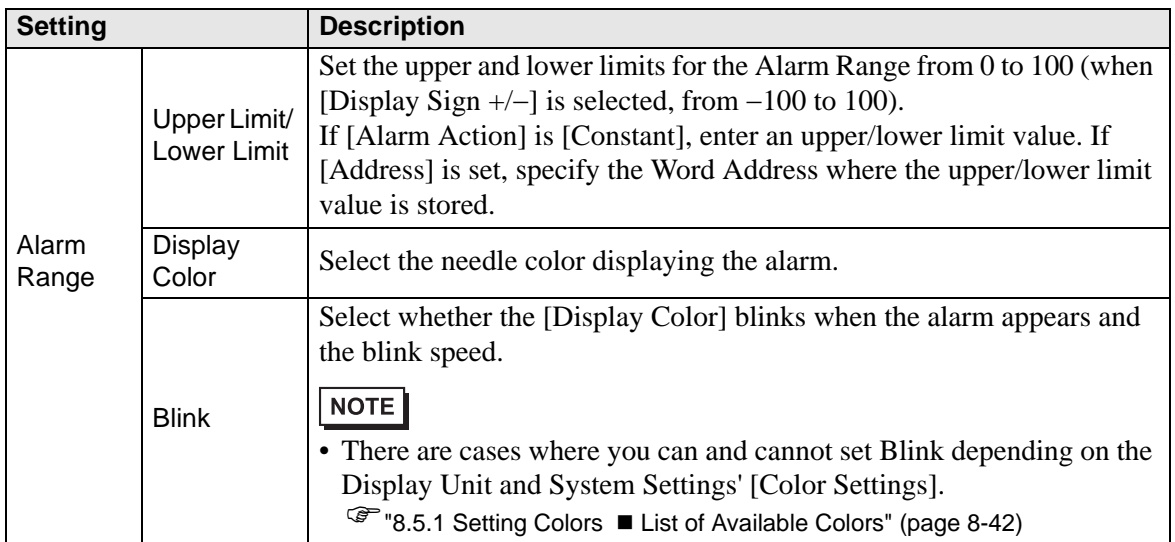

## **18.7.2 Historical Trend Graph Settings Guide**

Sampled data taken at regular or random intervals can be displayed on a Line Chart. ) "23.8.1 Common (Sampling) Settings Guide Mode" (page 23-41)

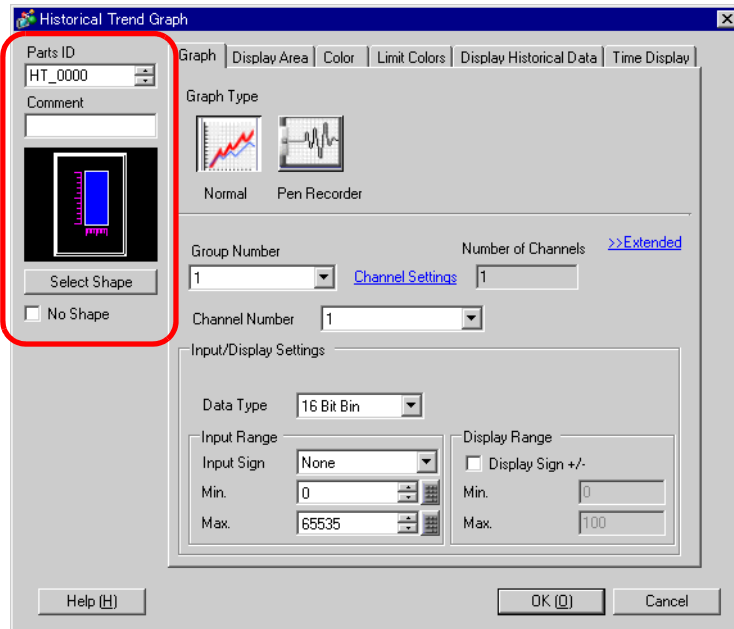

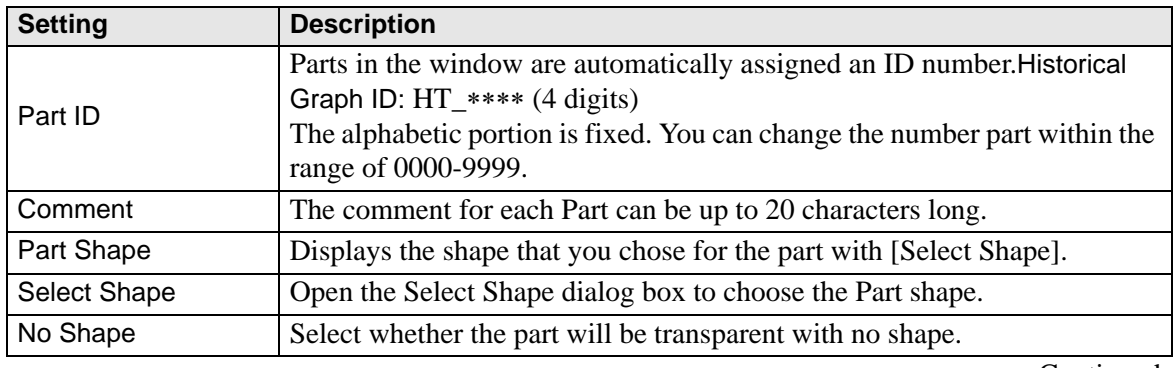

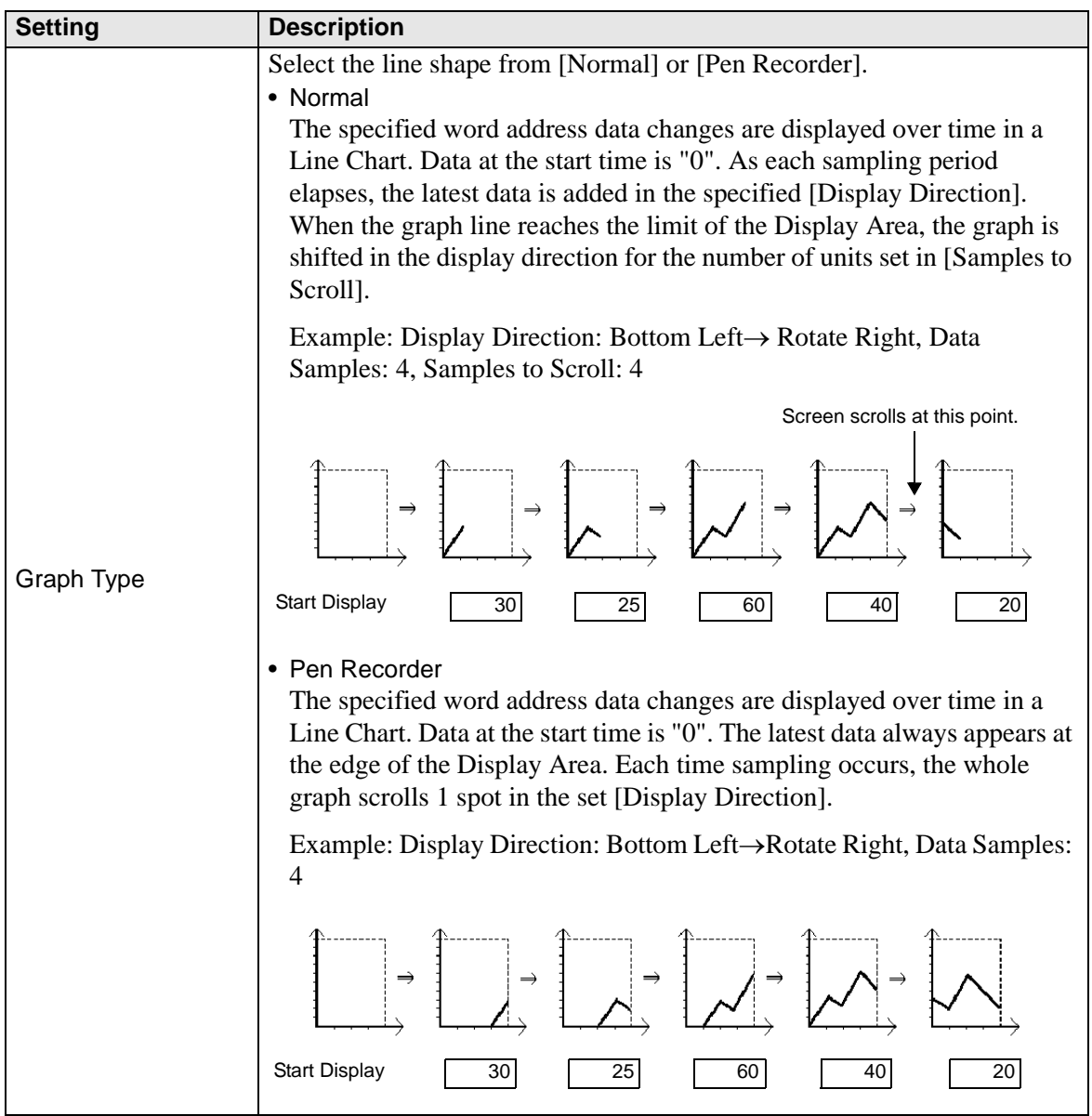

## **Normal/Pen Recorder**

### **Graph/Basic**

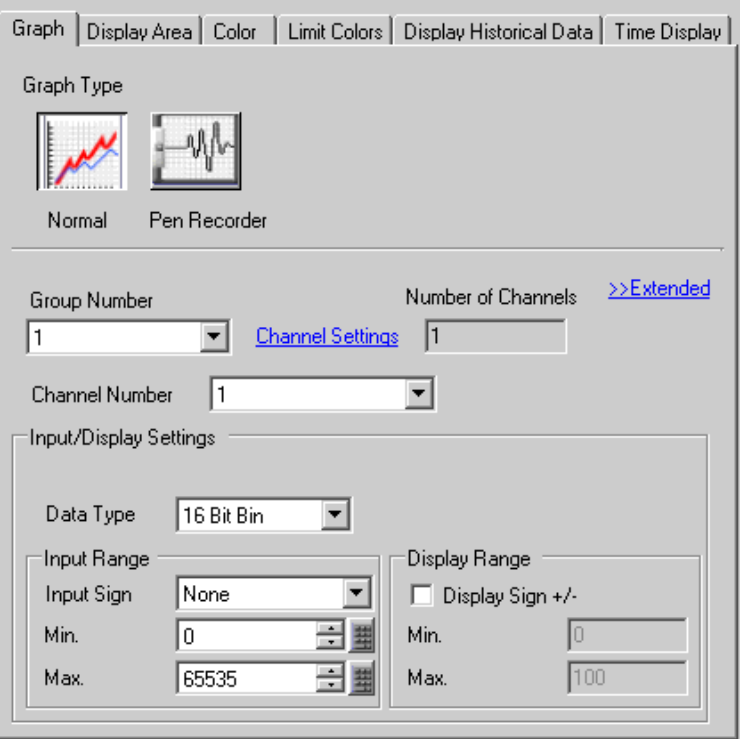

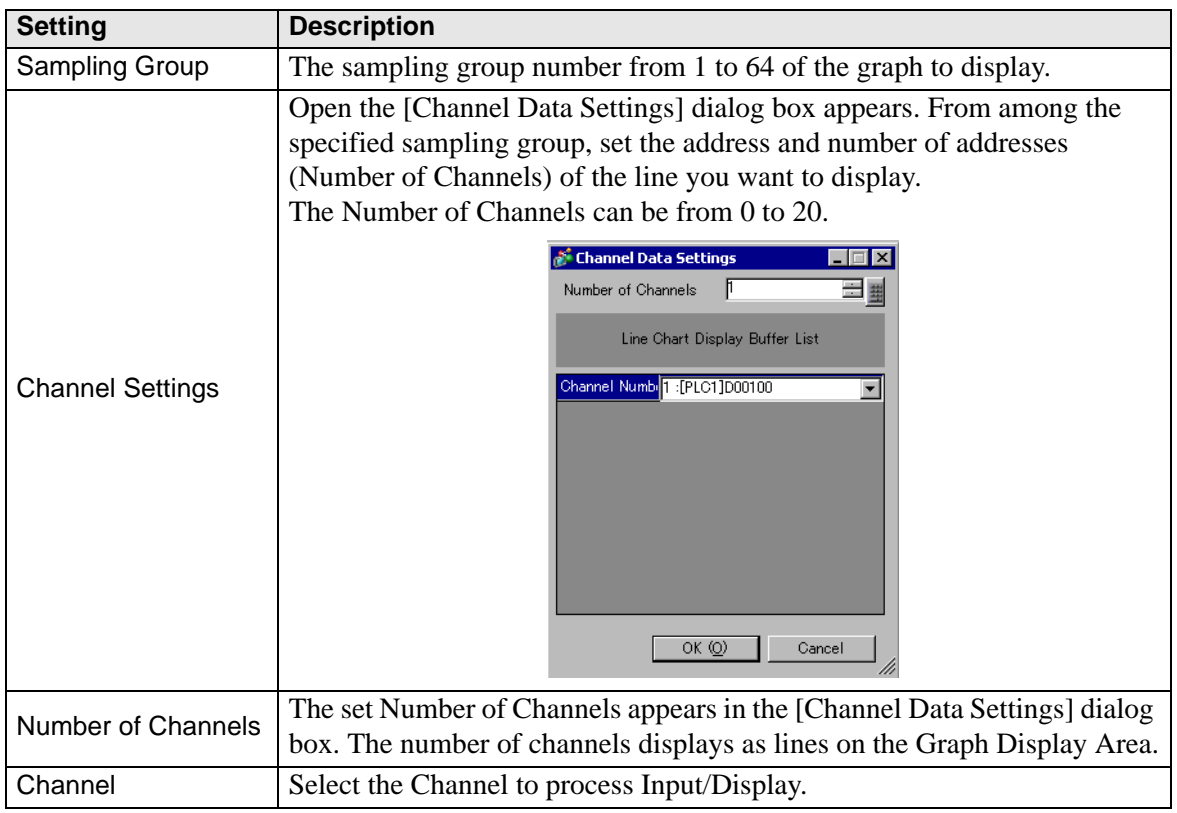

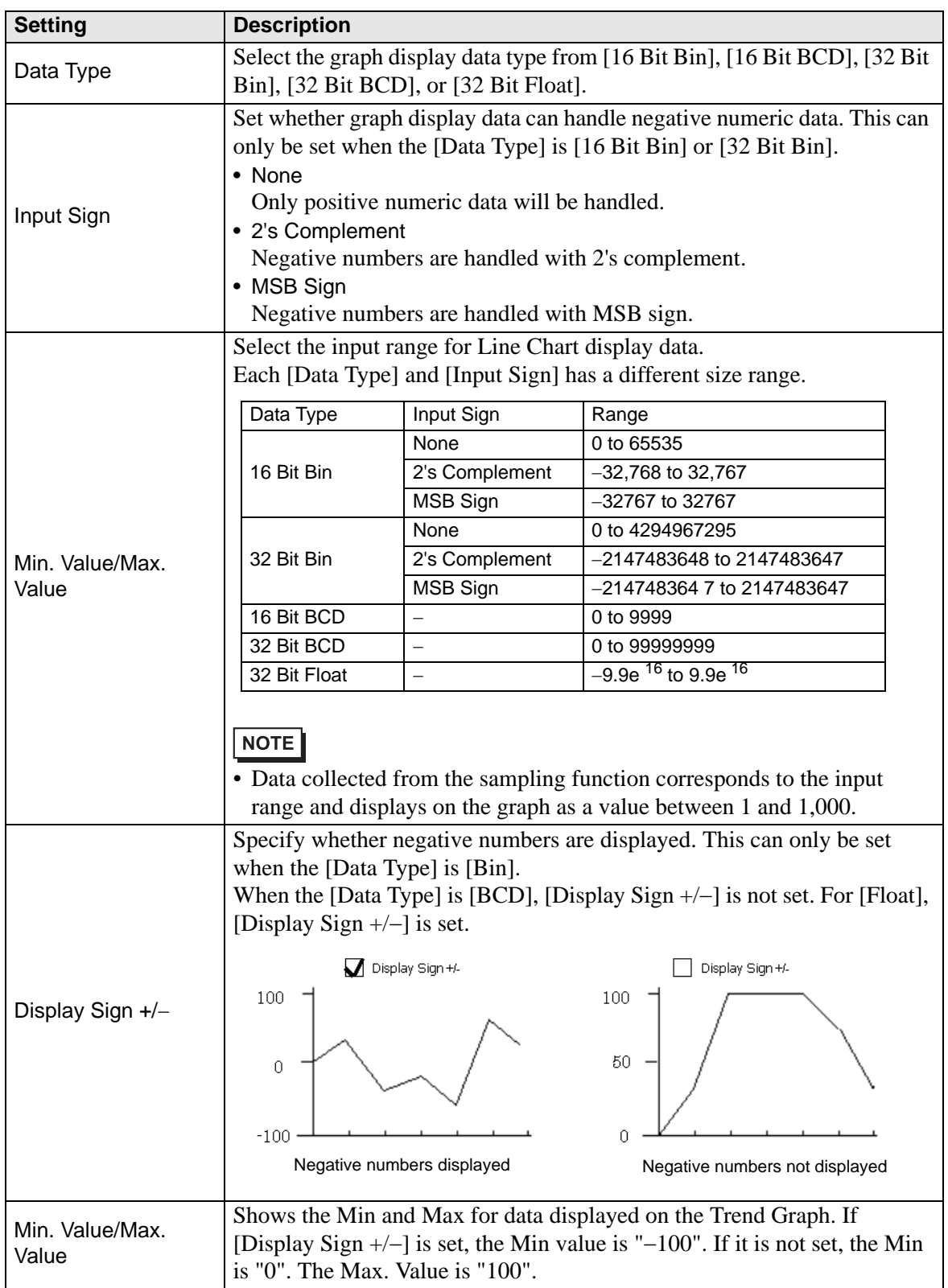

## **Graph Settings/Details**

You can set Input/Display for each channel.

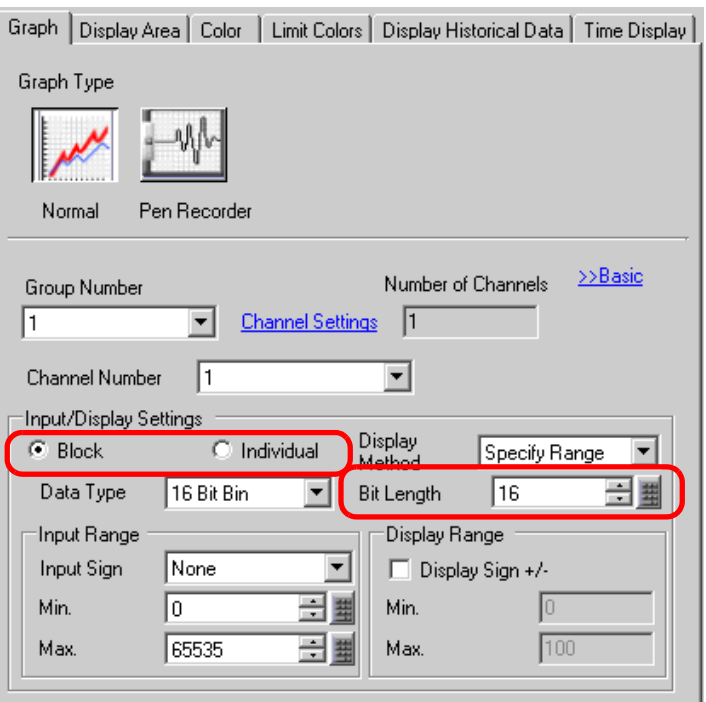

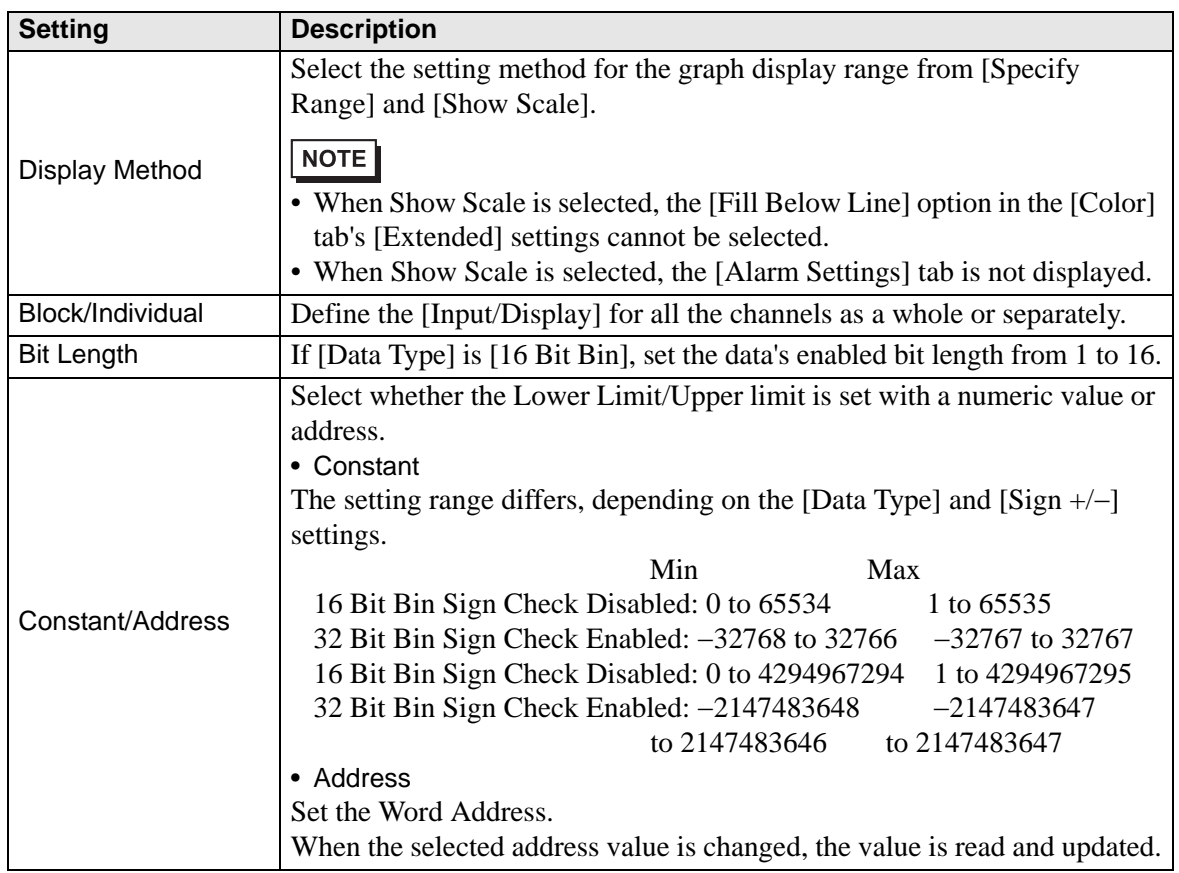

# **Display Area**

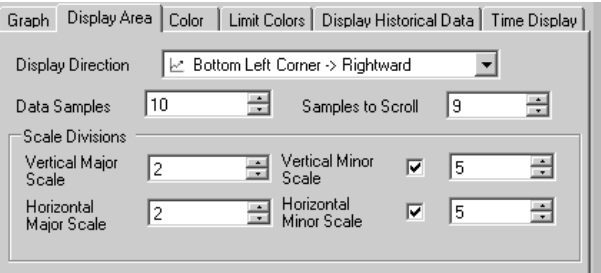

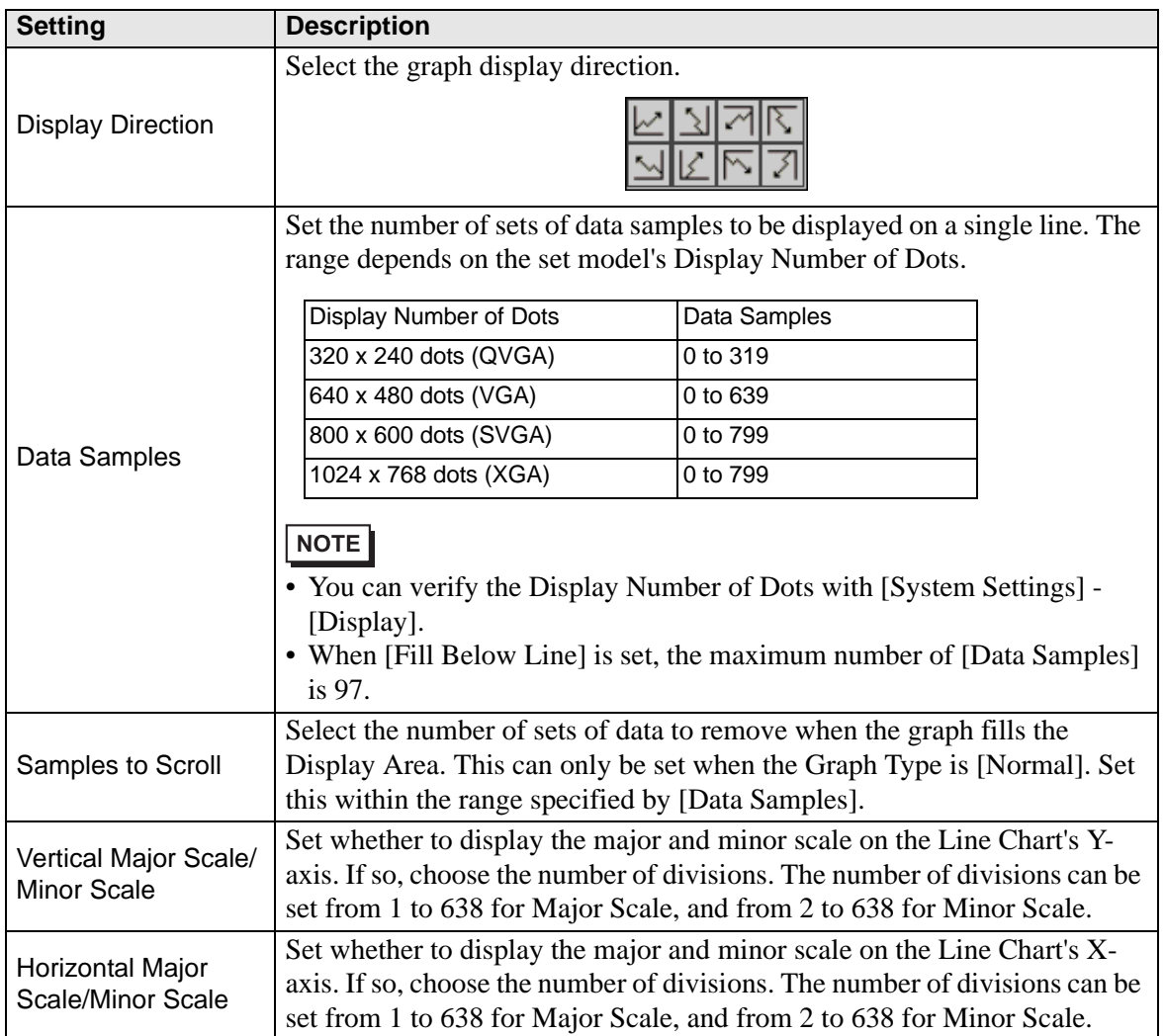

## ◆ Color/Basic

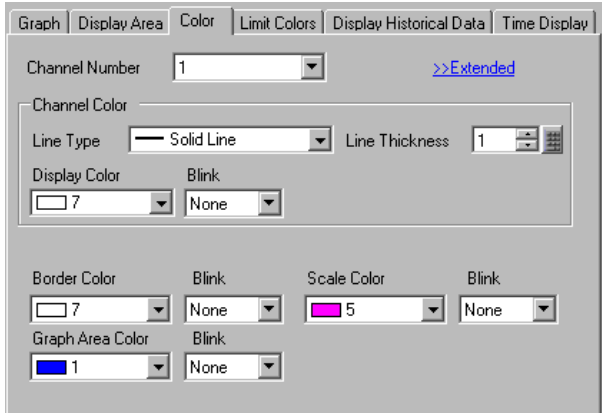

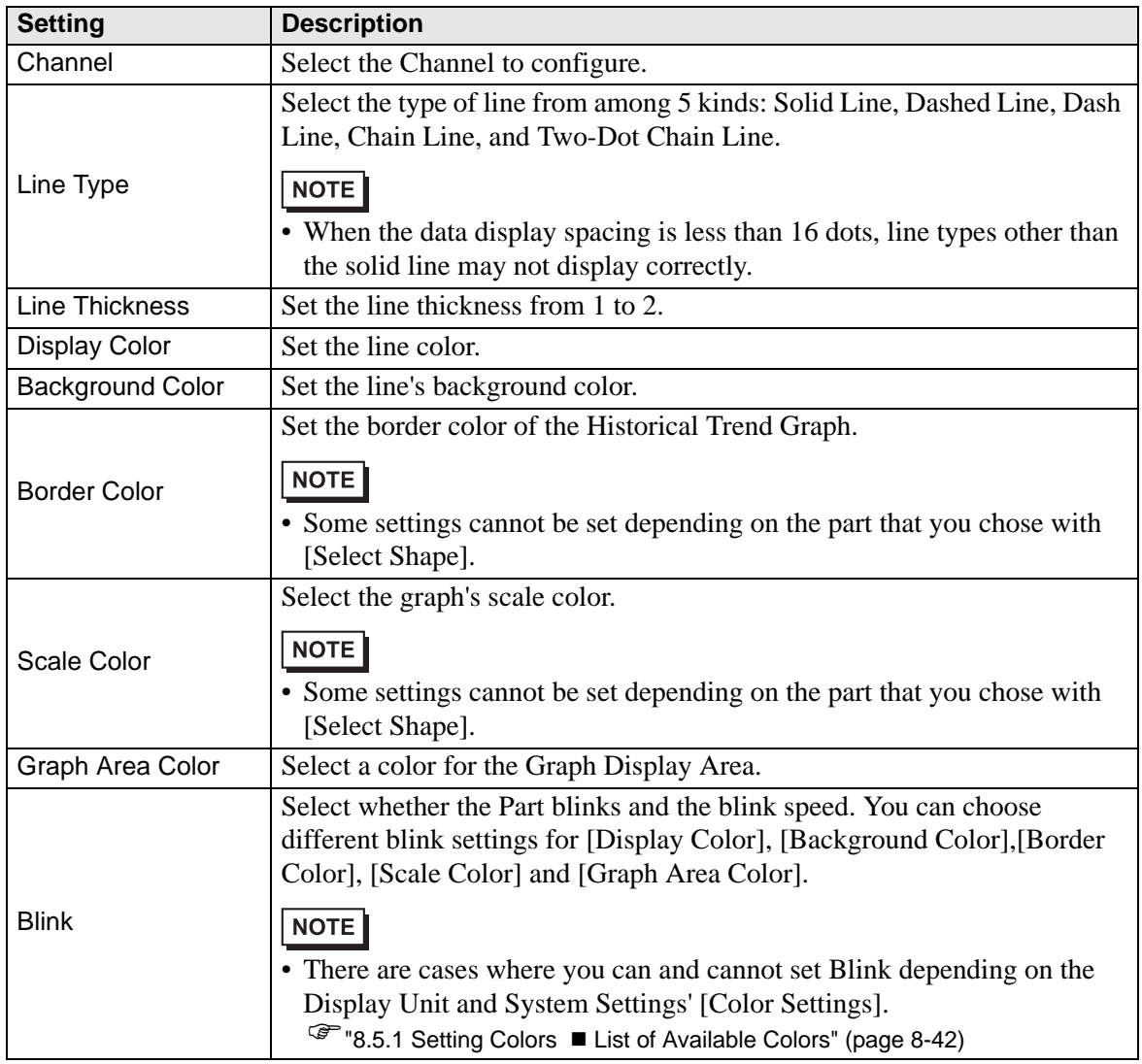

## **Color/Extended**

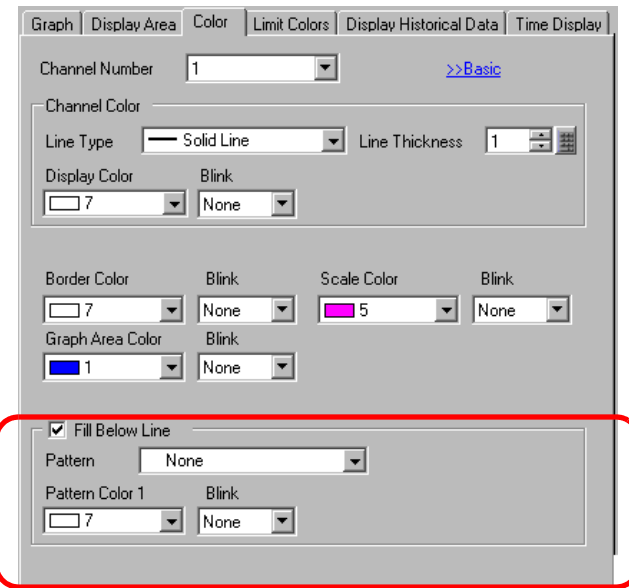

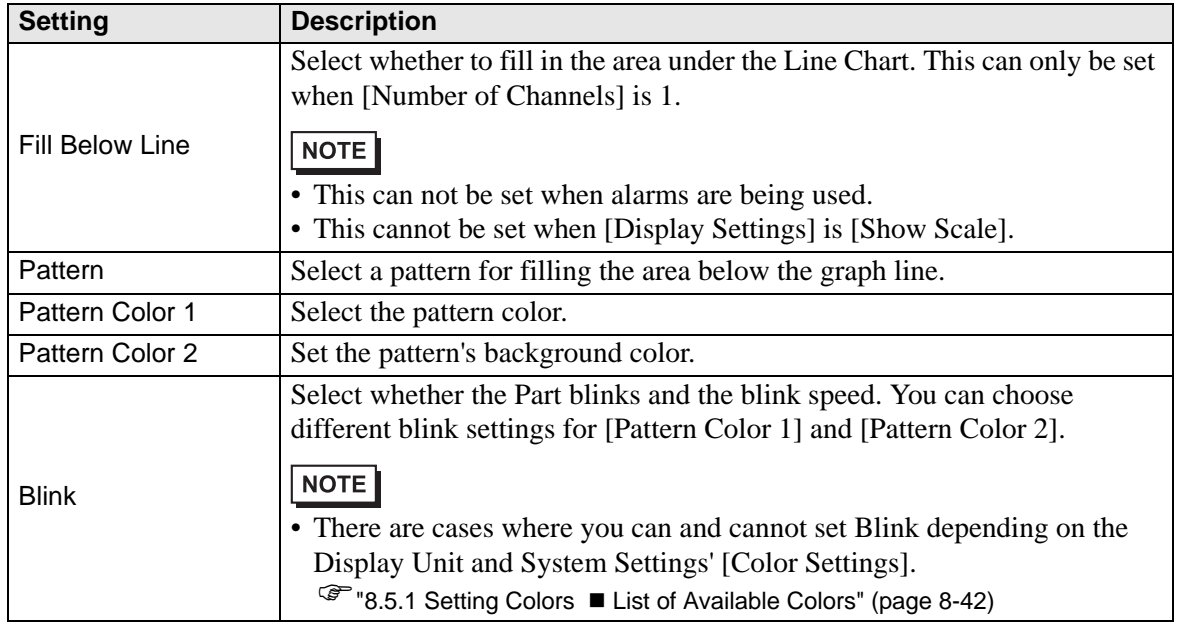

## **Alarm**

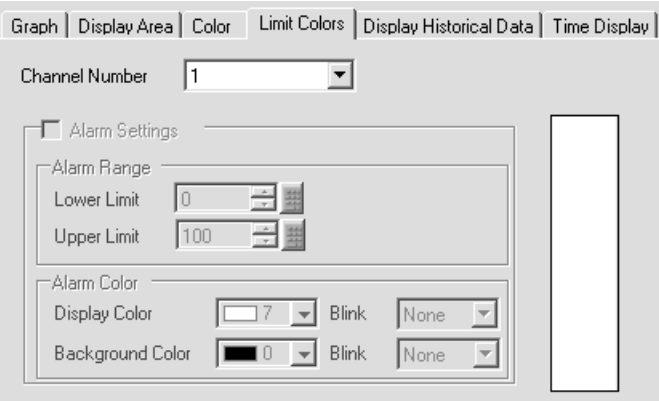

NOTE

• When [Show Scale] is selected for [Display Method] in the [Graph] tab, the [Alarm Settings] tab is not displayed.

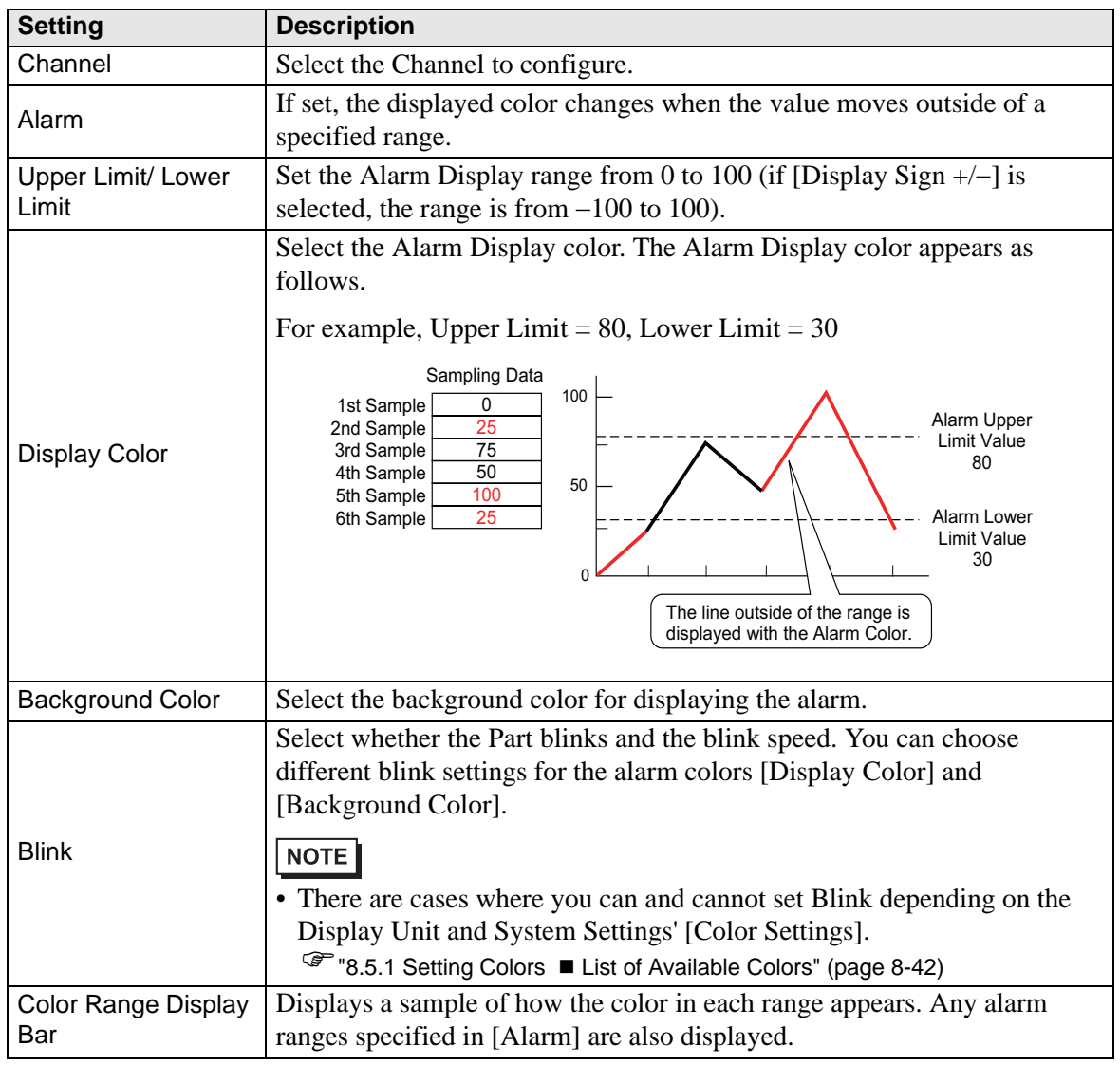

## **Display Historical Data**

Set to display the data older than the current data displayed ("historical data").

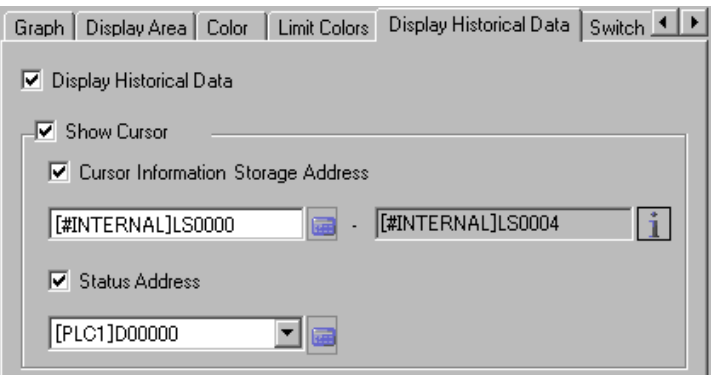

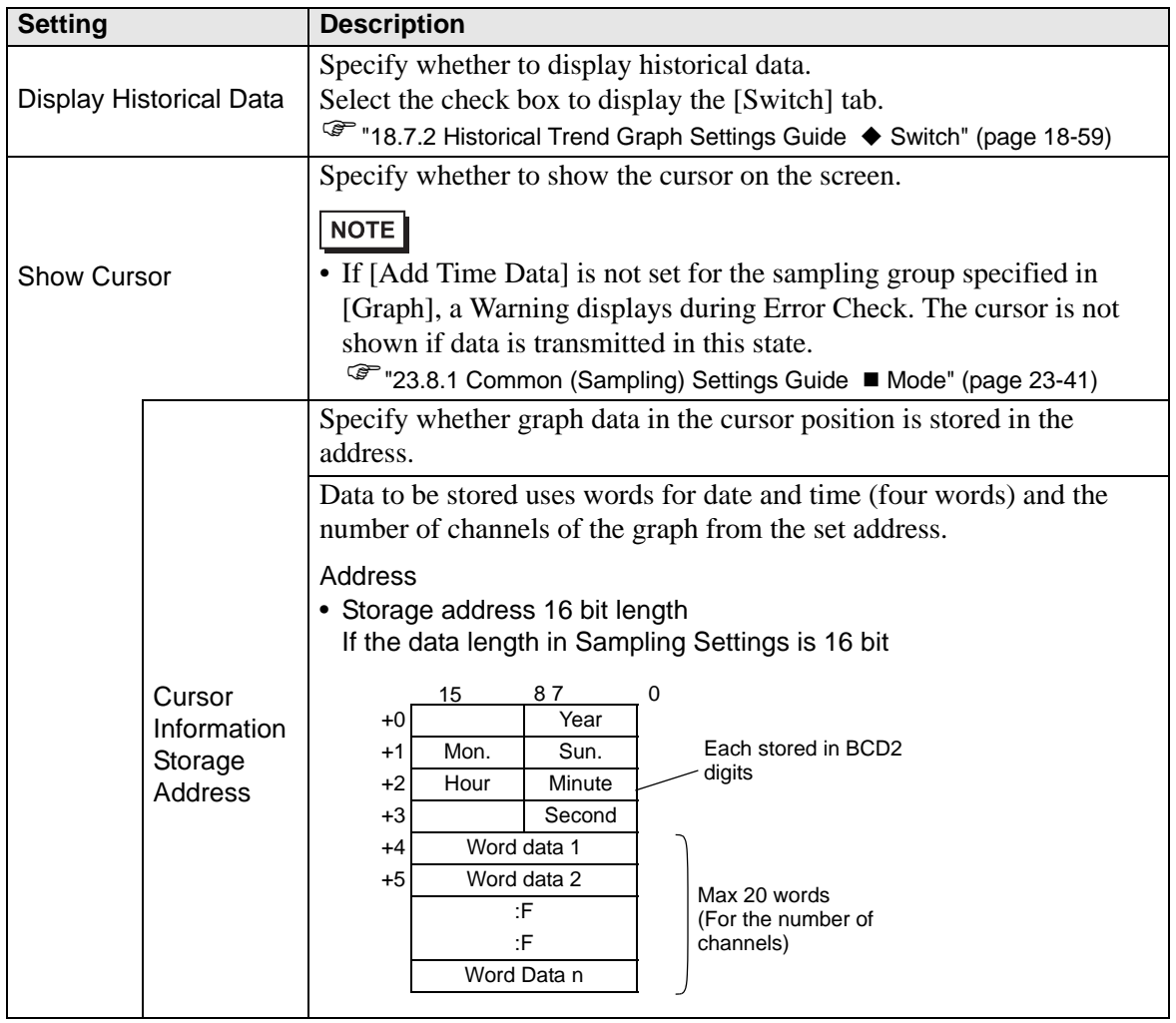

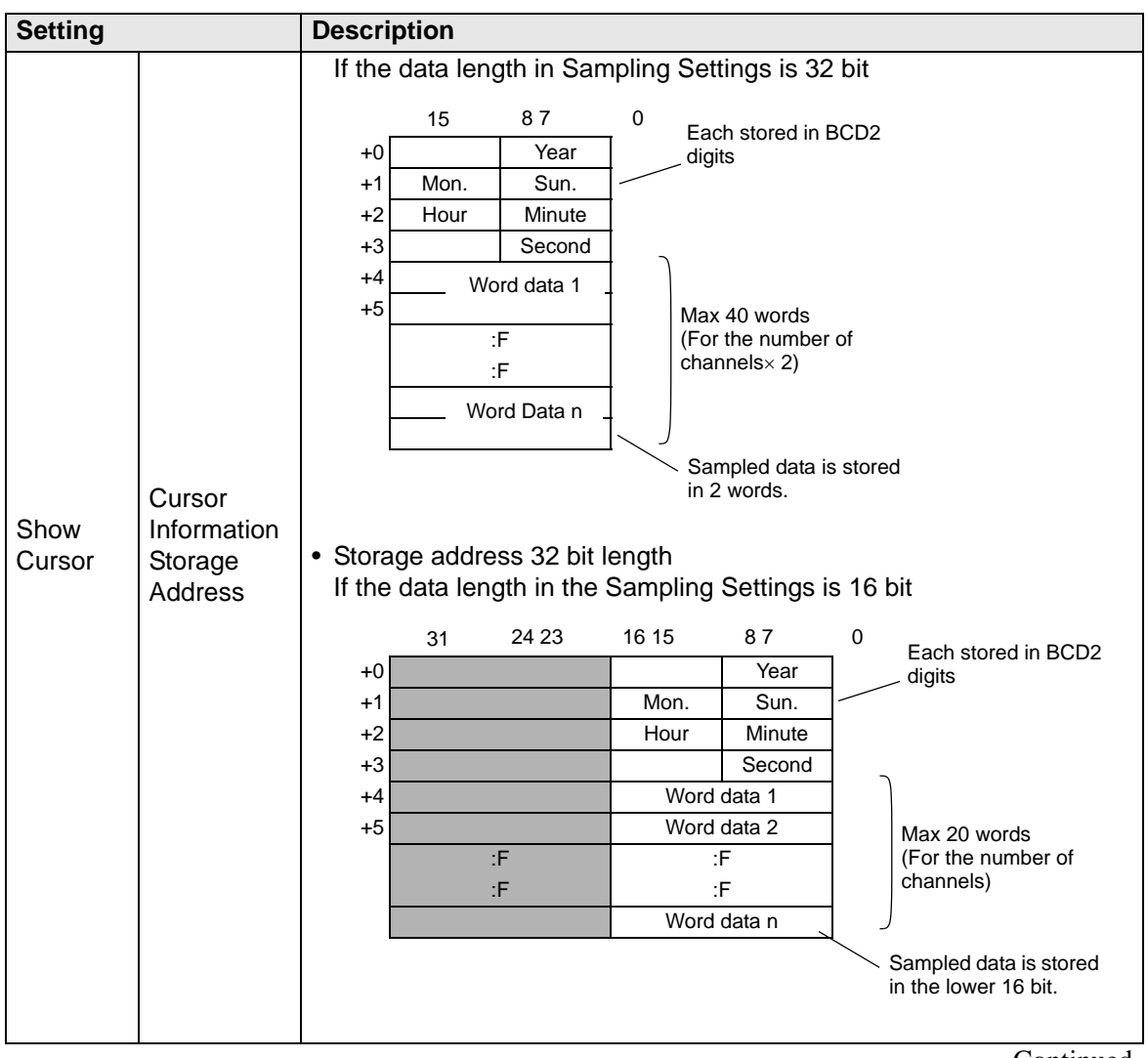

| <b>Setting</b> |                                             | <b>Description</b>                                                        |                                    |                               |       |        |                  |                                           |  |  |
|----------------|---------------------------------------------|---------------------------------------------------------------------------|------------------------------------|-------------------------------|-------|--------|------------------|-------------------------------------------|--|--|
|                |                                             | If the data length in Sampling Settings is 32 bit                         |                                    |                               |       |        |                  |                                           |  |  |
|                |                                             |                                                                           | 31                                 | 24 23                         | 16 15 | 87     | 0                | Each stored in BCD2                       |  |  |
|                | Cursor<br>Information<br>Storage<br>Address | $+0$                                                                      |                                    |                               |       | Year   |                  | digits                                    |  |  |
|                |                                             | $+1$                                                                      |                                    |                               | Mon.  | Sun.   |                  |                                           |  |  |
|                |                                             | $+2$                                                                      |                                    |                               | Hour  | Minute |                  |                                           |  |  |
|                |                                             | $+3$                                                                      |                                    |                               |       | Second |                  |                                           |  |  |
|                |                                             | +4                                                                        | Word data 1                        |                               |       |        |                  |                                           |  |  |
|                |                                             | $+5$                                                                      | Word data 2                        |                               |       |        |                  | Max 20 words                              |  |  |
|                |                                             |                                                                           | :F<br>:F                           |                               |       |        |                  | (For the number of<br>channels)           |  |  |
|                |                                             |                                                                           | Word Data n                        |                               |       |        |                  |                                           |  |  |
| Show           |                                             | Sampled date is stored in 1 word                                          |                                    |                               |       |        |                  |                                           |  |  |
| Cursor         |                                             | Address display                                                           |                                    |                               |       |        |                  |                                           |  |  |
|                |                                             | Displays the rearmost address to store graph data in the cursor position. |                                    |                               |       |        |                  |                                           |  |  |
|                |                                             | Click the icon to display a composition of the address used.              |                                    |                               |       |        |                  |                                           |  |  |
|                |                                             | <b>Cursor Information Storage Address</b>                                 |                                    |                               |       |        |                  | <b>Cursor Information Storage Address</b> |  |  |
|                |                                             | $+0$                                                                      | Time Data (Year)                   |                               |       | $+0$   | Time Data (Year) |                                           |  |  |
|                |                                             | +1                                                                        | Time Data (Month/<br>$+1$<br>Date) |                               |       |        |                  | Time Data (Month/<br>Date)                |  |  |
|                |                                             | $+2$                                                                      |                                    | Time Data (Hours:<br>Minutes) |       | $+2$   |                  | Time Data (Hours:<br>Minutes)             |  |  |
|                |                                             | +3                                                                        | Time Data (Seconds)                |                               |       | $+3$   |                  | Time Data (Seconds)                       |  |  |
|                |                                             | $+4$                                                                      |                                    | Channel No.1                  |       | $+4$   |                  | Channel No.1<br>Channel No.2              |  |  |
|                |                                             | $+5$                                                                      |                                    | Channel No.2                  |       | +6     |                  |                                           |  |  |
|                |                                             | +m                                                                        |                                    | Channel No.n                  |       | +m     |                  | Channel No.n                              |  |  |
|                |                                             | Storage address 32 bit length<br>Storage address 16 bit length            |                                    |                               |       |        |                  |                                           |  |  |

**Continued** 

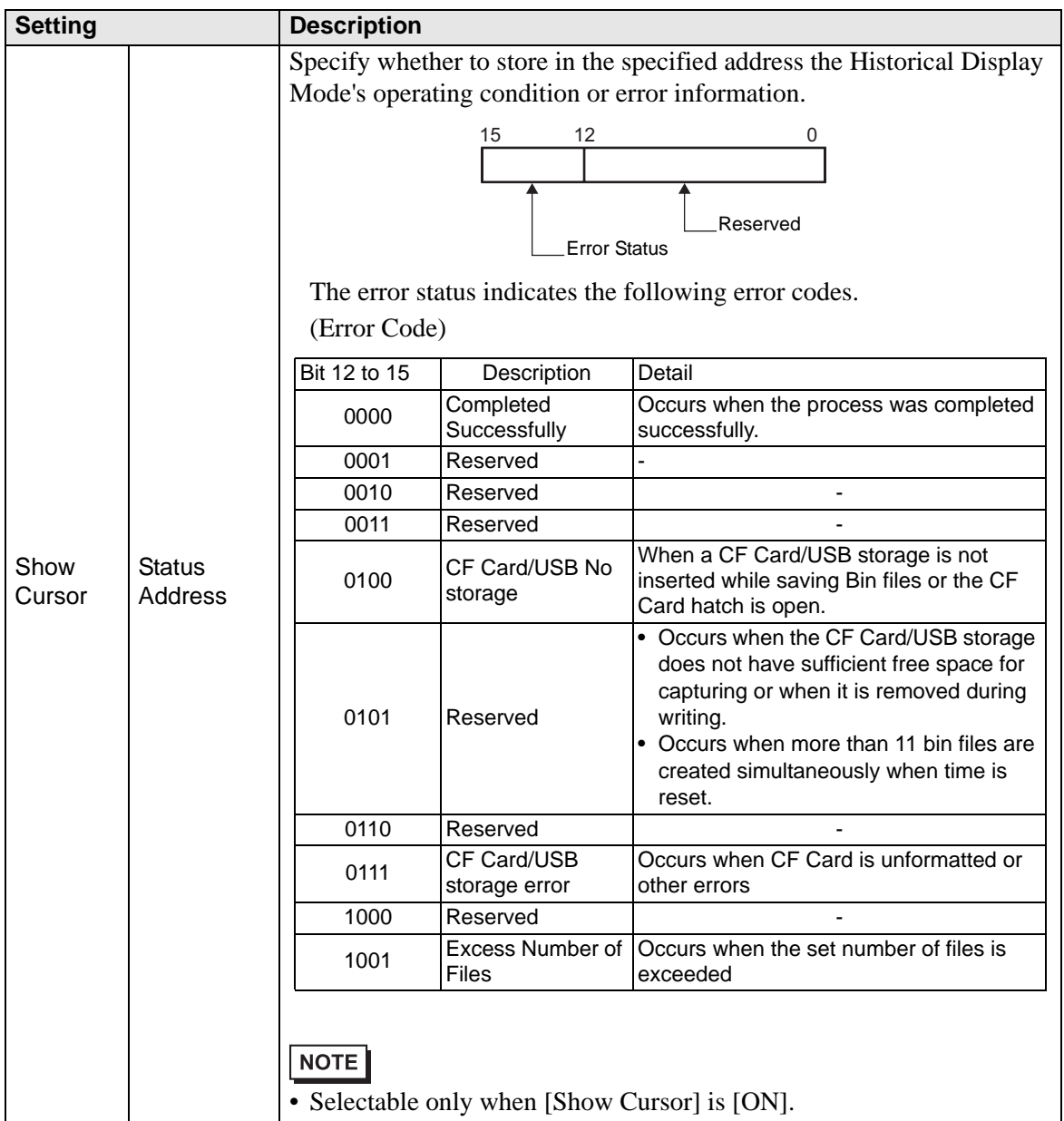

## <span id="page-58-0"></span>**◆ Switch**

If a switch for Display Historical Data is created, you can set the color and label for the switch.

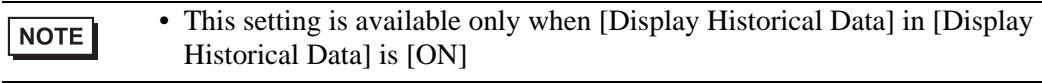

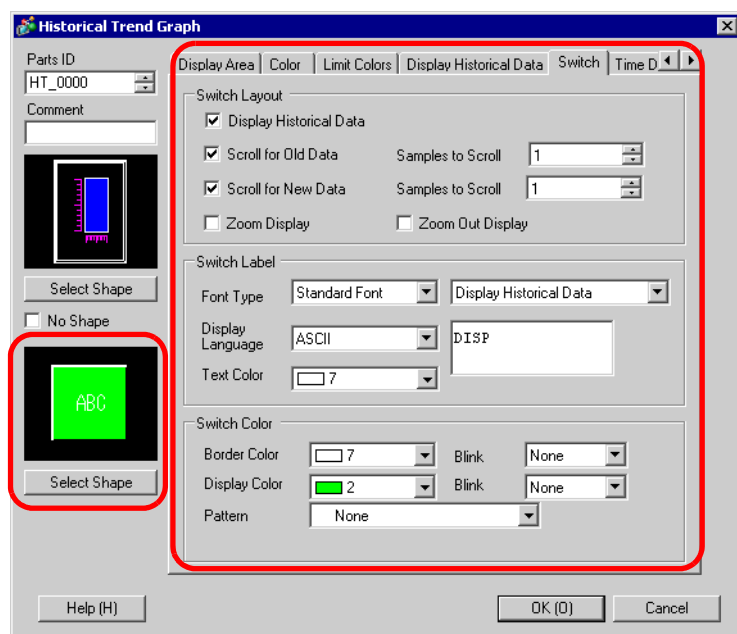

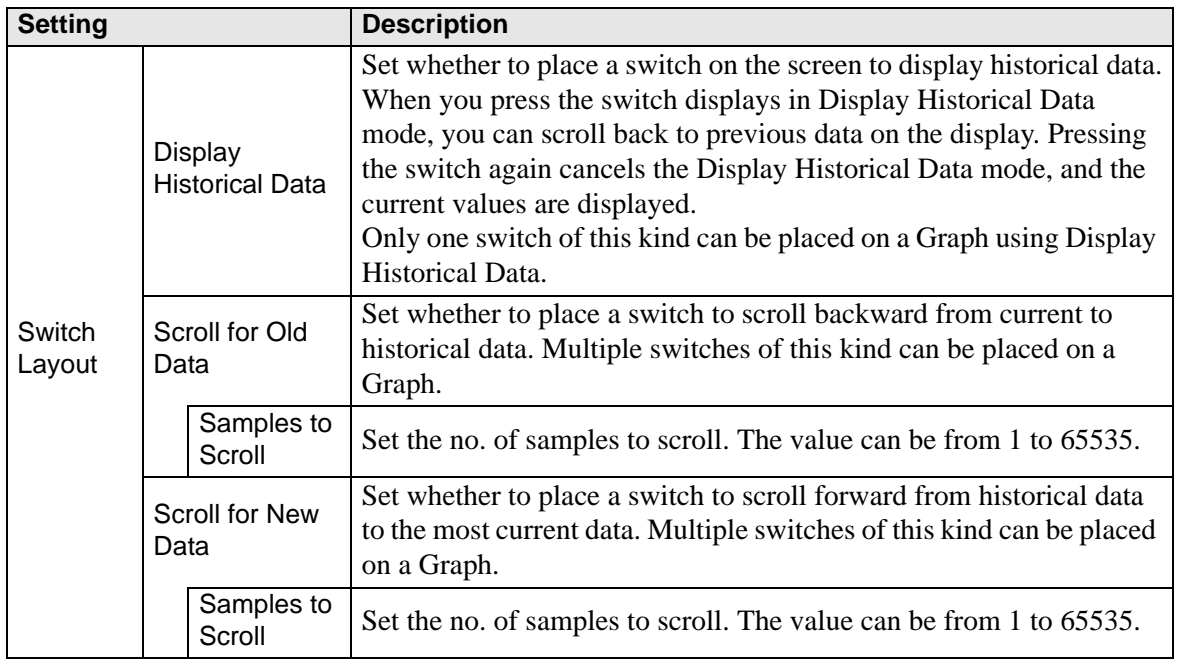

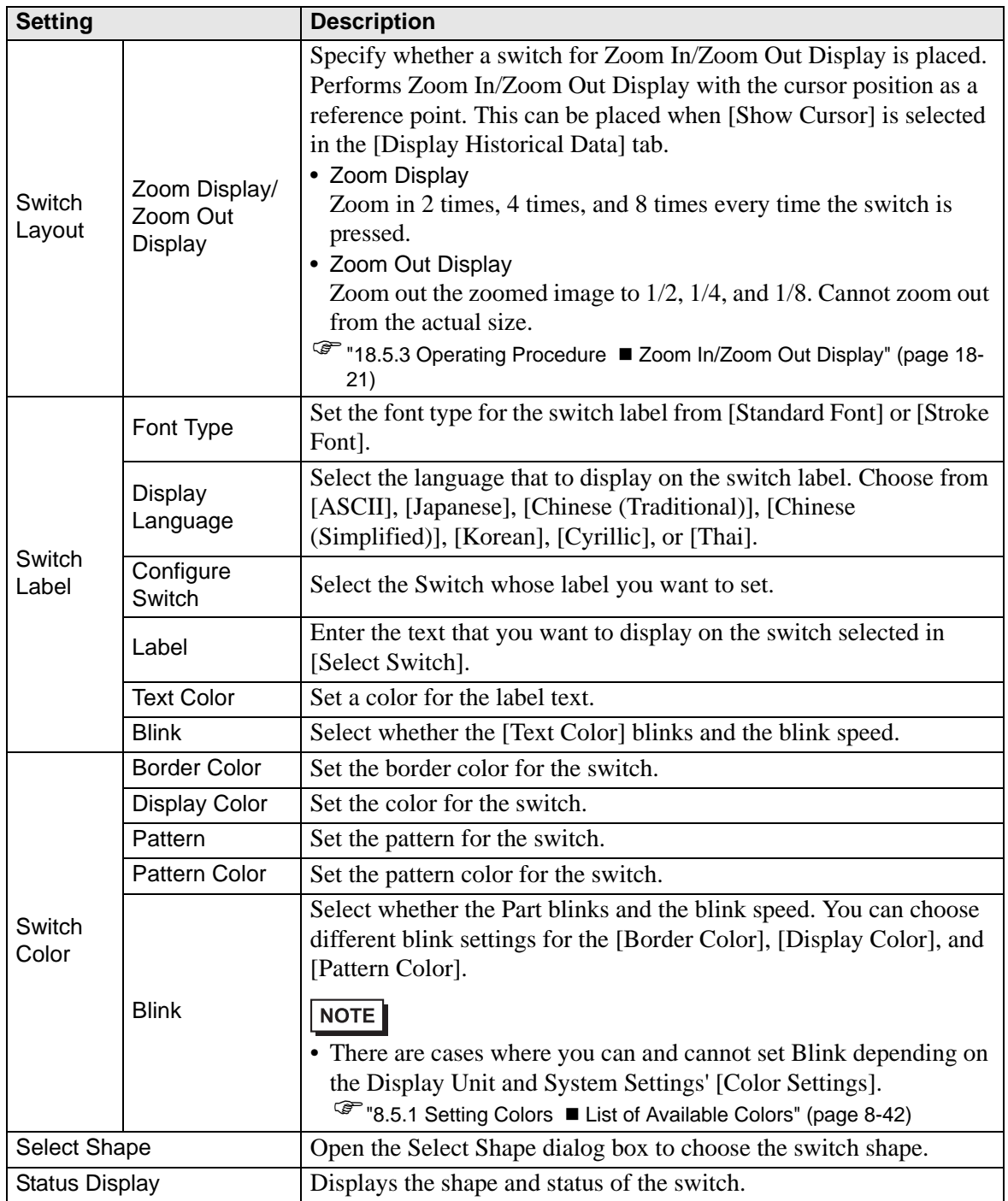

### **Display Historical Data**

To execute an historical data display on the GP display, you need the historical data operation switch. You can specify the location of the switch on the historical trend graph or use the switch lamp parts [Special Switch].

When using a Historical Trend Graph featuring the Display Historical Data function, the excluded dotted-line portion displays on the GP screen. By touching the Display Historical Data Switch, past data stored in the GP can be viewed on the graph display.

For example, Number of Samples Taken: 14, Data Samples (shown): 6

Displays sampled data stored in SRAM as historical data. First, in the [Sampling Settings] workspace's [Mode] tab, select the [Backup in Internal Memory] check box. When [Use Memory Card as Backup Area] is selected, previous data is saved in external memory if internal memory becomes full.

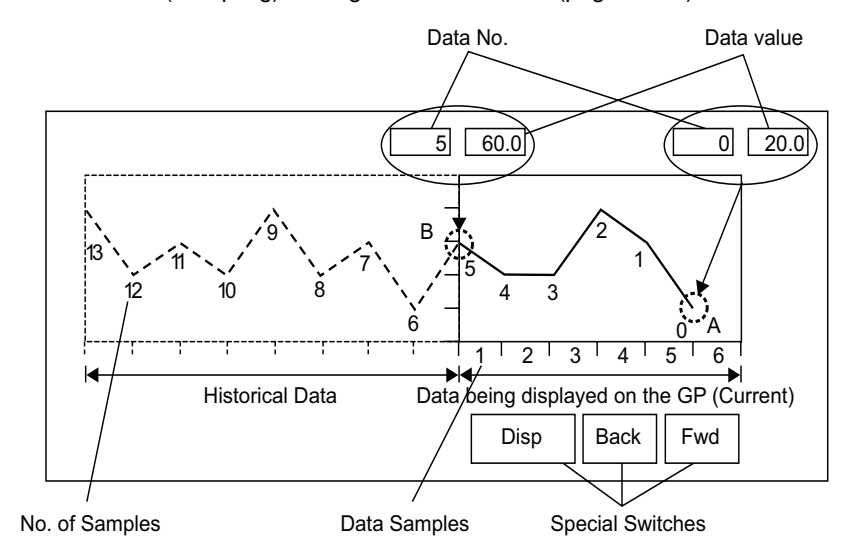

) "23.8.1 Common (Sampling) Settings Guide Mode" (page 23-41)

### **Data Samples**

Data samples consist of data numbers and data values. Data Numbers are assigned to data values, with the most recent data value specified as Data Number 0. The data values are stored by data number and are in reverse chronological order, starting with the most recent numbered as "0", followed by "1", "2", "3", etc.

When a Historical Trend Graph with the Display Historical Data function displays on the GP, the most recent data samples (picture portion A) and the historical data samples (picture portion B) are automatically stored in the Special Relay Area (LS9000 to) in the GP Internal Device. Data numbers are stored in the LS area as binary numbers in the range of 0 to 65,237. The data type is Bin.

To understand the data sampling in the drawing above, the data numbers and data values of portion A and B are displayed below.

The data samples and data values are stored even if a graph is not in Display Historical Data mode.

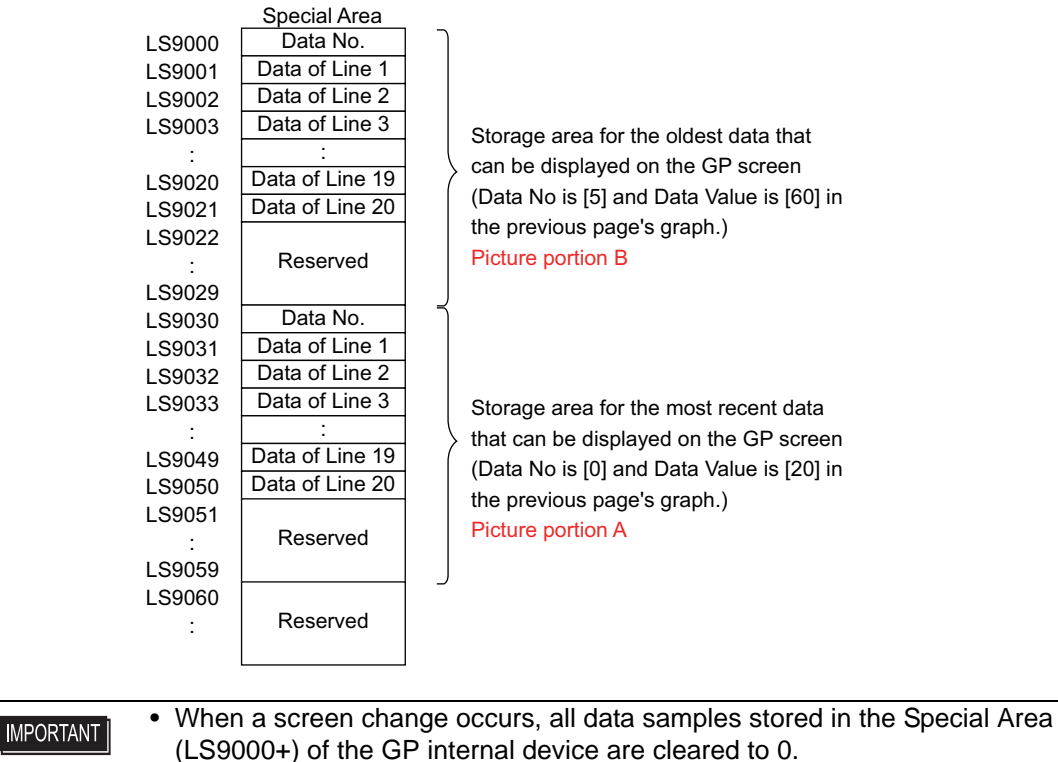

- Each inputted data is converted to the display value and saved as a ratio of 1000 (from 0 to 1,000). When [Display Sign +/−] is selected, the display value range is −1,000 to 1,000.
- To display the data value "200" as "20.0" in a Data Display, set the [Decimal Places] to "1".

#### **Display Historical Data Examples**

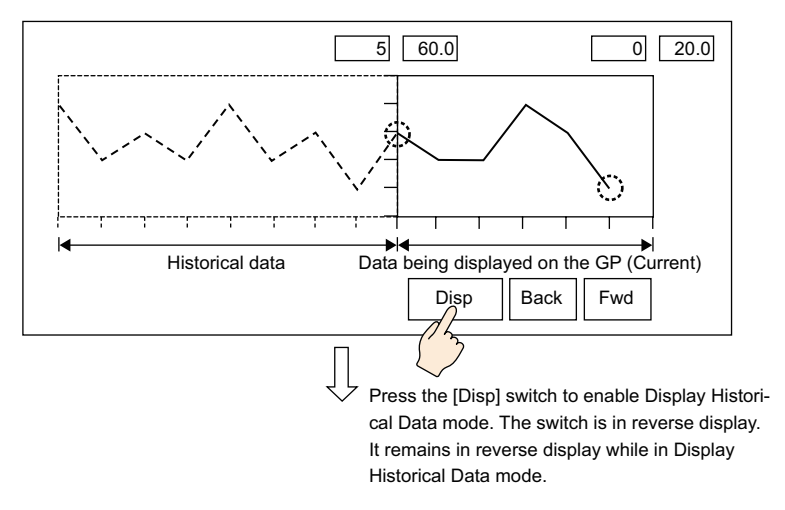

Touching the "Back" switch scrolls the data backward by the predetermined scroll number and displays previous data records.

Touching the "Back" switch while the historical data samples are being retrieved from backup SRAM causes the buzzer to sound three times. The data cannot be scrolled further until the data samples are retrieved.

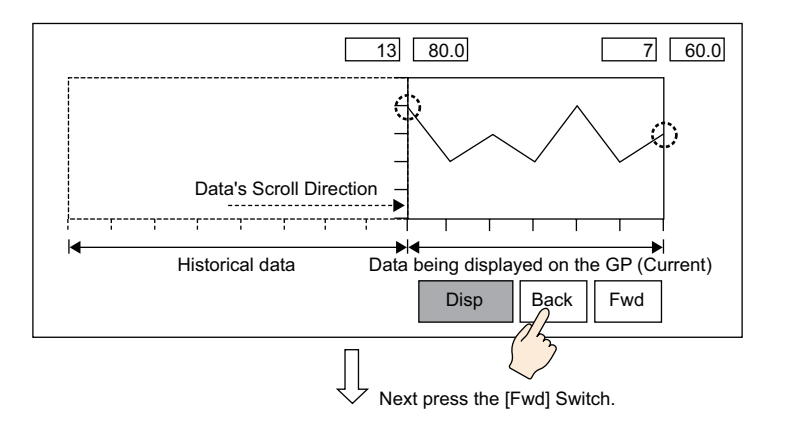

Touching the "Fwd" switch scrolls the data forwards the recent data samples by the predetermined scroll number.

When you scroll to the most recent data samples after changing to Display Historical Data mode, the graph will appear blank. Touching the [FWD] switch again causes the buzzer to sound three times, indicating data cannot be scrolled further.

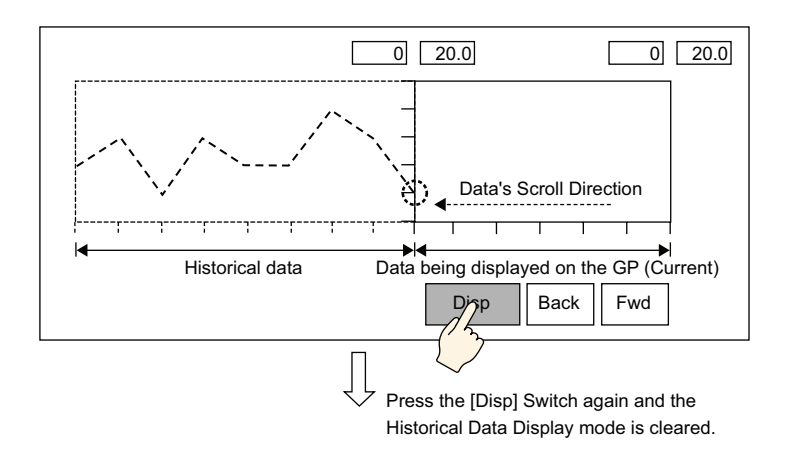

Data samples are still taken in Display Historical Mode.

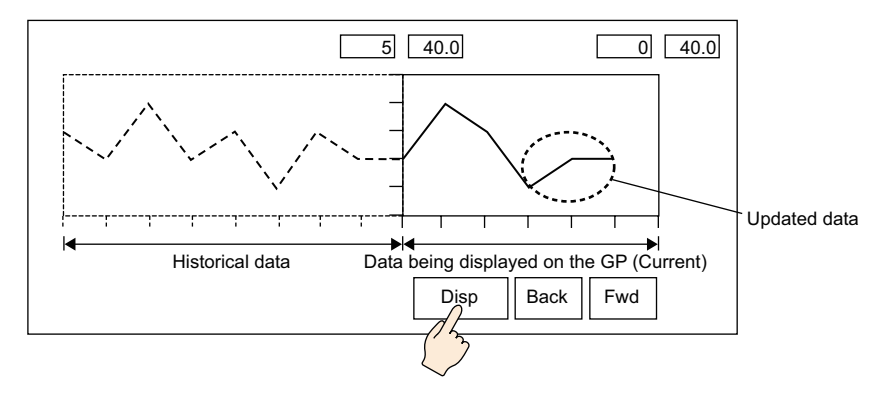

## **Time Display**

Add date and time display in graph data. Relevant data can be displayed in the cursor position by searching for the time that you want to display.

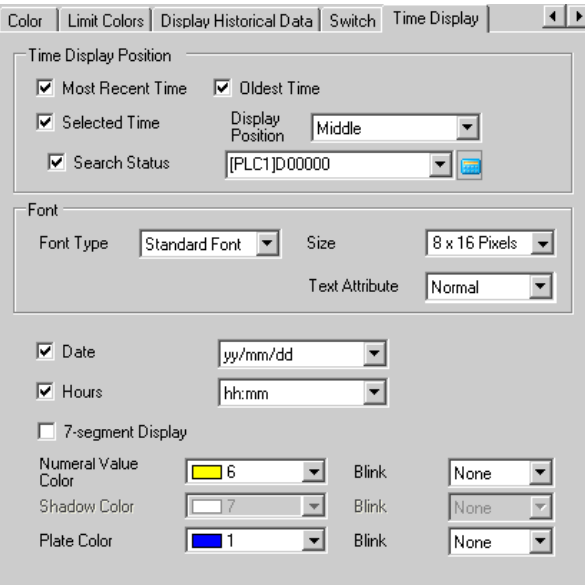

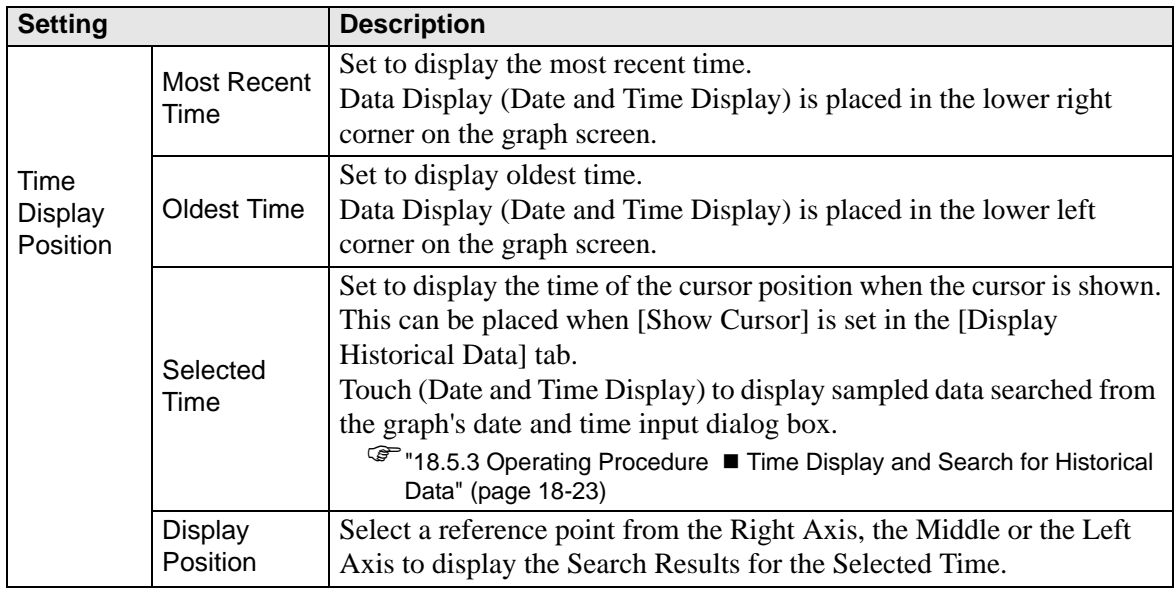

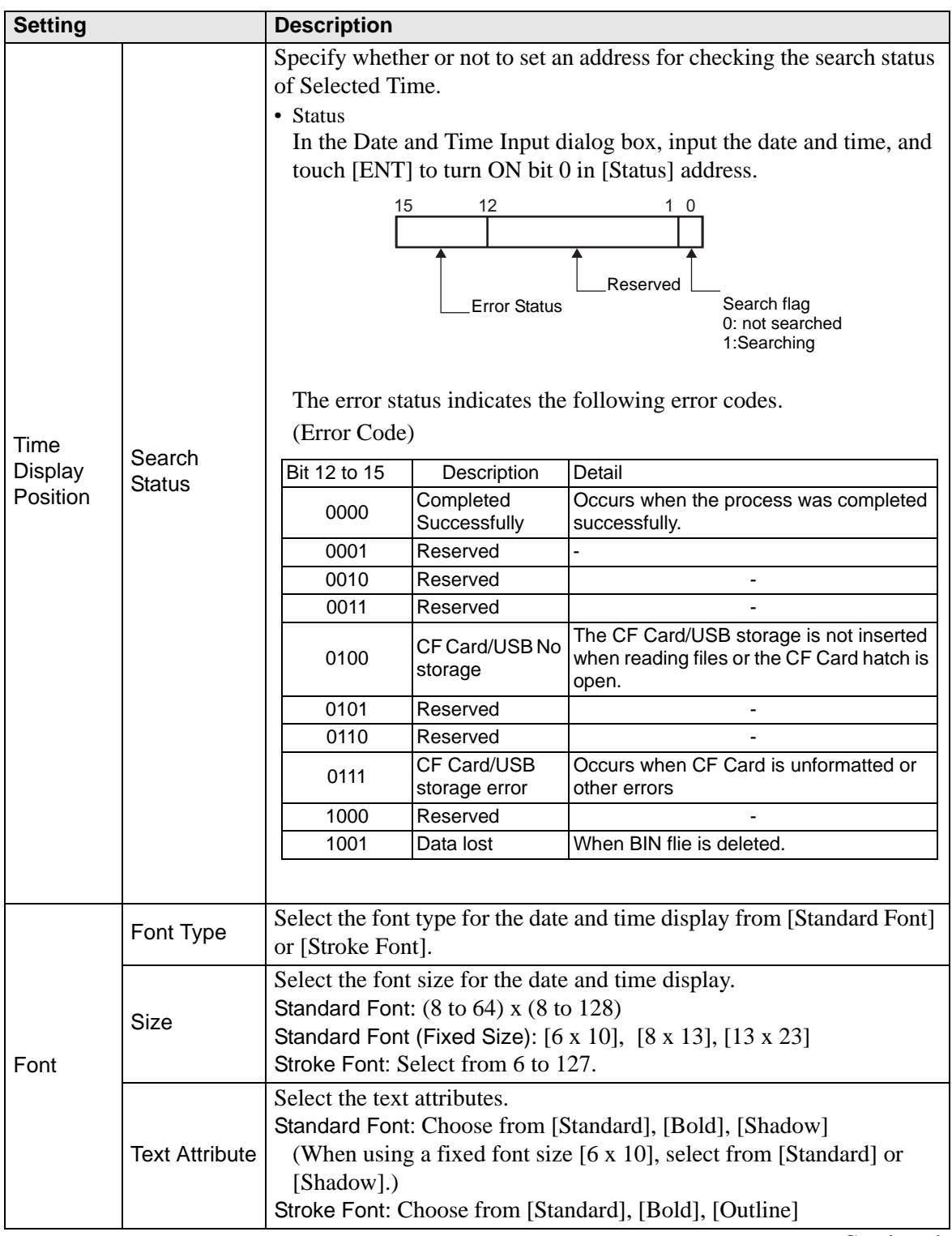

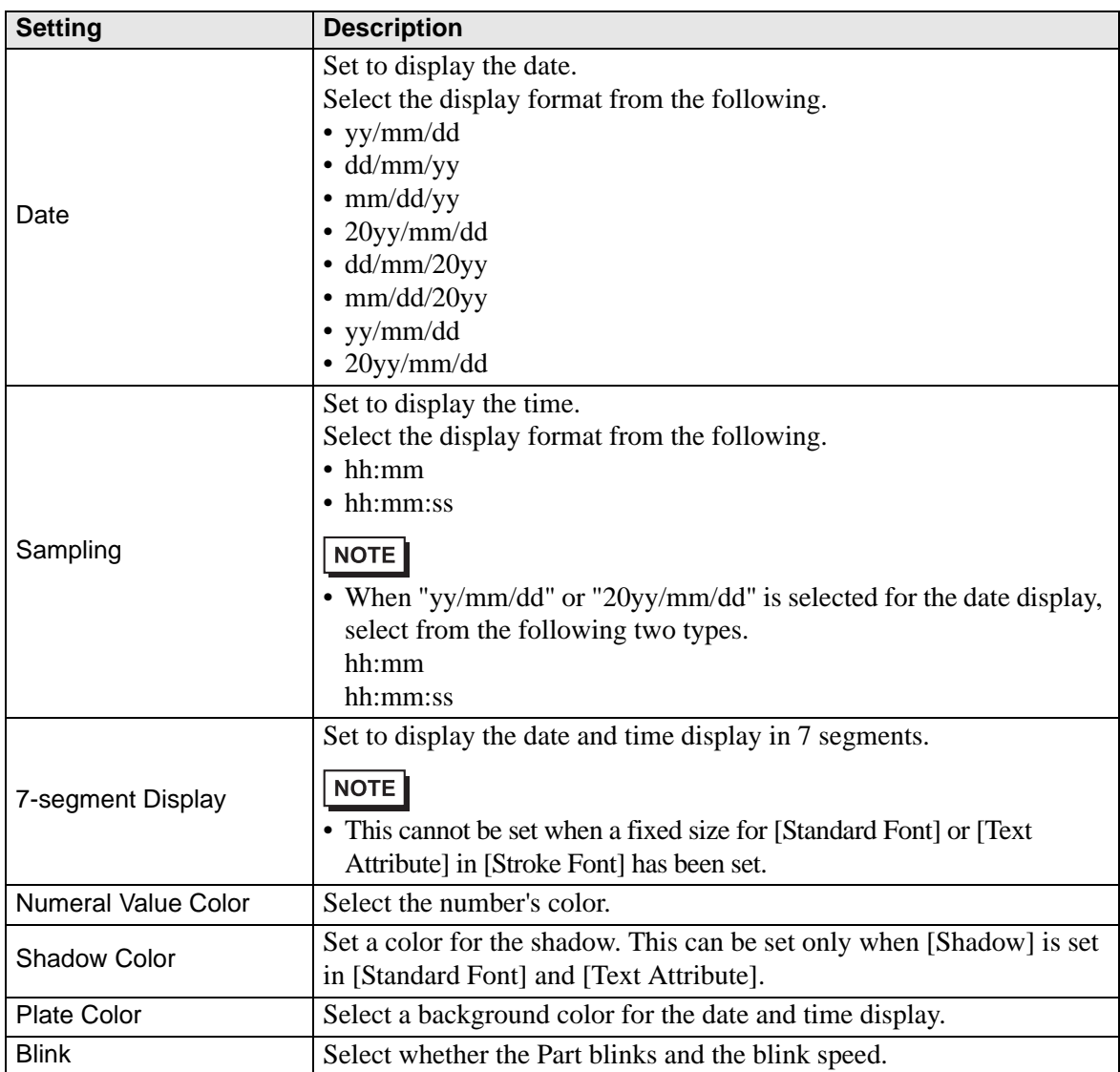

## **18.7.3 Data Block Display Graph Settings Guide**

Displays the current values of multiple addresses on a single graph.

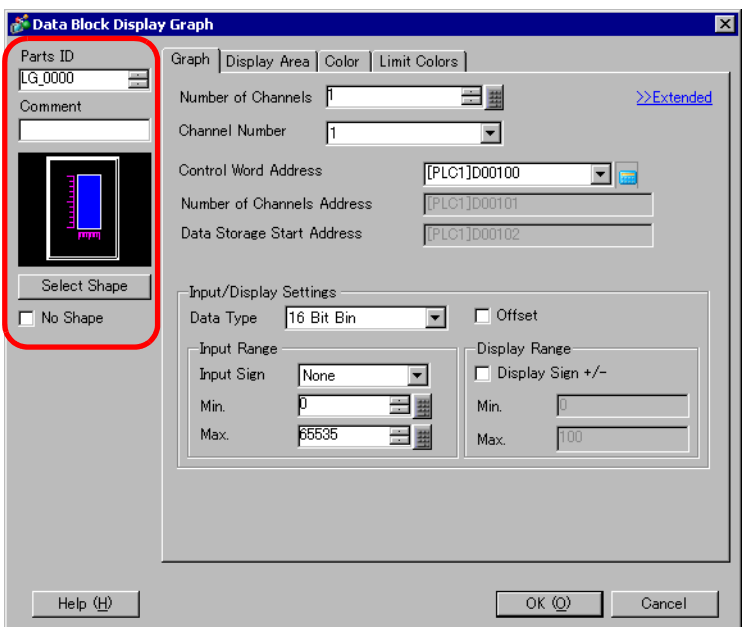

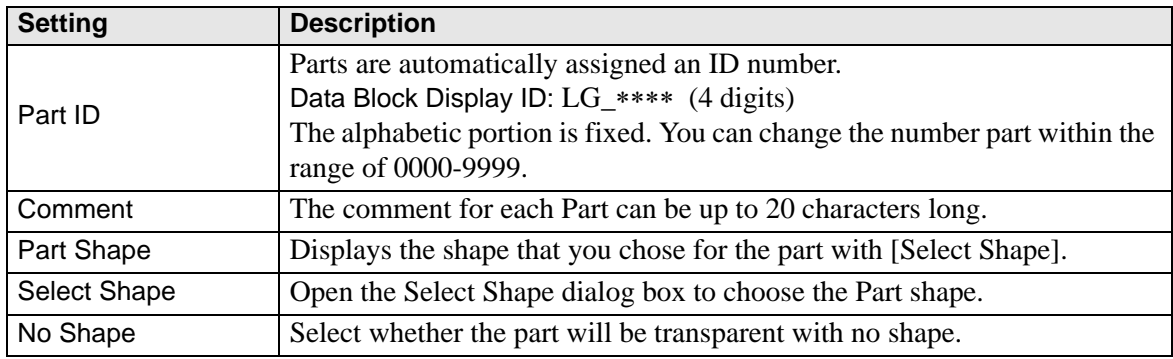

# **Graph/Basic**

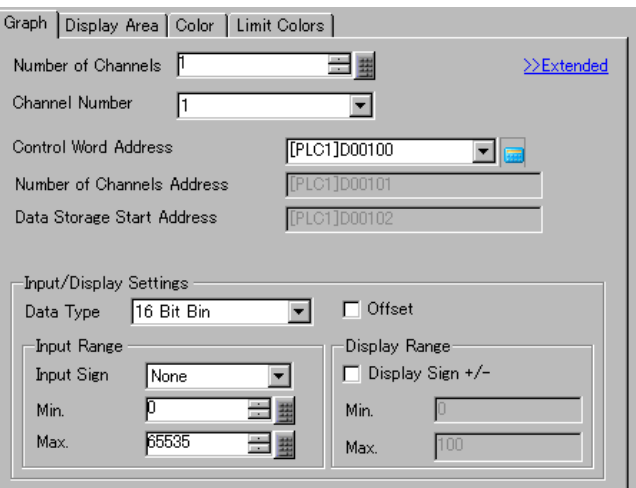

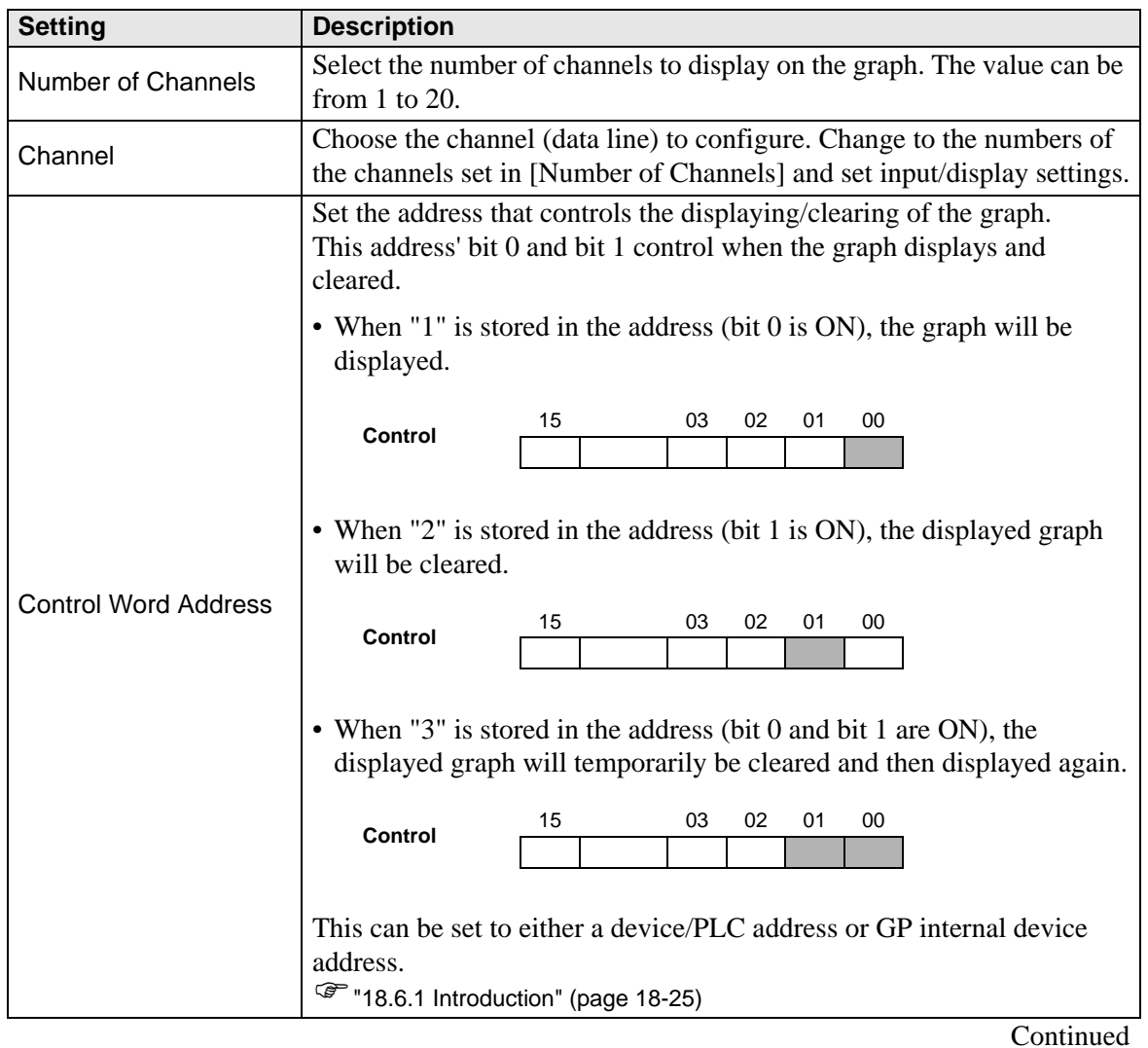

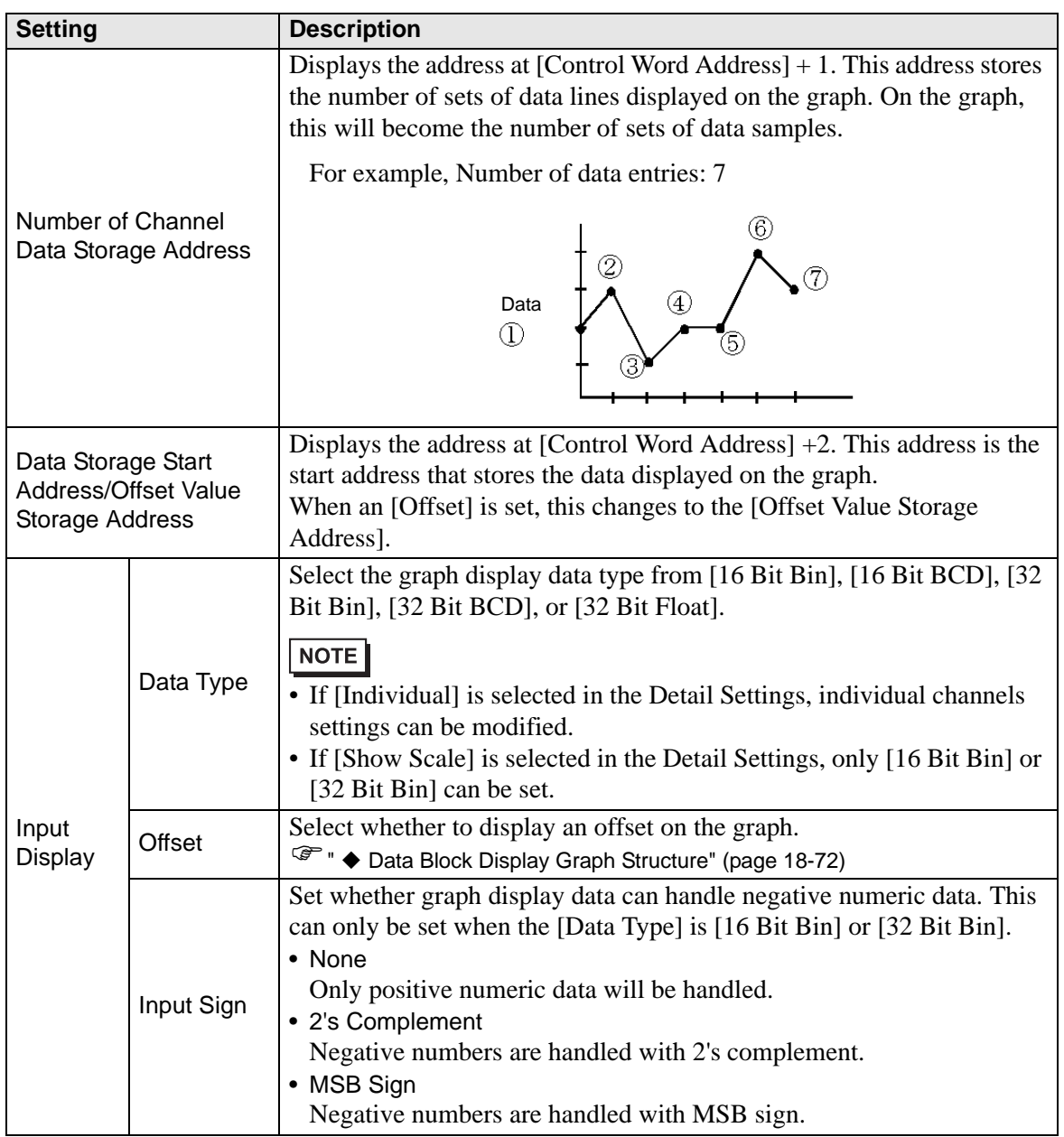

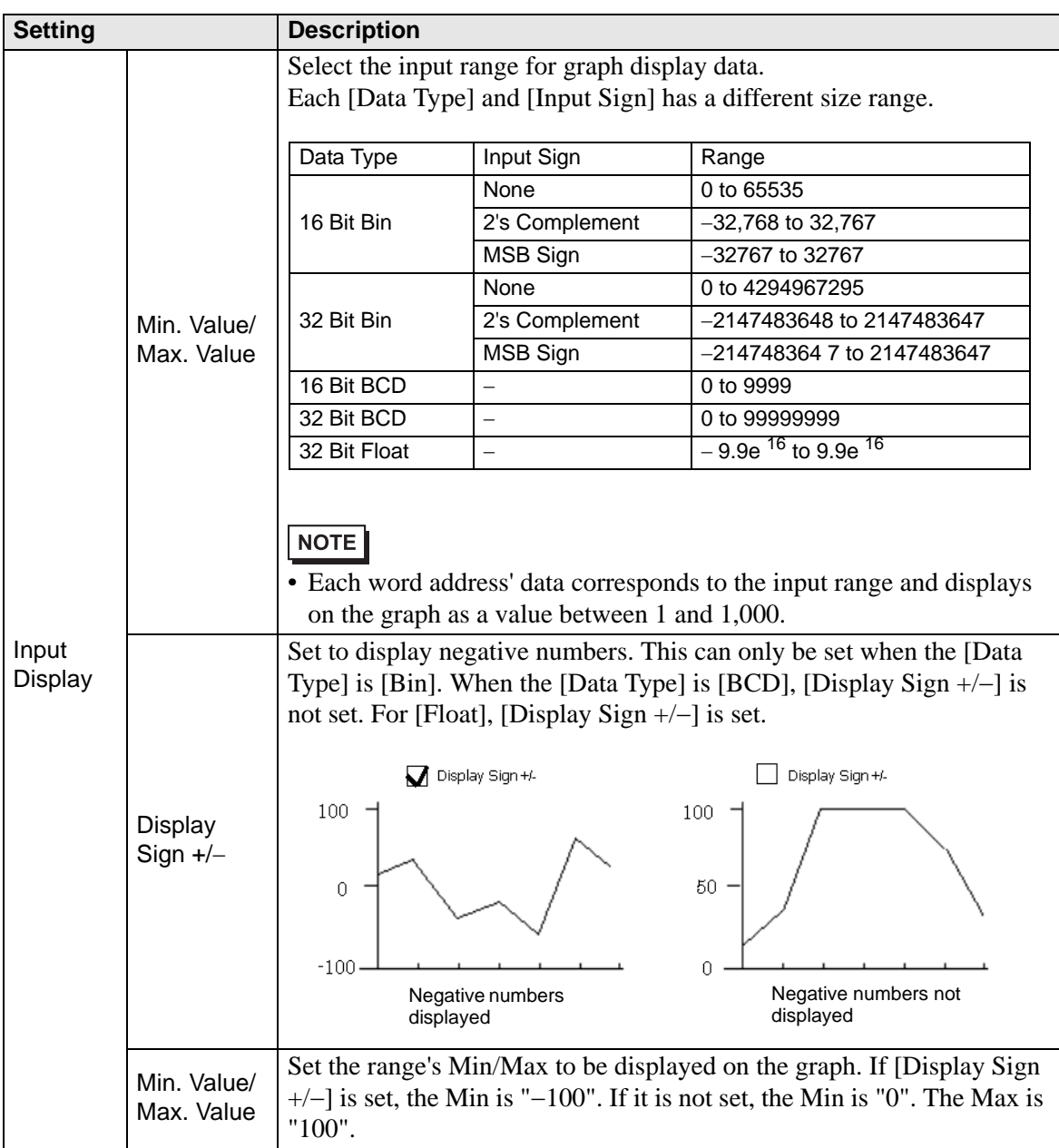

## <span id="page-71-0"></span>**Data Block Display Graph Structure**

When using the Data Block Display feature, you need to reserve the areas for the number of addresses specified below, beginning from the specified Control Word Address. The Control Word Address can be set to either a device/PLC address or GP internal device address. Configure offset settings and you can set the graph display data in an address shifted down from the address storing the [Data Items].

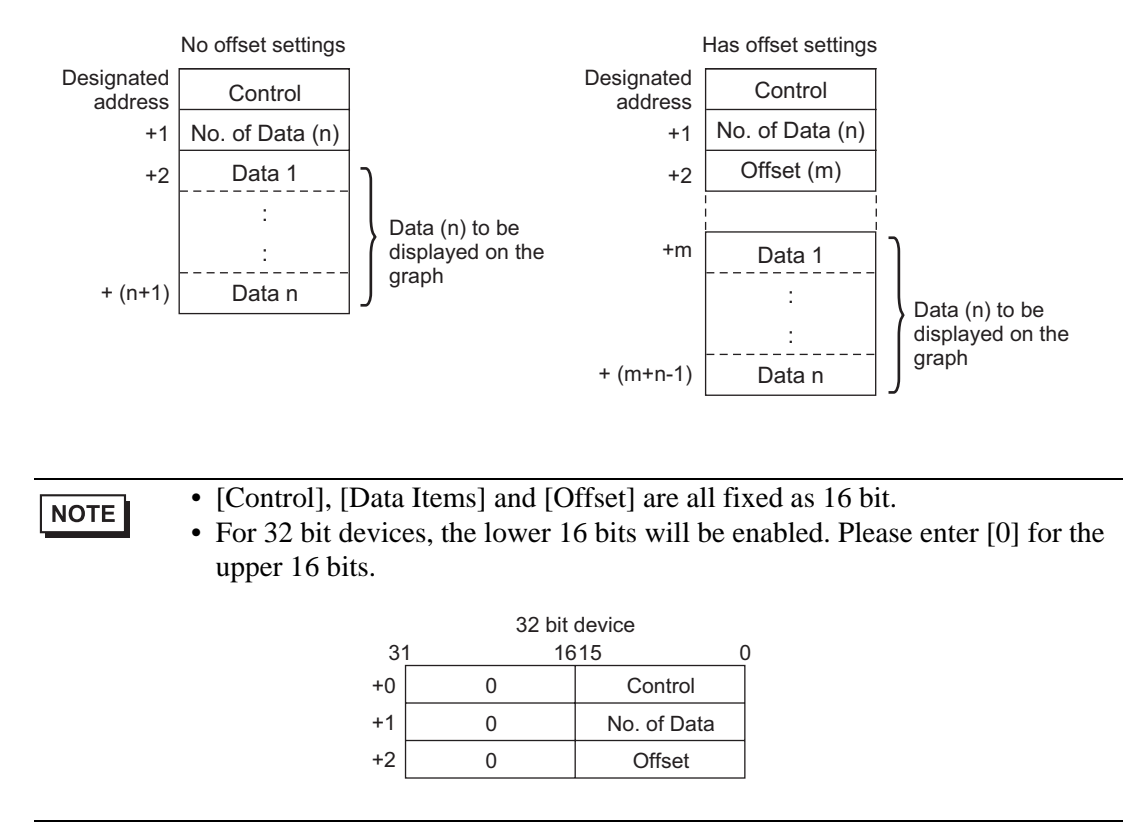

When you want to control the graph display from a device/PLC, the graph's display speed will differ depending on if you set the [Control Word Address] to a device address or use the GP Internal Read Area.

#### **When setting a device/PLC address**

After the "control" display bit (bit 0) turns ON, the time to read data from the device/PLC to GP and displaying on the graph is longer than the time when the GP Internal Device. However, when the graph is not displayed, the time to display the whole screen is less than with the GP Internal Device.
#### **GP Internal Device When Using the Read Area**

The Read Area constantly reads data from the device/PLC to the GP, regardless of screen display status. After the "control" display bit (bit 0) turns ON, the time to display the graph is shorter than when using a device/PLC address. However, when the Read Area size is large, the time to display the entire screen is slower than when using a device/PLC address.

#### NOTE

• To use the GP Internal Device's Read Area, you need to set the [Read Area Size].

From the [System Settings], click [Display Unit] then check the [System Area] tab. A maximum of 256 words are allowed.

• When setting a device/PLC address and displaying multiple data lines (channel) with Block Display, enable offset settings to improve the graph display speed. By setting all the data in continuous addresses as in the following, data can be easily read in one communication round.

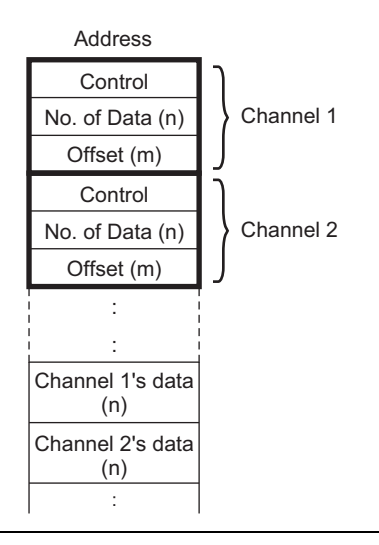

## **Graph/Extended**

Configure input/display settings for each channel's Data Type, Input Sign, etc.

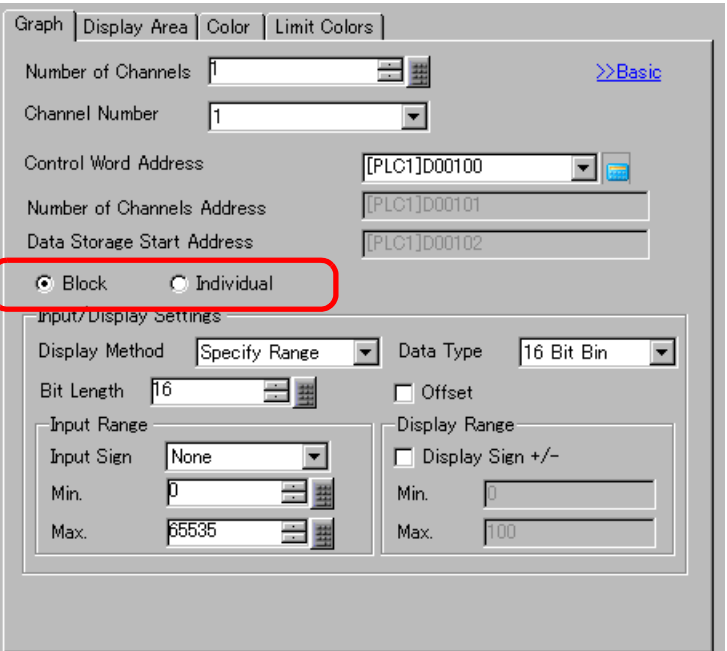

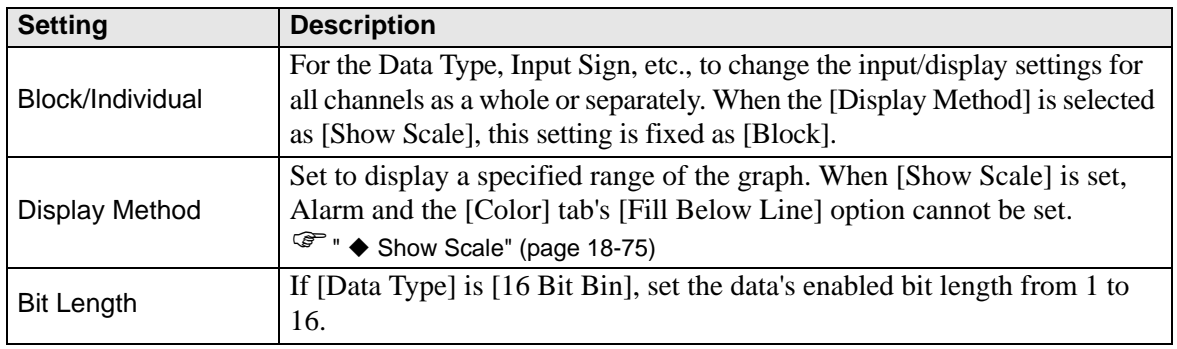

#### <span id="page-74-0"></span>◆ Show Scale

Displays only the specified range of the graph. When data is concentrated in a fixed range, this is useful for verifying details.

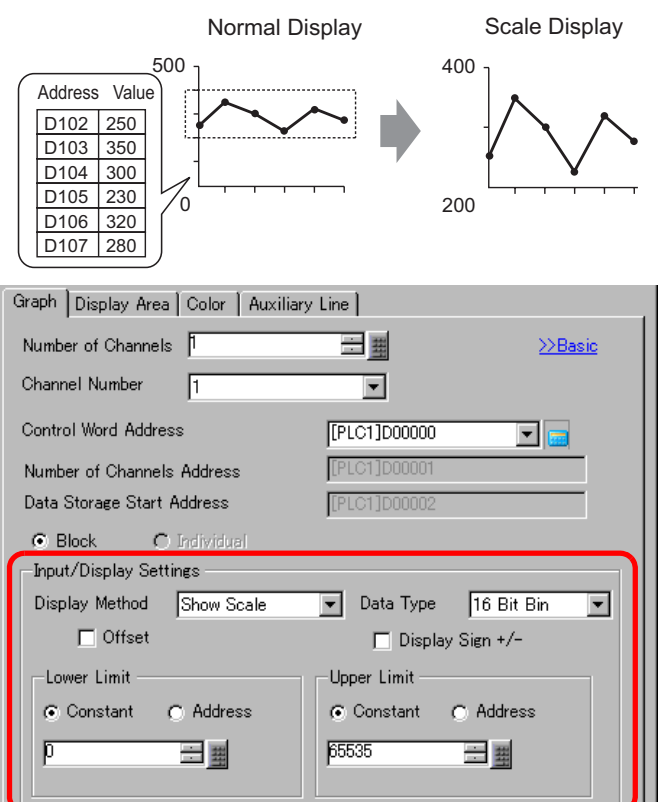

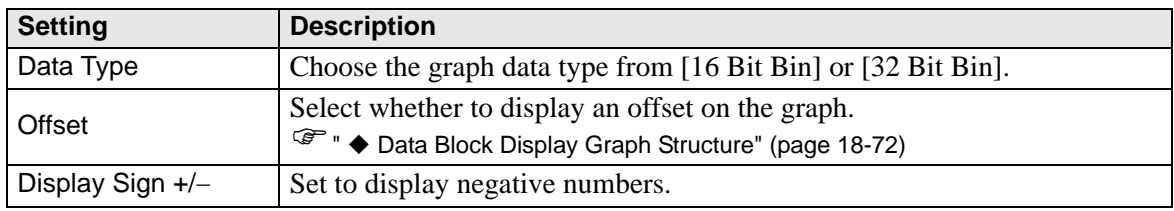

Continued

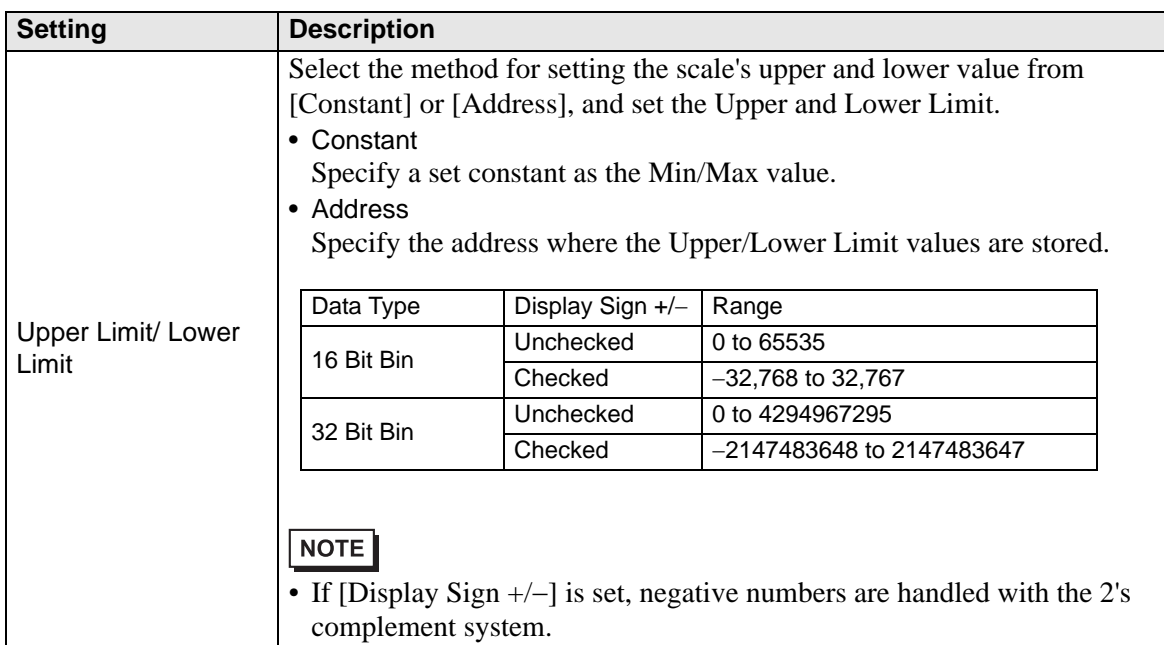

# **Display Area**

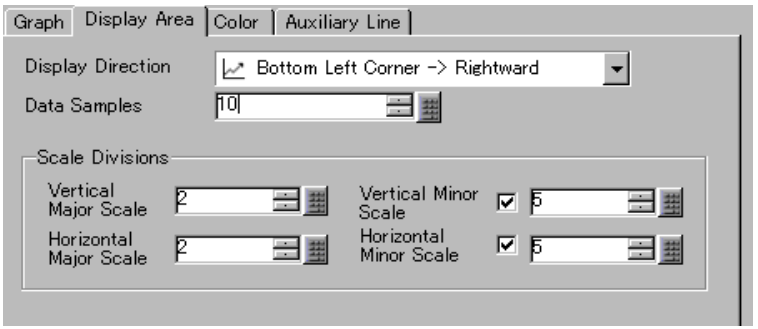

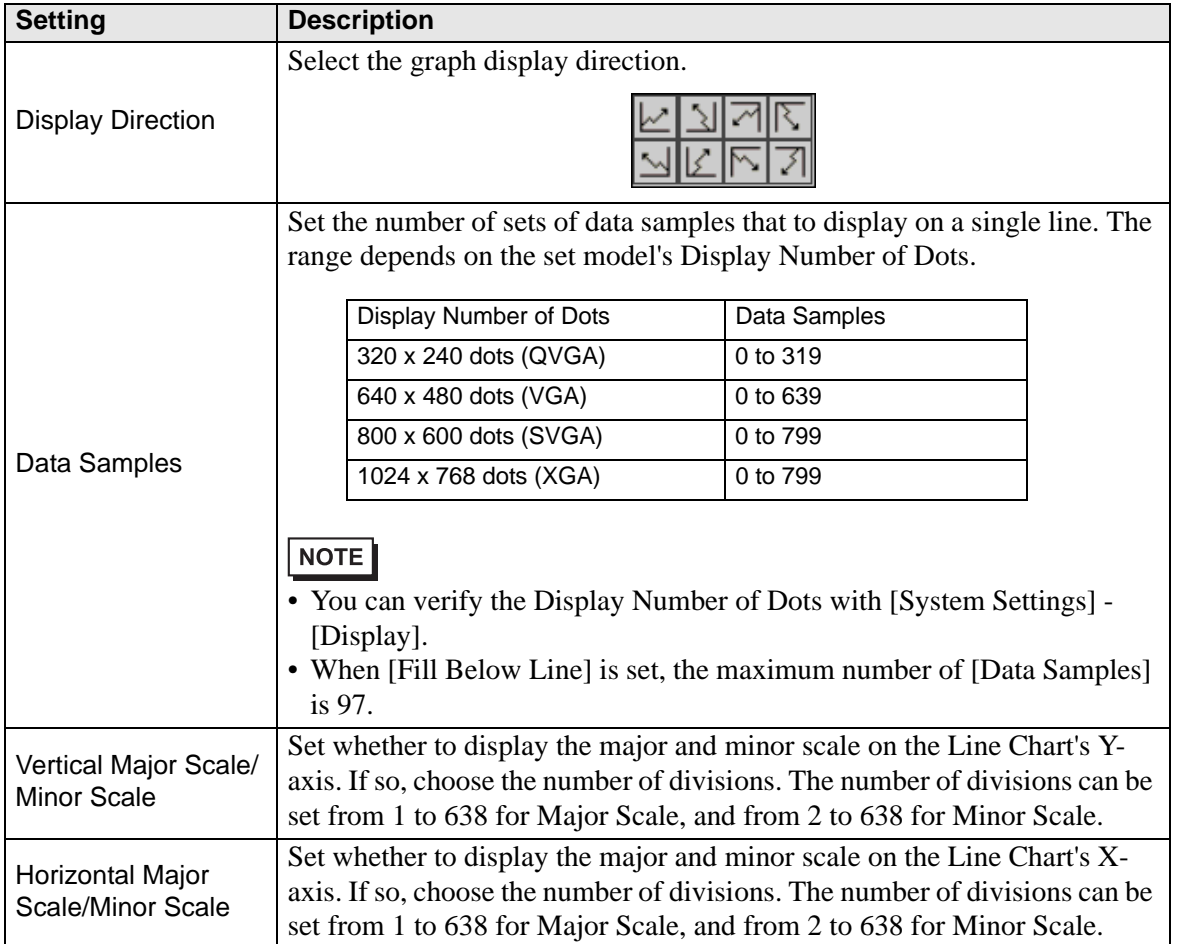

### ■ Color/Basic

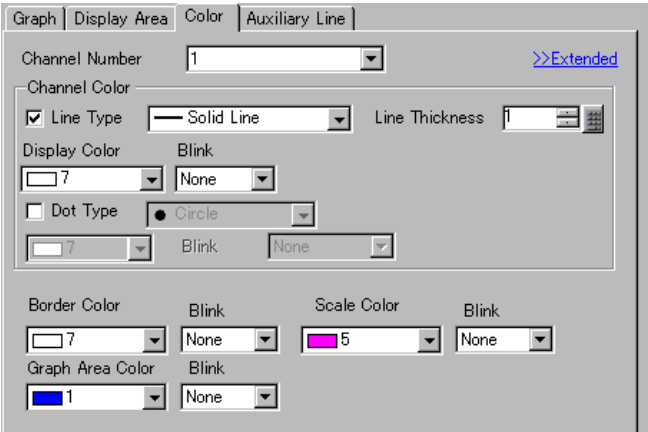

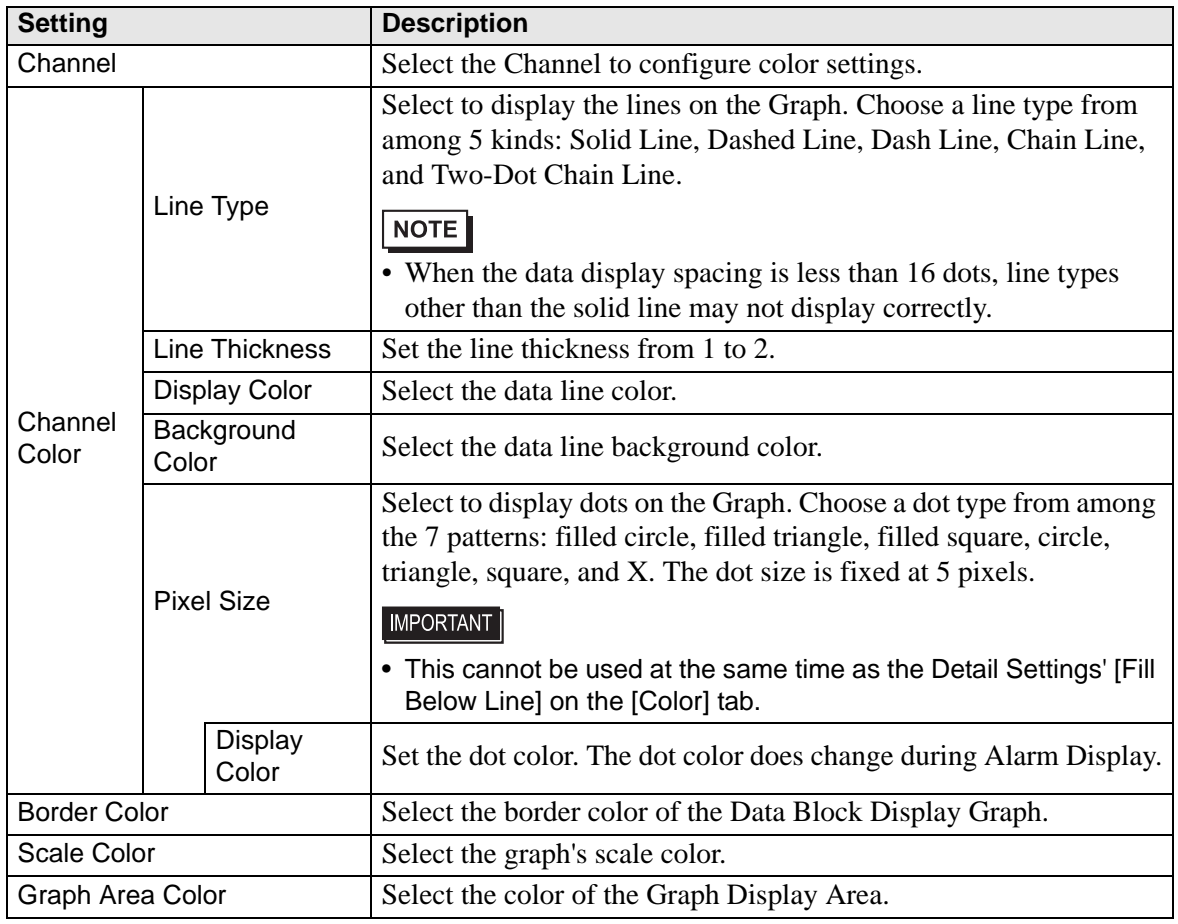

**Continued** 

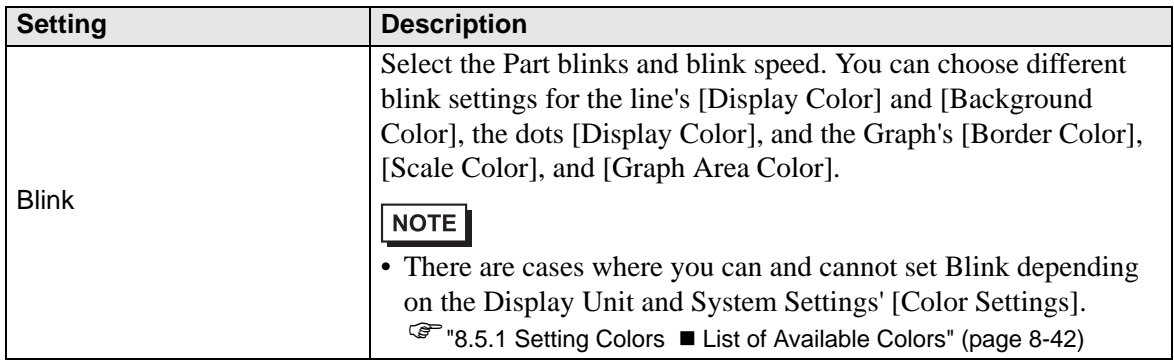

### **Color/Extended**

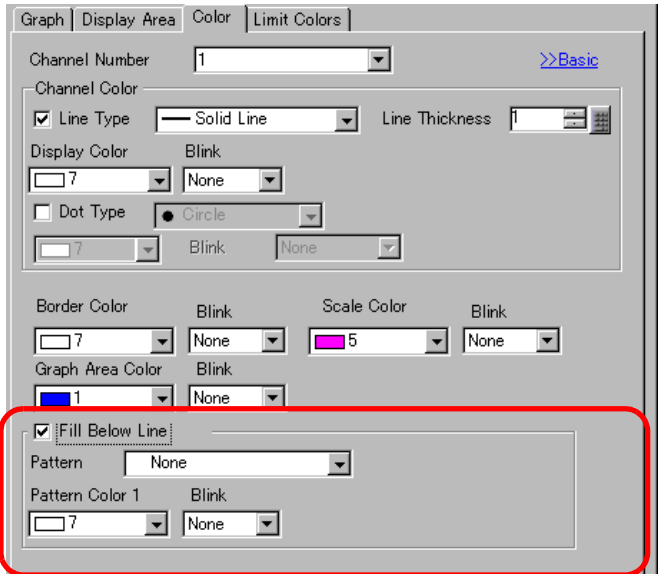

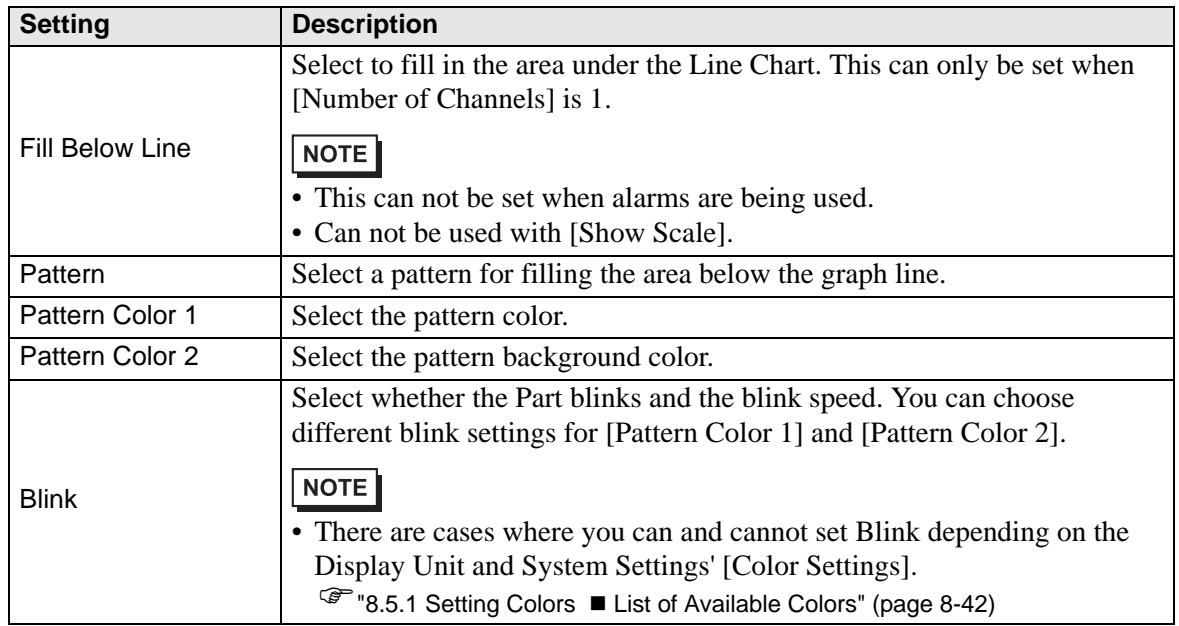

## **Alarm**

Configure settings to change the line color when values move outside of a set range.

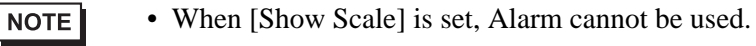

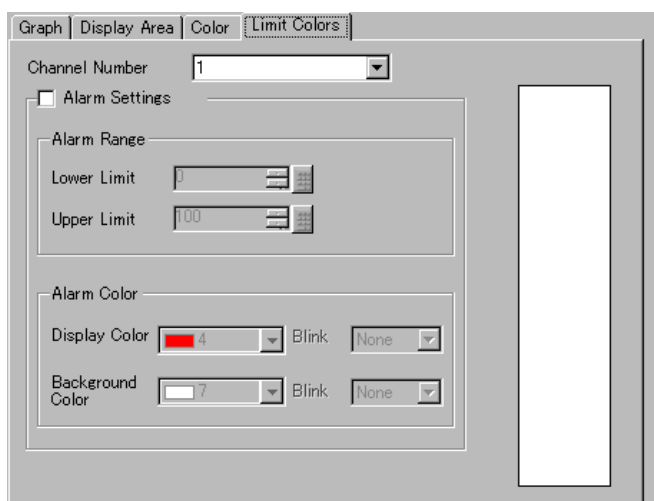

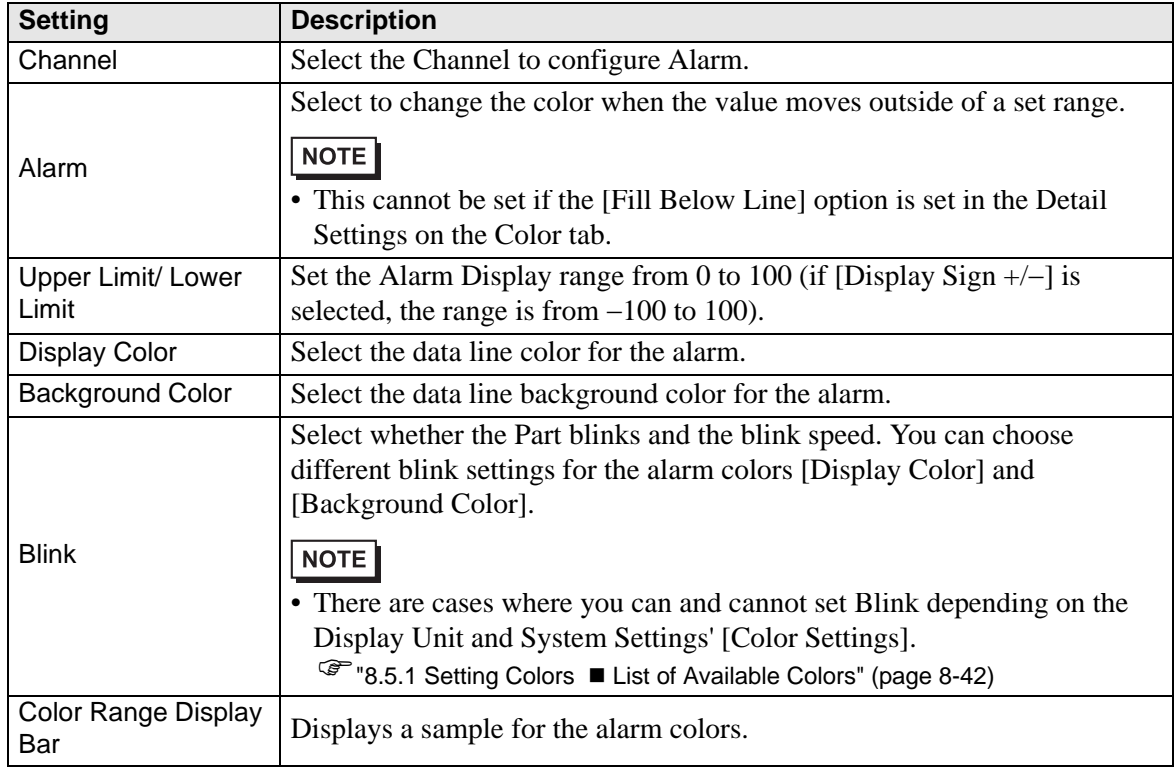

### **Auxiliary Line**

To use Auxiliary Lines, the [Display Method] must be set to [Show Scale]. This option is located in [Detailed Settings] under the [Graph] tab.

By using auxiliary lines to show the standard value or a range, you can quickly verify which data have moved away from the standard value.

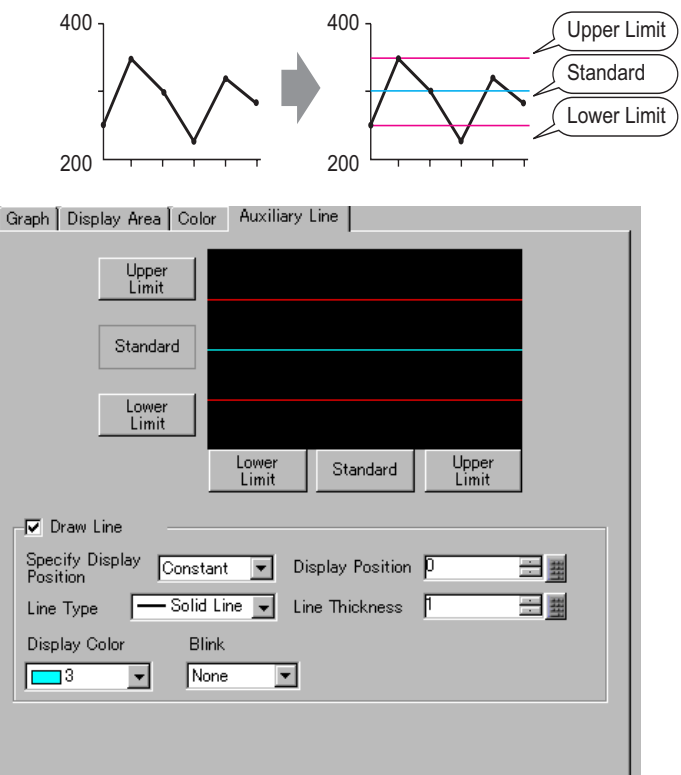

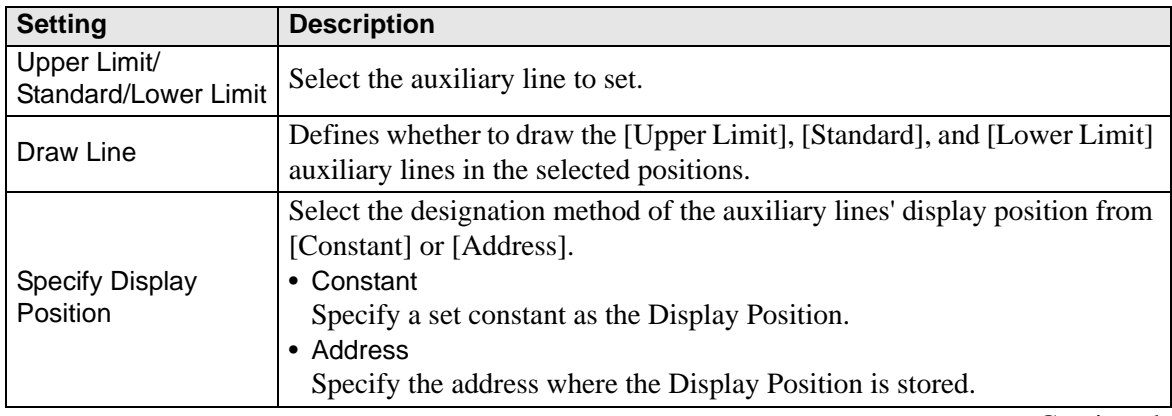

**Continued** 

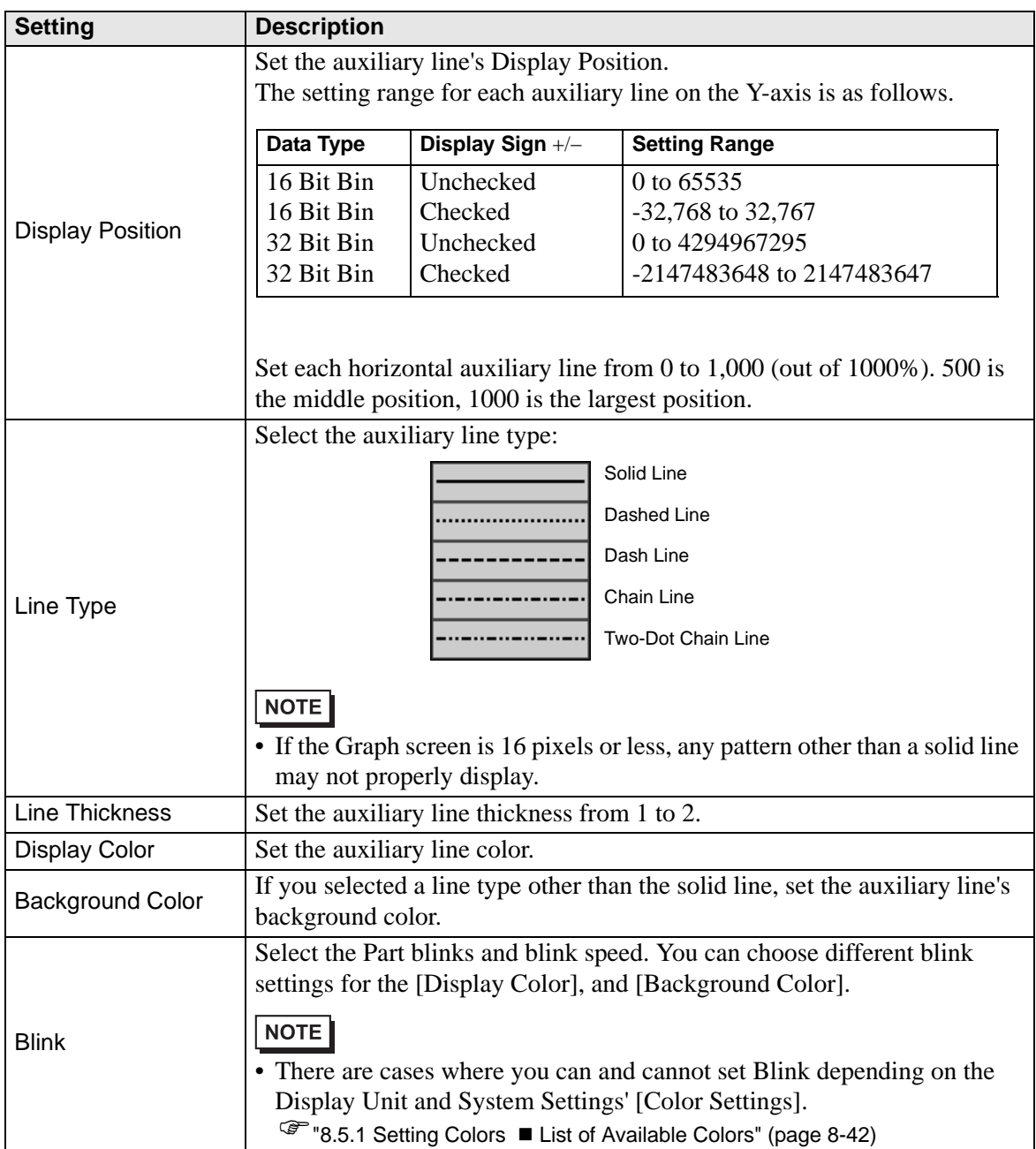

## **18.8 Restrictions**

#### **18.8.1 Restrictions for Graphs**

- When a value outside of the set input range is collected, the Graph Display only shows values up to the maximum and down to the minimum.
	- For example, When the input range  $Min = 0$ ,  $Max = 100$

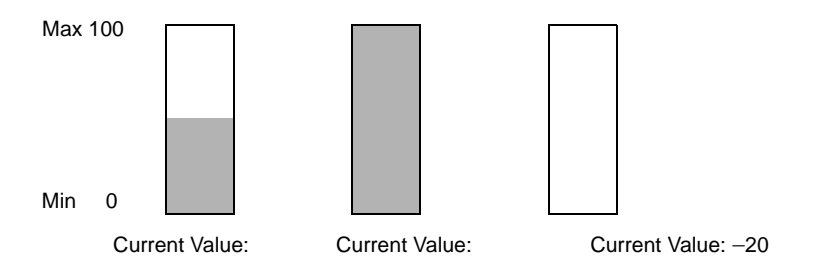

• When corrupt BCD data is collected, it can not be displayed properly. When a value is invalid, the previous state displays. If the value is corrupt and no previous value exists, a value is then only displayed once a valid value is collected.

### **18.8.2 Restrictions for Historical Trend Graphs**

- A total of eight Historical Trend Graph parts can be displayed at the same time on a single screen. When you are using a window screen, the eight Historical Trend Graph parts can be displayed on the base screen and window screen together eight. When Data Block Displays are also placed on the same screen, you can have up to eight data black and historical trend graphs.
- The maximum number of channels (number of lines) that can be displayed on a single Historical Trend Graph is 20.
- A maximum of 40 channels can be displayed on a single screen. On a window screen, a maximum of 40 channels can be displayed on the base screen and window screen. The subsequent channels do not appear.
- To draw lines within the display area on the historical trends graph, place the graph on a base screen numbered 9000-9999. If you draw scale lines within the graph display area on a base screen numbered 1-8999, the scale lines will not be displayed on the GP. To display a graph with scale lines on a base screen numbered 1-8999, call up a screen with a number above 9000.
- When the sampling period is specified as 1 second or less, depending on the size of the graph display area used, scroll processing can take almost one second, and communication and tag processing can be affected. In this case, setting the sampling period to two or more seconds should correct the problem.

• If an error occurs when reading the data samples, the line on that portion of the graph is not displayed. If the error continues, that period does not appear on the graph. The following data samples appear on the Historical Trend Graph as follows:

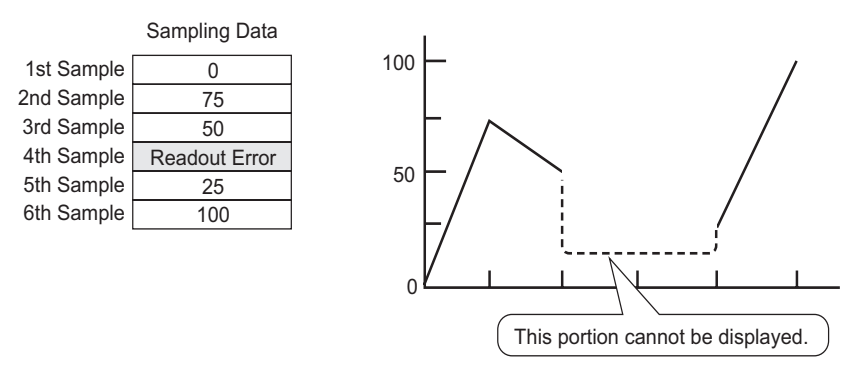

• If the [Data Type] of the historical trend graph part is set to [BCD] and the sampled data that includes A to Fh is stored, the graph will not be displayed.

When the next sampled date displays on the historical trend graph, it displays as follows.

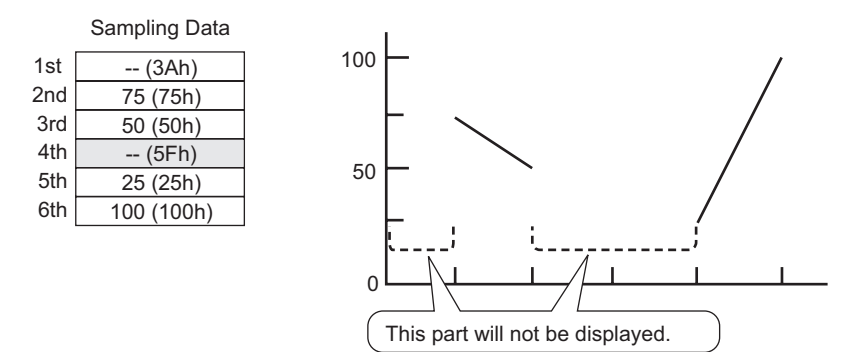

• If the [Data Type] of the historical trend graph part is set to [BCD] and the sampled data that includes A to Fh except BCD (except  $0$  to  $9$ ) is stored, the graph containing the previous sampled data will be displayed.<

When the next sampled data displays on the historical trend graph, it displays as follows.

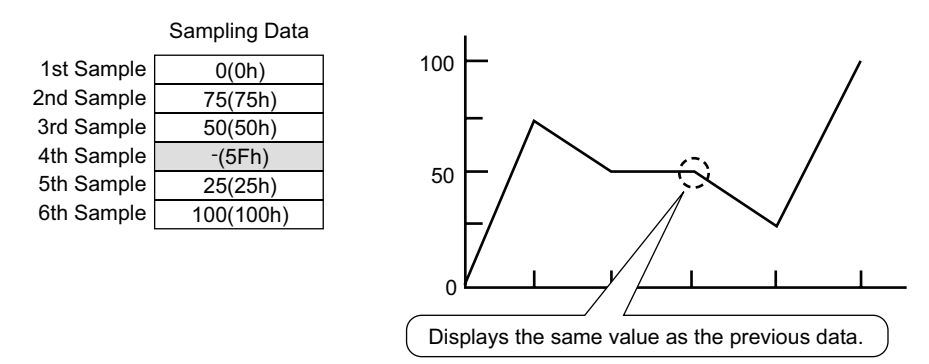

The fourth sample, 95(5Fh) is ignored, and the third sample, 50(32h), is shown in its place on the Graph.

• Set the [Data Type] on the Historical Trend Graph to match the data sample bit length. If the [Bit Length] is set to [16 Bit] and the [Data Type] is 32 bit, two Words' data are combined and handled as 32 bit.

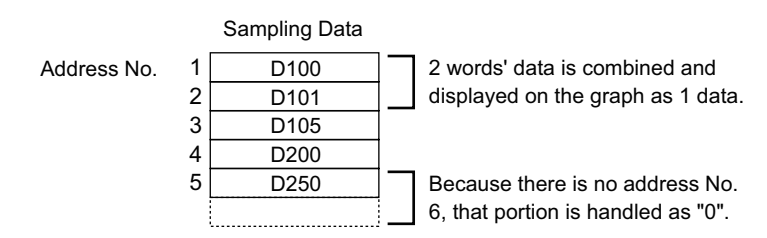

- If there are multiple Historical Trend Graphs with the same Part ID on the same screen, the graph that was placed will be considered valid. The second graph will not be displayed. The same is true for when loading the screen using Call Screen--the graph that is placed first will be displayed while the second graph will not be displayed.
- Even when Show Cursor is set in Historical Trend Graph, the cursor is not displayed for the sampling group for which [Use Memory Card as Backup Area] is not checked in Sampling Settings.

## ■ Restrictions for Displaying Historical Data

- Only one Historical Trend Graph part with a Display Historical Data function enabled can be placed on a Base screen.
- You cannot use Display Historical Data Settings on a window screen. The Display Historical Data function does not work.
- For the sampling group without Display Historical Data selected, Historical Display mode will not turn on, even if Display Historical Data is set in Historical Trend Graph.
- When you erase data samples stored in the GP, Historical Data cannot be displayed.
- The Number of Data (current data + historical data) that can be displayed in one channel with Display Historical Data is the amount in [Cycles] specified in the sampling settings. For the Historical Trend Graph [Data Samples], set a number less than [Cycles] in the sampling settings.
- The number of sets of sampled data that can be saved on the GP depends on the capacity of the backup SRAM \*1 and the intended use, as well as the sampling settings.

 $\mathbb{F}$  "23.9.1 Summary  $\blacksquare$  Backup SRAM" (page 23-111)

The table below shows the maximum number of samples when the backup SRAM is used only for backing up the sampling groups used in a line chart.

Backup SRAM Size | 1 Channe l 10 Channe ls 20 Channe l 30 Channe ls 40 Channe ls 320KB | 65535 | 16265 | 8132 | 5421 | 4065 128KB 32180 6435 3217 2144 1608

The maximum number of samples per Number of Channels

<sup>\*1</sup> The capacity differs depending on the model. To check the capacity, go to the [Project (F)] menu, point to [Information (I)], select [Project Information (I)], and then select [SRAM Information].

Setting Contents: Number of Sampling Groups: 1, Blocks: 1, Data Type: 16 Bit, Overwrite old data after finishing the specified no. of times, No Date Data, No Data Enabled/Disabled Flags

- Switches placed on a Historical Trend Graph are automatically grouped. You can change an individual Switch's size or attributes, but if you delete the Switch, the Graph is also deleted.
- Do not use two different types of switches for the same Historical Trend Graph. One type of switch is the Switch/Lamp: on the [Parts] menu, point to [Switch/Lamp], [Special] and then click [Historical Trend Graph Switch]. The other type of switch is configured directly in the Historical Trend Graph.
- When using a Switch Lamp [Special Switch] [Historical Trend Graph Switch] for Display Historical Data, place the Special Switch and the trend graph with the Display Historical Data function on the same Base screen. If the Historical Trend Graph is placed on the Base Screen and the Special Switch on the Window Screen, they will not function.
- While in Display Historical Data mode, new samples will not be displayed even if they occur. The display will update when Display Historical Data mode is released. Even while in Display Historical Data mode, data sampling continues.
- Changing screen while in Display Historical Data mode cancels the mode.

### **Restrictions for Use Memory Card as Backup Area**

- In the Common Settings workspace, select a Sampling node and select the Mode tab. When its [Use Memory Card as Backup Area] check box is selected, the following restrictions apply to Historical Trend Graphs.
	- Only one Historical Trend Graph set for the sampling group with the [Use Memory Card as Backup Area] check box selected can be placed per base screen. When multiples are placed, the search function, Show Cursor, and Zoom In/Zoom Out will not work.
- When [Add Time Data] in sampling settings is not set, sampling data from date and time on the GP screen cannot be searched and displayed. In addition, Show Cursor, and Zoom In/Zoom Out are disabled. For displaying historical data, data in Backup SRAM only displays.
- If there are only two display points on the graph as a result of Zoom Display, further Zoom In will not work.
- The Display Historical Data function cannot be used in Window Screens, so the search function, Show Cursor, and Zoom In/Zoom out will not work.
- The [Selected Time] display cannot be set at the same time as an editable Sampling Data Display and CSV Display. When they are in the same screen, only the part that was set first (Selected Time Display or Sampling Data Display) will work.
- When the time on GP is changed to create a file earlier than the saved data, the file cannot be displayed in the graph.
- To display the sampled data obtained in another GP in the graph, the sampling group settings in the GP to be displayed in the graph needs to be the same as the sampling group settings in the GP in which the data was obtained.

### **18.8.3 Data Block Display Graph Restrictions**

- A total of 8 Data Block Display Graph parts can be displayed at the same time on a single screen. When you are using a window screen, the total number of Data Block Display Graph parts that can be displayed on the base screen and window screen together is 8. When Historical Trend Graphs are also placed on the same screen, the maximum allowed for the two kinds of parts is 8.
- The maximum number of channels (number of lines) that can be displayed on a single Data Block Display Graph is 20.
- The maximum number of channels (number of lines) that can be displayed on a single screen is 40. When you are using a window screen, the total number of channels that can be displayed on the base screen and window screen together is 40. When more than 40 trend graph lines are set up, the 41st and subsequent lines will not function.
- When displaying variables on the data block display graph, specify the Array Size.

#### ■ Restrictions for Show Scale

• Data which is out of the scale's display range will not be shown.

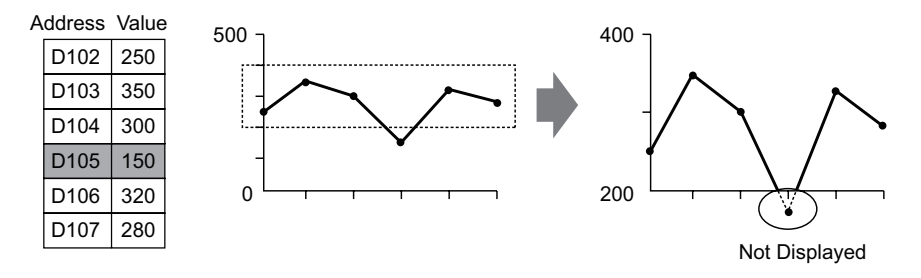

- Show Scale's update timing (the timing of value reading) is the instant when the graph display is cleared or the screen is switched.
- When Show Scale is set, [Alarm] cannot be used.
- When Show Scale is set, [Fill Below Line] cannot be used.
- When auxiliary lines are set, any changes to Show Scale will also affect the horizontal auxiliary lines.

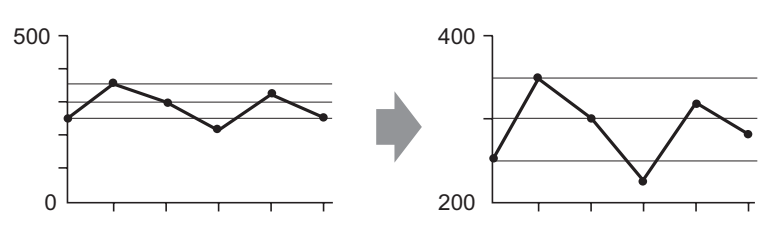

- If a set auxiliary line's value exceeds the graph display range, that auxiliary line is not displayed.
- When auxiliary lines are specified with [Address], the update timing (the timing of value reading) is the instant when the graph display is cleared or the screen is switched.